### SAMSUNG

This document has been sent to you as a draft and for informational purposes only. The document should only be used for internal purposes and may not be distributed outside of Samsung,

except to Samsung's carrier customer for testing purposes. Distributing the focument outside of Samsung, except to Samsung's carrier customer for testing purposes could result in legal expo to the company if the preliminary, unverified information in the draft turns out to be inaccurate.

MOBILE

# Product Safety & Warranty Information

Please read this manual before operating your device and keep it for future reference.

DRAFT Internal Use Only

Note: READ THIS INFORMATION BEFORE
USING YOUR MOBILE DEVICE.
Samsung Limited Warranty - This
product is covered under the
applicable Samsung Limited
Warranty including its dispute
resolution procedure.

WARNING! This product contains chemicals known to the State of California to cause cancer, birth defects, or other reproductive harm. For more information, please call 1-800-SAMSUNG (726-7864).

#### **Intellectual Property**

All Intellectual Property, as defined below, owned by or which is otherwise the property of Samsung or its respective suppliers relating to the SAMSUNG Phone, including but not limited to, accessories, parts, or software relating thereto (the "Phone System"), is proprietary to Samsung and protected under federal laws, state laws, and international treaty provisions.

VZW\_B690V\_EN\_HS\_PS\_011516\_R1

Intellectual Property includes but is not limited to, inventions (patentable or unnatentable) natents trade secrets convrights software computer programs, and related documentation and other works of authorship. You may not infringe or otherwise violate the rights secured by the Intellectual Property, Moreover, you agree that you will not (and will not attempt to) modify. prepare derivative works of, reverse engineer, decompile, disassemble, or otherwise attempt to create source code from the software. No title to or ownership in the Intellectual Property is transferred to you. All applicable rights of the Intellectual Property shall remain with SAMSUNG and its suppliers.

#### Open Source Software

Some software components of this product, including but not limited to 'PowerTOP' and 'e2fsprogs', incorporate source code covered under GNU General Public License (GPL), GNU Lesser General Public License (LGPL), OpenSSL License, BSD License and other open source licensess. To obtain the source code covered under the open source licenses, please visit:

# Disclaimer of Warranties; Exclusion of Liability

EXCEPT AS SET FORTH IN THE EXPRESS WARRANTY CONTAINED ON THE WARRANTY PAGE ENCLOSED WITH THE PRODUCT. THE PURCHASER TAKES THE PRODUCT "AS IS" AND SAMSLING MAKES NO EXPRESS OR IMPLIED WARRANTY OF ANY KIND WHATSOEVER WITH RESPECT TO THE PRODUCT INCLUDING BUT NOT LIMITED TO THE MERCHANTARII ITY OF THE PRODUCT OR ITS FITNESS FOR ANY PARTICULAR PURPOSE OR USE: THE DESIGN. CONDITION OR OUALITY OF THE PRODUCT: THE PERFORMANCE OF THE PRODUCT: THE WORKMANSHIP OF THE PRODUCT OR THE COMPONENTS CONTAINED THEREIN: OR COMPLIANCE OF THE PRODUCT WITH THE REQUIREMENTS OF ANY LAW, RULE, SPECIFICATION OR CONTRACT PERTAINING THERETO NOTHING CONTAINED IN THE INSTRUCTION MANUAL SHALL BE CONSTRUED TO CREATE AN EXPRESS OR IMPLIED WARRANTY OF ANY KIND WHATSOEVER WITH RESPECT TO THE PRODUCT IN

ADDITION, SAMSUNG SHALL NOT BE LIABLE FOR ANY DAMAGES OF ANY KIND RESULTING FROM THE PURCHASE OR USE OF THE PRODUCT OR ARISING FROM THE BREACH OF THE EXPRESS WARRANTY, INCLUDING INCIDENTAL, SPECIAL OR CONSEQUENTIAL DAMAGES, OR LOSS OF ANTICIPATED PROFITS OR BENFFITS.

#### Modification of Software

SAMSUNG IS NOT LIABLE FOR PERFORMANCE ISSUES OR INCOMPATIBILITIES CAUSED BY YOUR EDITING OF REGISTRY SETTINGS, OR YOUR MODIFICATION OF OPERATING SYSTEM SOFTWARE.

SYSTEM SOFTWARE.

USING CUSTOM OPERATING SYSTEM
SOFTWARE MAY CAUSE YOUR DEVICE
AND APPLICATIONS TO WORK
IMPROPERLY. YOUR CARRIER MAY NOT
PERMIT USERS TO DOWNLOAD CERTAIN
SOFTWARE, SUCH AS CUSTOM OS.
IF YOUR CARRIER PROHIBITS THIS, IF
YOU ATTEMPT TO DOWNLOAD
SOFTWARE ONTO THE DEVICE WITHOUT
AUTHORIZATION, YOU WILL BE NOTIFIED
ON THE SCREEN THAT THE DEVICE WILL
NO LONGER OPERATE AND BE
INSTBILICTED TO POWER DOWN THE

DEVICE. YOU MUST THEN CONTACT YOUR CARRIER TO RESTORE THE DEVICE TO THE CARRIER AUTHORIZED SETTINGS

#### Samsung Electronics America (SEA), Inc

Address:

85 Challenger Road Ridgefield Park, New Jersey 07660

Phone:

1-800-SAMSUNG (726-7864)

Internet Address:

www.samsung.com

©2015 Samsung Electronics America, Inc. Samsung is a registered trademark of Samsung Electronics Co., Ltd.

Do you have questions about your Samsung Mobile Device? For 24 hour information and assistance, we offer a new FAQ/ARS System

(Automated Response System) at: <a href="https://www.samsung.com/us/support">www.samsung.com/us/support</a>

#### **Table of Contents**

| DEGLIOII I. NEAILII AND SAIELY   |
|----------------------------------|
| nformation3                      |
| Exposure to Radio Frequency (RF) |
| Signals3                         |
| Specific Absorption Rate (SAR)   |
| Certification Information 14     |
| FCC Part 15 Information          |
| to User                          |
| Commercial Mobile Alerting       |
| System (CMAS) 19                 |
| Samsung Mobile Products and      |
| Recycling20                      |
| Smart Practices While            |
| Driving                          |
| Battery Use and Safety 25        |
| UL Certified Travel Charger 30   |
| Display / Touch-Screen 31        |
| GPS & AGPS 32                    |
| Emergency Calls34                |
| Care and Maintenance 36          |
| Responsible Listening            |
| Operating Environment 42         |
| FCC Hearing Aid Compatibility    |
| (HAC) Regulations for            |
| Wireless Devices 47              |
| Restricting Children's Access    |
| to Your Mobile Device 51         |
|                                  |

| FCC Notice and Cautions    | 51 |
|----------------------------|----|
| Other Important Safety     |    |
| Information                | 52 |
| Section 2: Warranty        |    |
| Information                | 56 |
| Standard Limited Warranty  | 57 |
| End User License Agreement |    |
| for Samsung Software       |    |
| (EULA)                     | 68 |
| Index                      | 98 |

# DRAFT Internal Use Only

#### Section 1: Health and Safety Information

This section outlines the safety precautions associated with using your phone. The terms "mobile device" or "cell phone" are used in this section to refer to your phone. Read this information before using your mobile device.

#### Exposure to Radio Frequency (RF) Signals

The U.S. Food and Drug Administration (FDA) has published information for consumers relating to Radio Frequency (RF) exposure from wireless phones. The FDA publication includes the following information:

### Do cell phones pose a health hazard?

Many people are concerned that cell phone radiation will cause cancer or other serious health hazards. The weight of scientific evidence has not linked cell phones with any health problems.

Cell phones emit low levels of Radio Frequency (RF) energy. Over the past 15 years, scientists have conducted hundreds of studies looking at the biological effects of the radio frequency energy emitted by cell phones. While some researchers have reported biological changes associated with RF energy, these studies have failed to be replicated. The majority of studies published have failed to show an association between exposure to radio frequency from a cell phone and health problems.

The low levels of RF cell phones emit while in use are in the microwave frequency range. They also emit RF at substantially reduced time intervals when in the stand-by mode. Whereas high levels of RF can produce health effects (by heating tissue), exposure to low level RF that does not produce heating effects causes no known adverse health effects.

The biological effects of radio frequency energy should not be confused with the effects from other types of electromagnetic energy.

Very high levels of electromagnetic energy, such as is found in X-rays and gamma rays, can ionize biological tissues. Ionization is a process where electrons are stripped away from their normal locations in atoms and molecules. It can permanently damage biological tissues including DNA, the genetic material.

The energy levels associated with radio frequency energy, including both radio waves and microwaves, are not great enough to cause ionization of atoms and molecules. Therefore, RF energy is a type of non-ionizing radiation. Other types of non-ionizing radiation include visible light, infrared radiation (heat), and other forms of electromagnetic radiation with relatively low frequencies.

While RF energy does not ionize particles, large amounts can increase body temperatures and cause tissue damage. Two areas of the body, the eyes and the testes, are particularly vulnerable to RF heating because there is relatively little blood flow in them to carry away excess heat.

# Research Results to Date: Is there a connection between RF and certain health problems?

The results of most studies conducted to date say no. In addition, attempts to replicate and confirm the few studies that have shown a connection have failed

The scientific community at large therefore believes that the weight of scientific evidence does not show an association between exposure to Radio Frequency (RF) from cell phones and adverse health outcomes. Still the scientific community has supported additional research to address gaps in knowledge. Some of these studies are described below.

#### Interphone Study

Interphone is a large international study designed to determine whether cell phones increase the risk of head and neck cancer. A report published in the International Journal of Epidemiology (June, 2010) compared cell phone usage for more than 5,000 people with brain tumors (glioma and meningioma) and a similar number of healthy controls.

Results of this study did NOT show that cell phones caused brain cancer. In this study, most people had no increased risk of brain cancer from using cell phones. For people with the heaviest use of cell phones (an average of more than ½ hour per day, every day, for over 10 years) the study suggested a slight increase in brain cancer. However, the authors determined that biases and errors prevented any conclusions being drawn from this data. Additional information about Interphone can be found at <a href="https://www.iarc.fr/en/media-centre/pr/2010/pdfs/pr200">www.iarc.fr/en/media-centre/pr/2010/pdfs/pr200</a> E.pdf.

Interphone is the largest cell phone study to date, but it did not answer all questions about cell phone safety.

Additional research is being conducted around the world, and the FDA continues to monitor developments in this field.

### International Cohort Study on Mobile Phone Users (COSMOS)

The COSMOS study aims to conduct long-term health monitoring of a large group of people to determine if there are any health issues linked to long-term exposure to radio frequency energy from cell phone use. The COSMOS study will

follow approximately 300,000 adult cell phone users in Europe for 20 to 30 years. Additional information about the COSMOS study can be found at www.ukcosmos.org/index.html.

#### Risk of Brain Cancer from Exposure to Radio Frequency Fields in Childhood and Adolescence (MOBI-KIDS)

MOBI-KIDS is an international study investigating the relationship between exposure to radio frequency energy from communication technologies including cell phones and brain cancer in young people. This is an international multi-center study involving 14 European and non-European countries. Additional information about MOBI-KIDS can be found at

www.creal.cat/programes-recerca/ en\_projectes-creal/view.php?ID=39.

#### Surveillance, Epidemiology, and End Results (SEER) Program of the National Cancer Institute

The National Cancer Institute (NCI) actively follows cancer statistics in the United States to detect any change in rates of new cases for brain cancer. If cell phones play a role in risk for brain

cancer, rates should go up, because heavy cell phone use has been common for quite some time in the U.S. Between 1987 and 2005, the overall age-adjusted incidence of brain cancer did not increase. Additional information about SEER can be found at http://seer.cancer.gov/.

#### **Cell Phone Industry Actions**

Although the existing scientific data do not justify FDA regulatory actions, the FDA has urged the cell phone industry to take a number of steps, including the following:

- Support-needed research on possible biological effects of RF for the type of signal emitted by cell phones;
- Design cell phones in a way that minimizes any RF exposure to the user; and
- Cooperate in providing users of cell phones with the current information on cell phone use and human health concerns.

The FDA also is working with voluntary standard-setting bodies such as the Institute of Electrical and Electronics Engineers (IEEE), the International Commission on Non-Ionizing Radiation

Protection (ICNIRP), and others to assure that safety standards continue to adequately protect the public.

#### Reducing Exposure: Hands-Free Kits and Other Accessories Steps to Reduce Exposure to Radio Frequency Energy

If there is a risk from being exposed to radio frequency energy (RF) from cell phones - and at this point we do not know that there is - it is probably very small. But, if you are concerned about avoiding even potential risks, you can take a few simple steps to minimize your RF exposure.

- Reduce the amount of time spent using your cell phone;
- Use speaker mode or a headset to place more distance between your head and the cell phone.

#### Hands-Free Kits

Hands-free kits may include audio or Bluetooth<sup>®</sup> headsets and various types of body-worn accessories such as belt-clips and holsters. Combinations of these can be used to reduce RF energy absorption from cell phones.

Headsets can substantially reduce exposure because the phone is held away from the head in the user's hand or in approved body-worn accessories. Cell phones marketed in the U.S. are required to meet RF exposure compliance requirements when used against the head and against the body.

Because there are no known risks from exposure to RF emissions from cell phones, there is no reason to believe that hands-free kits reduce risks. Hands-free kits can be used for convenience and comfort. They are also required by law in many states if you want to use your phone while driving.

#### Cell Phone Accessories that Claim to Shield the Head from RF Radiation

Because there are no known risks from exposure to RF emissions from cell phones, there is no reason to believe that accessories which claim to shield the head from those emissions reduce risks. Some products that claim to shield the user from RF absorption use special phone cases, while others involve nothing more than a metallic accessory attached to the phone.

Studies have shown that these products generally do not work as advertised. Unlike "hands-free" kits, these so-called "shields" may interfere with proper operation of the phone. The phone may be forced to boost its power to compensate, leading to an increase in RF absorption.

#### Children and Cell Phones

The scientific evidence does not show a danger to any users of cell phones from RF exposure, including children and teenagers. The steps adults can take to reduce RF exposure apply to children and teenagers as well.

- Reduce the amount of time spent on the cell phone;
- Use speaker mode or a headset to place more distance between the head and the cell phone.

Some groups sponsored by other national governments have advised that children be discouraged from using cell phones at all. For example, The Stewart Report from the United Kingdom made such a recommendation in December 2000. In this report, a group of independent experts noted that no

evidence exists that using a cell phone causes brain tumors or other ill effects. Their recommendation to limit cell phone use by children was strictly precautionary; it was not based on scientific evidence that any health hazard exists

Additional information on the safety of RF exposures from various sources can be obtained from the following organizations (updated 12/31/2014):

- FCC RF Safety Program: <u>www.fcc.gov/encyclopedia/radio-</u> frequency-safety
- Environmental Protection Agency (EPA): www.epa.gov/radtown/wireless-tech.html
- Occupational Safety and Health Administration (OSHA):
   www.osha.gov/SLTC/ radiofrequencyradiation/

(Note: This web address is case sensitive.)

- National Institute for Occupational Safety and Health (NIOSH):
   www.cdc.gov/niosh/
- World Health Organization (WHO): www.who.int/peh-emf/en/

- International Commission on Non-lonizing Radiation Protection:
- Health Protection Agency: www.hpa.org.uk/Topics/Radiation/
- US Food and Drug Administration: www.fda.gov/Radiation-EmittingProducts/ RadiationEmittingProductsandProcedures/ HomeBusinessandEntertainment/ CellPhones/default htm

#### Specific Absorption Rate (SAR) Certification Information

Your wireless device is a radio transmitter and receiver. It is designed and manufactured not to exceed the exposure limits for Radio Frequency (RF) energy set by the Federal Communications Commission (FCC) of the U.S. Government.

These FCC RF exposure limits are derived from the recommendations of two expert organizations: the National Council on Radiation Protection and Measurement (NCRP) and the Institute of Electrical and Electronics Engineers (IEEE). In both cases, the

recommendations were developed by scientific and engineering experts drawn from industry, government, and academia after extensive reviews of the scientific literature related to the biological effects of BE energy

The RF exposure limit set by the FCC for wireless mobile phones employs a unit of measurement known as the Specific Absorption Rate (SAR). The SAR is a measure of the rate of absorption of RF energy by the human body expressed in units of watts per kilogram (W/kg). The FCC requires wireless phones to comply with a safety limit of 1.6 watts per kilogram (1.6 W/kg).

The FCC SAR limit incorporates a substantial margin of safety to give additional protection to the public and to account for any variations in measurements.

SAR tests are conducted using standard operating positions accepted by the FCC with the phone transmitting at its highest certified power level in all tested frequency bands. Although the SAR is determined at the highest certified power level, the actual SAR level of the phone while operating can be well below

the maximum reported value. This is because the phone is designed to operate at multiple power levels so as to use only the power required to reach the network. In general, the closer you are to a wireless base station antenna, the lower the power output of the device.

Before a new model device is available for sale to the public, it must be tested and certified to the FCC that it does not exceed the SAR limit established by the FCC. Tests for each model phone are performed in positions and locations (e.g. at the ear and worn on the body) as required by the FCC. For body-worn operation, this phone has been tested and meets FCC RF exposure guidelines when used with an accessory that contains no metal and that positions the mobile device a minimum of 1.5 cm from the body.

Use of other accessories may not ensure compliance with FCC RF exposure guidelines. The FCC has granted an Equipment Authorization for this mobile device with all reported SAR levels evaluated as in compliance with the FCC RF exposure quidelines.

This device has a FCC ID number: A3LSMB690V [Model Number: SM-B690V] and the specific SAR levels for this device can be found at the following FCC website:

www.fcc.gov/oet/ea/.

The SAR information for this device can also be found on Samsung's website:

http://www.samsung.com/sar.

The SAR information for this device can also be found on Samsung's website: www.samsung.com/sar

SAR information on this and other model devices can be accessed online on the FCC's website through

http://transition.fcc.gov/oet/rfsafety/sar.html.

To find information that pertains to a particular model, this site uses the device FCC ID number which is usually printed somewhere on the case of the device. Sometimes it may be necessary to remove the battery pack to find the number. Once you have the FCC ID number for a particular device, follow the instructions on the website and it should

provide values for typical or maximum SAR for a particular phone. Additional

SAR information can also be obtained at www.fcc.gov/encyclopedia/specificabsorption-rate-sar-cellular-telephones

### FCC Part 15 Information to User

Pursuant to part 15.21 of the FCC Rules, you are cautioned that changes or modifications not expressly approved by Samsung could void your authority to operate the device.

This device complies with part 15 of the FCC Rules. Operation is subject to the following two conditions: (1) This device may not cause harmful interference, and (2) this device must accept any interference received, including interference that may cause undesired operation.

Note: This equipment has been tested and found to comply with the limits for a Class B digital device, pursuant to part 15 of the FCC Rules. These limits are designed to provide reasonable protection against harmful interference in a residential installation. This equipment generates, uses and can radiate radio frequency energy and, if not

installed and used in accordance with the instructions, may cause harmful interference to radio communications

However, there is no guarantee that interference will not occur in a particular installation. If this equipment does cause harmful interference to radio or television reception, which can be determined by turning the equipment off and on, the user is encouraged to try to correct the interference by one or more of the following measures:

- Reorient or relocate the receiving antenna.
- Increase the separation between the equipment and receiver.
- Connect the equipment into an outlet on a circuit different from that to which the receiver is connected.
- Consult the dealer or an experienced radio/ TV technician for help.

# Commercial Mobile Alerting System (CMAS)

This device is designed to receive Wireless Emergency Alerts from CMAS. If your wireless provider has chosen to participate in CMAS, alerts are available while in the provider's coverage area. If you travel outside your provider's coverage area, wireless emergency alerts may not be available. For more information, please contact your wireless provider.

# Samsung Mobile Products and Recycling

Samsung cares for the environment and encourages its customers to recycle Samsung mobile devices and genuine Samsung accessories.

Proper disposal of your mobile device and its battery is not only important for safety, it benefits the environment.

Batteries must be recycled or disposed of properly.

**Note:** Dispose of unwanted electronics through an approved recycler.

We've made it easy for you to recycle your old Samsung mobile device by working with respected take-back companies in every state in the country. Note: Most carriers will provide a takeback option for products to be properly disposed when purchasing new products.

For battery recycling, go to *call2recycle.org* or call **1-800-822-8837** 

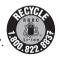

#### Drop It Off

You can drop off your Samsung-branded mobile device and batteries for recycling at one of our numerous Samsung Recycling Direct (SM) locations.

Note: Samsung-branded devices and batteries will be accepted at these locations for no fee.

To find the nearest recycling location, go to any of the following:

- www.samsung.com/recyclingdirect or call 1-877-278-0799.
- PLUG-IN to eCYCLING with EPA: www.call2recycle.org/

#### Mail It In

The Samsung Mobile Take-Back Program will provide Samsung customers with a free recycling mailing label.

For more information, go to: https://pages.samsung.com/recycling/ index.jsp and follow the on-screen instructions or call 1-800-822-8837.

# Follow local regulations regarding disposal of mobile devices and hatteries

Dispose of your mobile device and batteries in accordance with local regulations. In some areas, the disposal of these items in household or business trash may be prohibited. Help us protect the environment - recycle!

**Warning!** Never dispose of batteries in a fire because they may explode.

# Smart Practices While Driving

#### On the Road - Off the Phone

The primary responsibility of every driver is the safe operation of his or her vehicle.

Responsible drivers understand that no secondary task should be performed while driving whether it be eating drinking talking to passengers or talking on a mobile phone - unless the driver has assessed the driving conditions and is confident that the secondary task will not interfere with their primary responsibility. Do not engage in any activity while driving a moving vehicle which may cause you to take your eyes off the road or become so absorbed in the activity that your ability to concentrate on the act of driving becomes impaired. Samsung is committed to promoting responsible driving and giving drivers the tools they need to understand and address distractions

Check the laws and regulations on the use of mobile devices and their accessories in the areas where you drive. Always obey them. The use of these devices may be prohibited or restricted in certain areas. For example, only hands-free use may be permitted in certain areas.

Before answering calls, consider your circumstances. Let the call go to voicemail when driving conditions require. Remember, driving comes first, not the call!

If you consider a call necessary and appropriate, follow these tips:

- Use a hands-free device:
- Secure your phone within easy reach;
- Place calls when you are not moving;
- Plan calls when your car will be stationary;
- Do not engage in stressful or emotional conversations;
- Let the person with whom you are speaking know that you are driving and will suspend the call if necessary;
- Do not take notes or look up phone numbers while driving;

Notice regarding legal restrictions on mounting this device in an automobile:

Laws in some states may prohibit mounting this device on or near the windshield of an automobile. In other states, the law may permit mounting this device only in specific locations in the automobile. Be sure to consult the state and local laws or ordinances where you

drive before mounting this device in an automobile. Failure to comply with these restrictions could result in fines, penalties, or other damages.

Never mount this device in a manner that will obstruct the driver's clear view of the street and traffic.

Never use wireless data services such as text messaging, Web browsing, or e-mail while operating a vehicle.

Never watch videos, such as a movie or clip, or play video games while operating a vehicle.

For more information, go to www.ctia.org.

#### **Battery Use and Safety**

Important! Handle and store batteries properly to avoid injury or damage. Most battery issues arise from improper handling of batteries and, particularly, from the continued use of damaged batteries.

- Do not disassemble, crush, puncture, shred, or otherwise attempt to change the form of your battery. Do not put a high degree of pressure on the battery. This can cause leakage or an internal short-circuit, resulting in overheating.
- Do not let the phone or battery come in contact with liquids. Liquids can get into the phone's circuits, leading to corrosion. Even when the phone appears to be dry and appears to operate normally, the circuitry could slowly corrode and pose a safety hazard. If the phone and/or battery get wet, have them checked by your service provider or contact Samsung, even if they appear to be working properly.
- Do not place your battery in or near a heat source. Excessive heating can damage the phone or the battery and could cause the phone or the battery to explode. Do not dry a wet or damp battery with an appliance or heat source such as a microwave oven, hair dryer, iron, or radiator. Avoid leaving your phone in your car in high temperatures.

- Caution: Some applications or prolonged usage may increase device temperature. Prolonged skin contact with a device that is hot to the touch may produce skin discomfort or redness, or low-temperature burns. If the device feels hot to the touch, discontinue use and close all applications or turn off the device until it cools. Always ensure that the device has adequate ventilation and air flow. Covering the device with bedding, your body, thick clothing or any other materials that significantly affect air flow may affect the performance of the device and poses a possible risk of fire or explosion, which could lead to serious bodily injuries or damage to property.
- Do not dispose of the phone or the battery in a fire. The phone or the battery may explode when overheated.
- Do not handle a damaged or leaking battery. Do not let leaking battery fluid come in contact with your eyes, skin or clothing. For safe disposal options, contact your nearest Samsung-authorized service center.

- Avoid dropping the cell phone. Dropping
  the phone or the battery, especially on a
  hard surface, can potentially cause
  damage to the phone and battery. If you
  suspect damage to the phone or battery,
  take it to a service center for inspection.
- Never use any charger or battery that is damaged in any way.
- Do not allow the battery to touch metal objects. Accidental short-circuiting can occur when a metallic object (coin, key, jewelry, clip, or pen) causes a direct connection between the + and terminals of the battery (metal strips on the battery), for example when you carry a spare battery in a pocket or bag. Short-circuiting the terminals may damage the battery or the object causing the short-circuiting.

Important! Use only Samsung-approved batteries, and recharge your battery only with

Samsung-approved chargers which are specifically designed for your phone.

#### WARNING

Use of a non-Samsung-approved battery or charger may present a risk of fire, explosion, leakage, or other hazard. Samsung's warranty does not cover damage to the phone caused by nonSamsung-approved batteries and/or chargers.

- Do not use incompatible cell phone batteries and chargers. Some websites and second-hand dealers not associated with reputable manufacturers and carriers, might be selling incompatible or even counterfeit batteries and chargers. Consumers should purchase manufacturer or carrier-recommended products and accessories. If unsure about whether a replacement battery or charger is compatible, contact the manufacturer of the battery or charger.
- Misuse or use of incompatible phones, batteries, and charging devices could result in damage to the equipment and a possible risk of fire, explosion, or leakage, leading to serious injuries, damages to your phone, or other serious hazard

### UL Certified Travel Charger

The Travel Charger for this phone has met applicable UL safety requirements. Please adhere to the following safety instructions per UL guidelines:

FAILURE TO FOLLOW THE
INSTRUCTIONS OUTLINED MAY LEAD
TO SERIOUS PERSONAL INJURY AND
POSSIBLE PROPERTY DAMAGE.

IMPORTANT SAFETY INSTRUCTIONS
- SAVE THESE INSTRUCTIONS.

DANGER - TO REDUCE THE RISK OF FIRE OR ELECTRIC SHOCK, CAREFULLY FOLLOW THESE INSTRUCTIONS.

FOR CONNECTION TO A
SUPPLY NOT IN NORTH
AMERICA, USE AN
ATTACHMENT PLUG
ADAPTOR OF THE PROPER

CONFIGURATION FOR THE POWER OUTLET.

THIS POWER UNIT IS INTENDED TO BE CORRECTLY ORIENTED IN A VERTICAL OR

Intern

## HORIZONTAL OR FLOOR

#### **Display / Touch-Screen**

Please note the following information when using your mobile device:

#### WARNING REGARDING DISPLAY

The display on your mobile device is made of glass or acrylic and could break if your mobile device is dropped or if it receives significant impact. Do not use if screen is broken or cracked as this could cause injury to you.

## WARRANTY DISCLAIMER: PROPER USE OF A TOUCH-SCREEN MOBILE DEVICE

If your mobile device has a touch-screen display, please note that a touch-screen responds best to a light touch from the pad of your finger or a non-metallic stylus. Using excessive force or a metallic object when pressing on

the touch-screen may damage the tempered glass surface and void the warranty. For more information, please refer to the "Standard Limited Warranty".

#### **GPS & AGPS**

Certain Samsung mobile devices can use a Global Positioning System (GPS) signal for location-based applications. A GPS uses satellites controlled by the U.S. Government that are subject to changes implemented in accordance with the Department of Defense policy and the 2008 Federal Radio navigation Plan (FRP). Changes may affect the performance of location-based technology on your mobile device.

Certain Samsung mobile devices can also use an Assisted Global Positioning System (AGPS), which obtains information from the cellular network to

also use an Assisted Global Positioning System (AGPS), which obtains information from the cellular network to improve GPS performance. AGPS uses your wireless service provider's network and therefore airtime, data charges, and/or additional charges may apply in accordance with your service plan. Contact your wireless service provider for details.

#### **Your Location**

Location-based information includes information that can be used to determine the approximate location of a mobile device. Mobile devices which are connected to a wireless network transmit location-based information.

Additionally, if you use applications that require location-based information (e.g. driving directions), such applications transmit location-based information. The location-based information may be shared with third-parties, including your wireless service provider, applications providers, Samsung, and other third-parties providing services.

#### Use of AGPS in Emergency Calls

When you make an emergency call, the cellular network may activate AGPS technology in your mobile device to tell the emergency responders your approximate location.

AGPS has limitations and might not work in your area. Therefore:

- Always tell the emergency responder your location to the best of your ability; and
- Remain on the mobile device for as long as the emergency responder instructs you.

#### **Navigation**

Maps, directions, and other navigation-data, including data relating to your current location, may contain inaccurate or incomplete data, and circumstances can and do change over time. In some areas, complete information may not be available.

Therefore, you should always visually confirm that the navigational instructions are consistent with what you see before following them. All users should pay attention to road conditions, closures, traffic, and all other factors that may impact safe driving or walking. Always obey posted road signs.

#### **Emergency Calls**

This mobile device, like any wireless mobile device, operates using radio signals, wireless and landline networks, as well as user-programmed functions, which cannot guarantee connection in all conditions, areas, or circumstances.

Therefore, you should never rely solely on any wireless mobile device for essential communications (medical emergencies, for example). Before traveling in remote or underdeveloped areas, plan an alternate method of

contacting emergency services personnel. Remember, to make or receive any calls, the mobile device must be switched on and in a service area with adequate signal strength.

Emergency calls may not be possible on all wireless mobile device networks or when certain network services and/or mobile device features are in use. Check with local service providers. If certain features are in use (call blocking, for example), you may first need to deactivate those features before you can make an emergency call. Consult your User Manual and your local cellular service provider. When making an emergency call, remember to give all the necessary information as accurately as possible. Remember that your mobile device may be the only means of communication at the scene of an accident: do not cut off the call until given permission to do so.

#### To make an emergency call:

- If the mobile device is not on, switch it on.
- 2. Open your phone dialer.

 Enter the emergency number for your present location (for example, 911 or other official emergency number), then tap Call/Send. Emergency numbers vary by location.

#### **Care and Maintenance**

Your mobile device is a product of superior design and craftsmanship and should be treated with care. The suggestions below will help you fulfill any warranty obligations and allow you to enjoy this product for many years:

Keep your Samsung Mobile Device away from:

#### Liquids of any kind

Keep the mobile device dry.
Precipitation, humidity, and liquids
contain minerals that will corrode
electronic circuits. If the mobile
device does get wet, do not
accelerate drying with the use of an
oven, microwave, or dryer, because
this may damage the mobile device
and could cause a fire or explosion.

Do not use the mobile device with a wet hand. Doing so may cause an electric shock to you or damage to the mobile device

#### Extreme heat or cold

Avoid temperatures below 0°C / 32°F or above 45°C / 113°F.

#### Microwaves

Do not try to dry your mobile device in a microwave oven. Doing so may cause a fire or explosion.

#### **Dust and dirt**

Do not expose your mobile device to dust, dirt, or sand.

Do not use harsh chemicals, cleaning

#### **Cleaning solutions**

solvents, or strong detergents to clean the mobile device. Wipe it with a soft cloth slightly dampened in a mild soap-and-water solution. If the mobile device has a retractable camera lens, do not use soap and water to clean the lens. Use a blower or brush or lens cleaning paper dampened in a lens cleaning solution.

#### Shock or vibration

Do not drop, knock, or shake the mobile device. Rough handling can break internal circuit boards.

#### Paint

Do not paint the mobile device. Paint can clog the device's moving parts or ventilation openings and prevent proper operation.

#### **Responsible Listening**

#### Caution! Avoid potential hearing loss.

Damage to hearing occurs when a

person is exposed to loud sounds over time. The risk of hearing loss increases as sound is played louder and for longer durations. Prolonged exposure to loud sounds (including music) is the most common cause of preventable hearing loss. Some scientific research suggests that using portable audio devices, such as portable music players and cell phones, at high volume settings for long durations may lead to permanent noise-induced hearing loss.

This includes the use of headphones (including headsets, earbuds, and Bluetooth® or other wireless devices).

Exposure to very loud sound has also been associated in some studies with tinnitus (a ringing in the ear), hypersensitivity to sound, and distorted hearing. Individual susceptibility to noise-induced hearing loss and potential hearing problem varies. Additionally, the amount of sound produced by a portable audio device varies depending on the nature of the sound, the device settings, and the headphones that are used. As a result, there is no single volume setting that is appropriate for everyone or for every combination of sound, settings, and equipment.

You should follow some common sense recommendations when using any portable audio device:

- Always turn the volume down before plugging the earphones into an audio source.
- Set the volume in a quiet environment and select the lowest volume at which you can hear adequately.
  - Be aware that you can adapt to higher volume settings over time, not realizing that the higher volume may be harmful to your hearing.

- When using headphones, turn the volume down if you cannot hear the people speaking near you or if the person sitting next to you can hear what you are listening to.
- Do not turn the volume up to block out noisy surroundings. If you choose to listen to your portable device in a noisy environment, use noise-cancelling headphones to block out background environmental noise. By blocking background environment noise, noise cancelling headphones should allow you to hear the music at lower volumes than when using earbuds.
- Limit the amount of time you listen. As the volume increases, less time is required before you hearing could be affected.
- Avoid using headphones after exposure to extremely loud noises, such as rock concerts, that might cause temporary hearing loss. Temporary hearing loss might cause unsafe volumes to sound normal.

 Do not listen at any volume that causes you discomfort. If you experience ringing in your ears, hear muffled speech, or experience any temporary hearing difficulty after listening to your portable audio device, discontinue use and consult your

You can obtain additional information on this subject from the following sources:

#### American Academy of Audiology

11480 Commerce Park Drive, Suite 220 Reston, VA 20190

Voice: (800) 222-2336 or 703-790-8466

Email: infoaud@audiology.org

Internet:

www.audiology.org/Pages/default.aspx

#### National Institute on Deafness and Other Communication Disorders

National Institutes of Health 31 Center Drive, MSC 2320 Bethesda, MD 20892-2320

Email: nidcdinfo@nidcd.nih.gov

Internet:

www.nidcd.nih.aov/

## National Institute for Occupational Safety and Health (NIOSH)

395 E Street, S.W., Suite 9200 Patriots Plaza Building Washington, DC 20201 1-800-CDC-INFO (1-800-232-4636) Outside the U.S. 513-533-8328

TTY: (888) 232-6348

Email: cdcinfo@cdc.gov

Internet:

www.cdc.gov/niosh/topics/noise/

default.html

#### **Operating Environment**

Remember to follow any special regulations in force in any area, and always switch your mobile device off whenever it is forbidden to use it, or when it may cause interference or danger. When connecting the mobile device or any accessory to another device, read its user's guide for detailed safety instructions. Do not connect incompatible products.

## Using Your Mobile Device Near Other Electronic Devices

Most modern electronic equipment is shielded from Radio Frequency (RF) signals. However, certain electronic equipment may not be shielded against the RF signals from your wireless mobile device. Consult the manufacturer to discuss alternatives

#### Implantable Medical Devices

A minimum separation of six (6) inches should be maintained between a handheld wireless mobile device and an implantable medical device, such as a pacemaker or implantable cardioverter defibrillator, to avoid potential interference with the device.

Persons who have such devices:

- Should ALWAYS keep the mobile device more than six (6) inches from their implantable medical device when the mobile device is turned ON;
  - Should not carry the mobile device in a breast pocket;
- Should use the ear opposite the implantable medical device to minimize the potential for interference;

- Should turn the mobile device OFF immediately if there is any reason to suspect that interference is taking place;
- Should read and follow the directions from the manufacturer of your implantable medical device. If you have any questions about using your wireless mobile device with an implantable medical device, consult your health care provider.

For more information see: www.fcc.gov/oet/rfsafety/rf-fags.html#.

#### Other Medical Devices

If you use any other personal medical devices, consult the manufacturer of your device to determine if it is adequately shielded from external RF energy. Your physician may be able to assist you in obtaining this information. Switch your mobile device off in health care facilities when any regulations posted in these areas instruct you to do so. Hospitals or health care facilities may be using equipment that could be sensitive to external RF energy.

#### Vehicles

RF signals may affect improperly installed or inadequately shielded electronic systems in motor vehicles.

Check with the manufacturer or its representative regarding your vehicle before using your mobile device in a motor vehicle. You should also consult the manufacturer of any equipment that has been added to your vehicle.

#### Posted Facilities

Switch your mobile device off in any facility where posted notices require you to do so

#### Potentially Explosive Environments

Switch your mobile device off when in any area with a potentially explosive atmosphere and obey all signs and instructions. Sparks in such areas could cause an explosion or fire resulting in bodily injury or even death. Users are advised to switch the mobile device off while at a refueling point (service station).

Users are reminded of the need to observe restrictions on the use of radio equipment in fuel depots (fuel storage and distribution areas), chemical plants, or where blasting operations are in progress. Areas with a potentially explosive atmosphere are often, but not always, clearly marked. They include below deck on boats, chemical transfer

Health and Safety Information

or storage facilities, vehicles using liquefied petroleum gas (such as propane or butane), areas where the air contains chemicals or particles, such as grain, dust, or metal powders, and any other area where you would normally be advised to turn off your vehicle engine. Vehicles using liquefied petroleum gas (such as propane or butane) must comply with the National Fire Protection Standard (NFPA-58). For a copy of this standard, contact the National Fire Protection Association

#### When your Device is Wet

Do not turn on your device if it is wet. If your device is already on, turn it off and remove the battery immediately (if the device will not turn off or you cannot remove the battery, leave it as-is). Then, dry the device with a towel and take it to a service center.

Internal Use Only

#### FCC Hearing Aid Compatibility (HAC) Regulations for Wireless Devices

The U.S. Federal Communications Commission (FCC) has established requirements for digital wireless mobile devices to be compatible with hearing aids and other assistive hearing devices.

When individuals employing some assistive hearing devices (hearing aids and cochlear implants) use wireless mobile devices, they may detect a buzzing, humming, or whining noise. Some hearing devices are more immune than others to this interference noise, and mobile devices also vary in the amount of interference they generate.

The wireless telephone industry has developed a rating system for wireless mobile devices to assist hearing device users find mobile devices that may be compatible with their hearing devices. Not all mobile devices have been rated. Mobile devices that are rated have the rating on their box or a label located on the box

The ratings are not guarantees. Results will vary depending on the user's hearing device and hearing loss. If your hearing device happens to be vulnerable to interference, you may not be able to use a rated mobile device successfully. Trying out the mobile device with your hearing device is the best way to evaluate it for your personal needs.

M-Ratings: Wireless mobile devices rated M3 or M4 meet FCC requirements and are likely to generate less interference to hearing devices than mobile devices that are not labeled. M4 is the better/higher of the two ratings. M-ratings refer to enabling acoustic coupling with hearing aids that do not operate in telecoil mode.

**T-Ratings:** Mobile devices rated T3 or T4 meet FCC requirements and are likely to generate less interference to hearing devices than mobile devices that are not labeled. T4 is the better/higher of the two ratings. T-ratings refer to enabling inductive coupling with hearing aids operating in telecoil mode.

Hearing devices may also be rated. Your hearing aid manufacturer or hearing health professional may help you find this rating. Higher ratings mean that the hearing device is relatively immune to interference noise

Under the current industry standard, American National Standards Institute (ANSI) C63.19, the hearing aid and wireless mobile device rating values are added together to indicate how usable they are together. For example, if a hearing aid meets the M2 level rating and the wireless mobile device meets the M3 level rating, the sum of the two values equals M5.

Under the standard, this should provide the hearing aid user with normal use while using the hearing aid with the particular wireless mobile device. A sum of 6 or more would indicate excellent performance.

However, these are not guarantees that all users will be satisfied. T ratings work similarly.

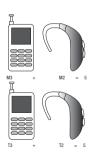

The HAC rating and measurement procedure are described in the American National Standards Institute (ANSI) C63 19 standard.

#### **HAC for Newer Technologies**

This phone has been tested and rated for use with hearing aids for some of the wireless technologies that it uses. However, there may be some newer wireless technologies used in this phone that have not been tested yet for use with hearing aids.

It is important to try the different features of this phone thoroughly and in different locations, using your hearing aid or cochlear implant, to determine if you hear any interfering noise. Consult your service provider or the manufacturer of this phone for information on hearing aid compatibility. If you have questions about return or exchange policies, consult your service provider or phone retailer

#### Restricting Children's Access to Your Mobile Device

Your mobile device is not a toy. Do not allow children to play with it because they could hurt themselves and others, damage the mobile device, or make calls that increase your mobile device bill.

Keep the mobile device and all its parts and accessories out of the reach of small children

## FCC Notice and Cautions FCC Notice

The mobile device may cause TV or radio interference if used in close proximity to receiving equipment. The FCC can require you to stop using the mobile device if such interference cannot be eliminated.

#### Cautions

Any changes or modifications to your mobile device not expressly approved by Samsung could void your warranty for Health and Safety Information 51

this equipment and void your authority to operate this equipment. Only use approved batteries, antennas, and chargers. The use of any unauthorized accessories may be dangerous and void the mobile device warranty if said accessories cause damage or a defect to the mobile device.

Although your mobile device is quite sturdy, it is a complex piece of equipment and can be broken. Avoid dropping, hitting, bending, or sitting on it.

## Other Important Safety Information

- Only qualified personnel should service the mobile device or install the mobile device in a vehicle. Faulty installation or service may be dangerous and may invalidate any warranty applicable to the device.
- Ensure that any mobile devices or related equipment installed in your vehicle are securely mounted.
- Check regularly that all wireless mobile device equipment in your vehicle is mounted and operating properly.

- When using a headset in dry environments, static electricity can build up in the headset and cause a small quick static electrical shock. To minimize the risk of electrostatic discharge from the headset avoid using the headset in extremely dry environments or touch a grounded unpainted metal object to discharge static electricity before inserting the headset.
- Do not store or carry flammable liquids, gases, or explosive materials in the same compartment as the mobile device, its parts, or accessories.
- For vehicles equipped with an air bag, remember that an air bag inflates with great force. Do not place objects, including installed or portable wireless equipment near or in the area over the air bag or in the air bag deployment area. If wireless equipment is improperly installed and the air bag inflates, serious injury could result.

- Switch your mobile device off before boarding an aircraft. The use of wireless mobile devices in aircraft is illegal and may be dangerous to the aircraft's operation.
   Check with appropriate authorities before using any function of a mobile device while on an aircraft.
- Failure to observe these instructions may lead to the suspension or denial of cell phone services to the offender, or legal action or both
- While using your device, leave some lights on in the room and do not hold the screen too close to your eyes.
- Seizures or blackouts can occur when you are exposed to flashing lights while watching videos or playing games for extended periods. If you feel any discomfort, stop using the device immediately.

- Reduce risk of repetitive motion injuries. When you repetitively perform actions, such as pressing keys, drawing characters on a touch screen with your fingers, or playing games, you may experience occasional discomfort in your hands, neck, shoulders, or other parts of your body. When using your device for extended periods, hold the device with a relaxed grip, press the keys lightly, and take frequent breaks. If you continue to have discomfort during or after such use, stop use and see a physician.
- If your device has a camera flash or light, do not use the flash or light close to the eyes of people or pets. [010115]

# DRAFT Internal Use Only

## Section 2: Warranty Information

Note: Samsung Limited Warranty - This product is covered under the applicable Samsung Limited Warranty including its dispute resolution procedure.

SAMSUNG ELECTRONICS AMERICA, INC. ("SAMSUNG") warrants that SAMSUNG's devices and accessories ("Products") are free from defects in material and workmanship under normal use and service

Samsung Electronics America, Inc. 85 Challenger Road

Ridgefield Park, New Jersey 07660 Phone: 1-800-SAMSUNG (726-7864)

#### Standard Limited Warranty

#### What is covered and for how long?

The warranty period commences upon the date of purchase by the first consumer purchaser and continuing for the following specified period of time after that date:

Device 1 Year

Batterv(ies)\* 1 Year

Other Accessories\* 1 Year

#### What is not covered?

This Limited Warranty is conditioned upon proper use of the Product.

This Limited Warranty does not cover: (a) defects or damage resulting from accident, misuse, abnormal use, abnormal conditions, improper storage, exposure to liquid, moisture, dampness, sand or dirt, neglect, or unusual physical, electrical or electromechanical stress; (b) scratches, dents and cosmetic

damage, unless caused by SAMSUNG; (c) defects or damage resulting from

excessive force or use of a metallic

<sup>\*</sup>If applicable.

object when pressing on a touch screen. (d) equipment that has the serial number or the enhancement data code removed defaced damaged aftered or made illegible: (e) ordinary wear and tear: (f) defects or damage resulting from the use of Product in conjunction or connection with accessories, products. or ancillary/peripheral equipment not furnished or approved by SAMSUNG: (a) defects or damage resulting from improper testing, operation. maintenance, installation, service, or adjustment not furnished or approved by SAMSUNG, including but not limited to installation of unauthorized software and unauthorized root access, both of which shall void this limited warranty: (h) defects or damage resulting from external causes such as collision with an object, fire, flooding, dirt, windstorm, lightning, earthquake, exposure to weather conditions, theft, blown fuse, or improper use of any electrical source: (i) defects or damage resulting from

(i) defects or damage resulting from cellular signal reception or transmission, or viruses or other software problems introduced into the Product; or (j) Product used or purchased outside the United States. This Limited Warranty covers

batteries only if battery capacity falls below 80% of rated capacity or the battery leaks, and this Limited Warranty does not cover any battery if (i) the battery has been charged by a battery charger not specified or approved by SAMSUNG for charging the battery; (ii) any of the seals on the battery are broken or show evidence of tampering; or (iii) the battery has been used in equipment other than the SAMSUNG device for which it is specified.

#### What are SAMSUNG's obligations?

During the applicable warranty period, provided the Product is returned in accordance with the terms of this Limited Warranty, SAMSUNG will repair or replace the Product, at SAMSUNG's sole option, without charge. SAMSUNG may, at SAMSUNG's sole option, use rebuilt, reconditioned, or new parts or components when repairing any Product, or may replace the Product with a rebuilt, reconditioned or new Product.

Repaired/replaced cases, pouches and holsters will be warranted for a period of ninety (90) days. All other repaired/replaced Products will be warranted for a period equal to the remainder of the

original Limited Warranty on the original Product or for ninety (90) days, whichever is longer. All replaced Products, parts, components, boards and equipment shall become the property of SAMSUNG. Except to any extent expressly allowed by applicable law, transfer or assignment of this Limited Warranty is prohibited.

## What must you do to obtain warranty service?

To obtain service under this Limited Warranty, you must return the Product to an authorized phone service facility in an adequate container for shipping, accompanied by the sales receipt or comparable proof of sale showing the original date of purchase by the first consumer purchaser, the serial number of the Product and the seller's name and address

To obtain assistance on where to deliver the Product, please call SAMSUNG Customer Care at 1-800-SAMSUNG (726-7864). If SAMSUNG determines that any Product is not covered by this Limited Warranty, you must pay all parts, shipping, and labor charges for the repair or return of such Product.

You should keep a separate backup copy of any contents of the Product before delivering the Product to SAMSUNG for warranty service, as some or all of the contents may be deleted or reformatted during the course of warranty service.

## What are the limits on SAMSUNG's liability?

THIS LIMITED WARRANTY SETS OUT THE FULL EXTENT OF SAMSUNG'S RESPONSIBILITIES AND THE EXCLUSIVE REMEDY REGARDING THE PRODUCTS ALL IMPLIED WARRANTIES, INCLUDING WITHOUT I IMITATION, IMPLIED WARRANTIES OF MERCHANTARII ITY AND FITNESS FOR A PARTICULAR PURPOSE, ARE LIMITED TO THE DURATION OF THIS LIMITED WARRANTY IN NO EVENT SHALL SAMSUNG BE LIABLE FOR DAMAGES IN EXCESS OF THE PURCHASE PRICE OF THE PRODUCT. OR FOR. WITHOUT LIMITATION. COMMERCIAL LOSS OF ANY SORT; LOSS OF USE, TIME, DATA, REPUTATION, OPPORTUNITY, GOODWILL, PROFITS OR SAVINGS: INCONVENIENCE: INCIDENTAL. SPECIAL, CONSEQUENTIAL OR PUNITIVE DAMAGES: OR DAMAGES ARISING FROM THE USE OR INABILITY TO USE THE

PRODUCT. SOME STATES AND JURISDICTIONS DO NOT ALLOW LIMITATIONS ON HOW LONG AN IMPLIED WARRANTY LASTS, OR THE DISCLAIMER OR LIMITATION OF INCIDENTAL OR CONSEQUENTIAL DAMAGES, SO THE ABOVE LIMITATIONS AND DISCLAIMERS MAY NOT APPLY TO YOU.

SAMSLING MAKES NO WARRANTIES OR REPRESENTATIONS EXPRESS OR IMPLIED, STATUTORY OR OTHERWISE. AS TO THE QUALITY, CAPABILITIES. OPERATIONS PERFORMANCE OR SHITARILITY OF ANY THIRD-PARTY SOFTWARE OR FOLIPMENT LISED IN CONJUNCTION WITH THE PRODUCT OR THE ARILITY TO INTEGRATE ANY SUCH SOFTWARE OR FOUIPMENT WITH THE PRODUCT, WHETHER SUCH THIRD-PARTY SOFTWARE OR **FOLIPMENT IS INCLUDED WITH THE** PRODUCT DISTRIBUTED BY SAMSLING OR OTHERWISE, RESPONSIBILITY FOR THE QUALITY, CAPABILITIES. OPERATIONS, PERFORMANCE AND SUITABILITY OF ANY SUCH THIRD-PARTY SOFTWARE OR FOLIPMENT RESTS SOLELY WITH THE LISER AND THE

DIRECT VENDOR, OWNER OR SUPPLIER
OF SUCH THIRD-PARTY SOFTWARE OR
FOLIPMENT

Nothing in the Product instructions or information shall be construed to create an express warranty of any kind with respect to the Products. No agent, employee, dealer, representative or reseller is authorized to modify or extend this Limited Warranty or to make binding representations or claims, whether in advertising, presentations or otherwise, on behalf of SAMSUNG regarding the Products or this Limited Warranty.

This Limited Warranty gives you specific legal rights, and you may also have other rights that vary from state to state.

## What is the procedure for resolving disputes?

ALL DISPUTES WITH SAMSUNG ARISING IN ANY WAY FROM THIS LIMITED WARRANTY OR THE SALE, CONDITION OR PERFORMANCE OF THE PRODUCTS SHALL BE RESOLVED EXCLUSIVELY THROUGH FINAL AND BINDING ARBITRATION, AND NOT BY A COURT OR JURY.

Any such dispute shall not be combined or consolidated with a dispute involving any other person's or entity's Product or claim, and specifically, without limitation of the foregoing, shall not under any circumstances proceed as part of a class action. The arbitration shall be conducted before a single arbitrator. whose award may not exceed, in form or amount, the relief allowed by the applicable law. The arbitration shall be conducted according to the American Arbitration Association (AAA) Commercial Arbitration Rules applicable to consumer disputes. This arbitration provision is entered pursuant to the Federal Arbitration Act. The laws of the State of Texas, without reference to its choice of laws principles, shall govern the interpretation of the Limited Warranty and all disputes that are subject to this arbitration provision. The arbitrator shall decide all issues of interpretation and application of this arbitration provision and the Limited Warranty.

For any arbitration in which your total damage claims, exclusive of attorney fees and expert witness fees, are \$5,000.00 or less ("Small Claim"), the

arbitrator may if you prevail award your reasonable attorney fees, expert witness fees and costs as part of any award, but may not grant SAMSLING its attorney fees, expert witness fees or costs unless it is determined that the claim was brought in bad faith. In a Small Claim case, you shall be required to pay no more than half of the total administrative, facility and arbitrator fees, or \$50,00 of such fees, whichever is less, and SAMSUNG shall pay the remainder of such fees. Administrative facility and arbitrator fees for arbitrations in which your total damage claims. exclusive of attorney fees and expert witness fees, exceed \$5,000.00 ("Large Claim") shall be determined according to AAA rules. In a Large Claim case, the arbitrator may grant to the prevailing party, or apportion among the parties. reasonable attorney fees, expert witness fees and costs. Judgment may be entered on the arbitrator's award in any court of competent jurisdiction.

This arbitration provision also applies to claims against SAMSUNG's employees, representatives and affiliates if any such claim arises from the Product's sale, condition or performance.

You may opt out of this dispute resolution procedure by providing notice to SAMSUNG no later than 30 calendar days from the date of the first consumer purchaser's purchase of the Product, To opt out, you must send notice by e-mail to ontout@sea.samsung.com, with the subject line: "Arbitration Opt Out." You must include in the opt out e-mail (a) your name and address: (b) the date on which the Product was purchased: (c) the Product model name or model number: and (d) the IMEI or MEID or Serial Number. as applicable, if you have it (the IMEI or MEID or Serial Number can be found (i) on the Product box: (ii) on the Product information screen, which can be found under "Settings:" (iii) on a label on the back of the Product beneath the battery, if the battery is removable; and (iv) on the outside of the Product if the battery is not removable). Alternatively, you may opt out by calling 1-800-SAMSUNG (726-7864) no later than 30 calendar days from the date

of the first consumer purchaser's purchase of the Product and providing the same information. These are the only two forms of notice that will be effective to opt out of this dispute resolution procedure. Opting out of this dispute resolution procedure will not affect the coverage of the Limited Warranty in any way, and you will continue to enjoy the benefits of the Limited Warranty.

#### Severability

If any portion of this Limited Warranty is held to be illegal or unenforceable, such partial illegality or unenforceability shall not affect the enforceability of the remainder of the Limited Warranty.

# Precautions for Transfer and Disposal

If data stored on this device is deleted or reformatted using the standard methods, the data only appears to be removed on a superficial level, and it may be possible for someone to retrieve and reuse the data by means of special software.

To avoid unintended information leaks and other problems of this sort, it is recommended that the device be returned to Samsung's Customer Care Center for an Extended File System (EFS) Clear which will eliminate all user memory and return all settings to default settings. Please contact the Samsung Customer Care Center for details.

Important! Please provide warranty information (proof of purchase) to Samsung's Customer Care Center in order to provide this service at no charge. If the warranty has expired on the device, charges may apply.

No reproduction in whole or in part allowed without prior written approval. Specifications and availability subject to change without notice. [070115]

#### End User License Agreement for Samsung Software (EULA)

IMPORTANT. READ CAREFULLY: This End User License Agreement ("EULA") is a legal agreement between you (either an individual or a single entity) and Samsung Electronics Co., Ltd. ("Samsung") for software, whether preinstalled or downloaded, owned by Samsung and its affiliated companies

and its third party suppliers and licensors, that accompanies this EULA, which includes computer software and may include associated media, content and data, printed materials, or electronic documentation in connection with your use of Samsung Mobile Device, which will be defined below("Samsung Software").

By using this device or any other Samsung mobile product, including mobile phone and tablet, running on Android operating system ("Samsung Mobile Device"), you accept terms of this EULA. If you do not accept these terms, do not use the Samsung Mobile Device or the Samsung Software.

1. GRANT OF LICENSE. Samsung grants you a limited non-exclusive license to install, use, access, display and run one copy of the Samsung Software on a single Samsung Mobile Device, local hard disk(s) or other permanent storage media of one computer and you may not make Samsung Software available over a network where it could be used by multiple

computers at the same time. You may make one copy of the Samsung Software in machine readable form for backup purposes only; provided that the backup copy must include all copyright or other proprietary notices contained on the original.

Certain items of the Samsung
Software may be subject to open
source licenses. The open source
license provisions may override
some of the terms of this EULA. We
make the applicable open source
licenses available to you on the
Legal Notices section of the
Settings menu of your device.

2. RESERVATION OF RIGHTS AND
OWNERSHIP. Samsung reserves all
rights not expressly granted to you
in this EULA. The Software is
protected by copyright and other
intellectual property laws and

treaties. Samsung or its suppliers own the title, copyright and other intellectual property rights in the Software. The Software is licensed, not sold.

#### 3 LIMITATIONS ON END LISER RIGHTS

You may not, or enable others to. copy, reverse engineer, decompile. disassemble, or otherwise attempt to discover the source code or algorithms of, the Software (except and only to the extent that such activity is expressly permitted by applicable law not withstanding this limitation), or modify, or disable any features of, the Software, or create derivative works based on the Software, You may not rent, lease, lend. sublicense or provide commercial hosting services with the Software. You may not transfer this EULA or the rights to the Samsung Software granted herein to any third party unless it is in connection with the sale of the mobile device which the Samsung

Warranty Information

Software accompanied. In such event, the transfer must include all of the Samsung Software (including all component parts, the media and printed materials, any upgrades, this EULA) and you may not retain any copies of the Samsung Software. The transfer may not be an indirect transfer, such as a consignment. Prior to the transfer, the end user receiving the Samsung Software must agree to all the EULA terms.

#### 4. SAMSUNG SOFTWARE UPDATES.

Samsung may make available to you updates, upgrades, supplements and add-on components (if any) of the Samsung Software, including bug fixes, service upgrades (parts or whole), and updates, enhancements and feature improvements or deletion to any Samsung Software (including entirely new versions), (collectively "Update") after the date you obtain your initial copy of the Samsung

Inter

Software. This EULA applies to all and any component of the Update, unless we provide other terms along with such Update. To use Samsung Software provided through Update, you must first be licensed for the Samsung Software identified by Samsung as eligible for the Update.

While the Update will be generally available, in some limited circumstances, the Samsung Software updates will only be offered by your network carrier, and such Samsung Software updates will be governed by your contractual relationship with your network carrier.

With the "Automatic Update" function enabled (as in the default setting in the System Update menu in the Setting), your device downloads certain Updates automatically from time to time. If you have chosen to disable the "Automatic Update" function, then you can check the availability of Warranty Information 73

new Updates by clicking on the "Check Update" menu in the Setting. Given the importance of receiving Updates for security software in a timely manner to defend against new threats, however, security-related Updates may be automatically downloaded and installed without your consent, even if you have disabled the "Automatic Update" function. We recommend that you check availability of any new Updates periodically for optimal use of your device.

#### 5. CONSENT TO USE OF DATA.

(a) <u>Privacy Policy</u> Collection of data using software or applications on your device will be performed in accordance with the provisions of this section and as set forth in Samsung's Privacy Policy. For your reference, Samsung's Privacy Policy can be viewed at: <a href="http://account.samsung.com/membership/pp">http://account.samsung.com/membership/pp</a>.

Samsung Software, you agree that Samsung and its affiliates may collect and use technical information gathered as part of the product support services related to the Software provided to you, if any, such as IMEI (your device's unique identification number). device number model name customer code, access recording. your device's current SW version. MCC (Mobile Country Code), and MNC (Mobile Network Code). Samsung may use this information solely to improve their products or to provide customized services or

(b) To provide undates to the

(c) <u>Diagnostic and Usage Data</u> If you opt in to diagnostic and usage collection, Samsung and its affiliates may collect maintain. process and use diagnostic. technical and usage related information ("Diagnostic and Warranty Information

technologies to you and will not disclose this information in a form that personally identifies you.

Usage Data"), that is gathered to provide and improve Samsung products and services, facilitate the provision of software updates, product support and other services to you, if any, related to the Samsung Software, and to verify compliance with the terms of this License. Samsung may use this information for the purposes described above and in accordance with its privacy policy available at the hyperlink above.

(d) Location Data As described in the Samsung Privacy Policy, available for view at the hyperlink above, Samsung and its partners, licensees and third party developers may provide certain services that rely upon location information, such as your device's GPS signal or information about nearby WiFi access points and cell towers that may be transmitted to us, with your consent, when you use such location enabled services

(e) Device Identifier-hased Services To facilitate the use of enhanced messaging and file sharing functions with a simplified set un process device identifierbased services for file sharing features and messaging features ("Device Identifier-based Services") are provided within the Samsung Software. These features are available through existing interfaces of Contacts and Messages, respectively, as additional features to them. If you opt-in to Device Identifier-based Services, certain unique identifiers for your Samsung Mobile Device are needed to set up and use these features. These unique identifiers may include hardware identifiers. subscription information and telephone number for your Samsung Mobile Device, If you allow sharing of Contacts information, the telephone numbers of the people in your

Contacts are collected by Samsung

to facilitate file sharing and messaging with the people in your Contacts. You may turn off this sharing feature or restrict the scope of the sharing under your profile settings.

If your message cannot be sent as a message using the Device Identifier-based Services, your message may be sent as an SMS or MMS message, for which carrier messaging rates may apply.

(f) Voice-based Features As described in the Samsung Privacy Policy, available for view at the hyperlink above, in order to provide Voice-based features we may require the collection of your voice information. Some voice-based services may not be available in all languages or in all countries.

- (a) Samsung Keyboard, If you ont in to the Predictive text feature, the words that you typed are collected and stored on your Samsung Mobile Device to provide a word suggestion that you would be typing. You can clear the collected typing data anytime under the Predictive text settings. This feature may be offered in connection with your Samsung Account to synchronize the data for use on your other Samsung Mobile Devices and you can also clear the server side data under the Predictive text settings.
- 6. INTERNET ACCESS. Some features of the Samsung Software may require your device to have access to the internet and may be subject to restrictions imposed by your network or internet provider.

  Unless your device is connected to the internet through Wi-Fi connection, the Samsung Software will access the internet through your mobile network, which may

Warranty Information

79

result in additional charges depending on your payment plan. In addition, your enjoyment of some features of the Samsung Software may be affected by the suitability and performance of your device hardware or data access. ("Automatic Update" function downloads Updates only through Wi-Fi connection.)

- 7. EXPORT RESTRICTIONS. You acknowledge that the Samsung Software is subject to export restrictions of various countries. You agree to comply with all applicable international and national laws that apply to the Samsung Software, including all the applicable export restriction laws and regulations.
  - rights under this License will terminate automatically without notice from Samsung if you fail to comply with any of the terms and conditions of this EULA. Upon

termination of this EULA, you must cease all use of the Samsung Software and destroy all copies, full or partial, of the Samsung Software. Section 5, 9,10,13,15, and 16 of this EULA shall survive any such termination.

9. DISCLAIMER OF WARRANTY.
UNLESS SEPARATELY STATED IN A

WRITTEN EXPRESS LIMITED
WARRANTY ACCOMPANYING YOUR

DEVICE ALL SAMSLING SOFTWARE PROVIDED BY SAMSLING WITH THIS MOBILE DEVICE ( WHETHER INCLUDED WITH THE DEVICE. DOWNLOADED, OR OTHERWISE ORTAINED) IS PROVIDED "AS IS" AND ON AN "AS AVAILABLE" BASIS, WITHOUT WARRANTIES OF ANY KIND FROM SAMSUNG. EITHER EXPRESS OR IMPLIED. TO THE FULLEST EXTENT POSSIBLE PURSUANT TO APPLICABLE LAW. SAMSLING DISCLAIMS ALL WARRANTIES EXPRESS, IMPLIED. OR STATUTORY, INCLUDING, BUT NOT LIMITED TO. IMPLIED

Warranty Information

WARRANTIES OF MERCHANTARII ITY SATISFACTORY OLIALITY OR WORKMANI IKE FFFORT FITNESS FOR A PARTICULAR PURPOSE RELIABILITY OR AVAILABILITY. ACCURACY LACK OF VIRUSES QUIET ENJOYMENT NON INFRINGEMENT OF THIRD PARTY RIGHTS OR OTHER VIOLATION OF RIGHTS SOME JURISDICTIONS DO NOT ALLOW EXCLUSIONS OR I IMITATIONS OF IMPLIED WARRANTIES, SO THE ABOVE EXCLUSIONS OR LIMITATIONS MAY NOT APPLY TO YOU NO ADVICE OR INFORMATION, WHETHER ORAL OR WRITTEN, ORTAINED BY YOU FROM SAMSLING OR ITS AFFILIATES SHALL BE DEFMED TO ALTER THIS DISCLAIMER BY SAMSLING OF WARRANTY REGARDING SAMSLING SOFTWARE, OR TO CREATE ANY WARRANTY OF ANY SORT FROM SAMSLING

YOU EXPRESSLY ACKNOWLEDGE AND AGREE THAT, TO THE EXTENT PERMITTED BY APPLICABLE LAW, USE OF THE SAMSUNG SOFTWARE AND ANY SERVICES PERFORMED BY OR ACCESSED THROUGH THE SAMSUNG SOFTWARE IS AT YOUR SOLE RISK AND THAT THE ENTIRE RISK AS TO SATISFACTORY QUALITY, PERFORMANCE, ACCURACY AND EFFORT IS WITH YOU.

#### 10. THIRD-PARTY APPLICATIONS.

Certain third party applications or services may be included with, or downloaded to your Samsung Mobile Device. Such third party applications or services may display, include or make available content, data, information, applications or materials from third parties ("Third Party Materials") or provide links to certain third party websites. By using the Samsung Software, you acknowledge and agree that Samsung is not responsible for the availability of

Warranty Information

such applications and is not responsible or liable for any content, advertising, products. services or other materials on or available from such applications. You expressly acknowledge and agree that use of third party applications is at your sole risk and that the entire rick of unsatisfactory quality. performance, accuracy and effort is with you. You agree not to modify, rent. lease, loan, sell, distribute, or create derivative works based on the Services, in any manner, and you shall not exploit the Services in any unauthorized way whatsoever. including but not limited to, using the Services to transmit any Inter computer viruses, worms, Trojan horses or other malware, or by trespassing or burdening network capacity. You further agree not to use the Services in any manner to harass, abuse, stalk, threaten, defame or otherwise infringe or

violate the rights of any other narty and that Samsung is not in any way responsible for any such use by you, nor for any harassing. threatening, defamatory, offensive, infringing or illegal messages or transmissions that you may receive as a result of using any of the Services References on this mobile device to any names. marks, products, or services of any third-parties are provided solely as a convenience to you, and do not constitute or imply an endorsement, sponsorship, or recommendation of, or affiliation with the third party or its products and services. You acknowledge and agree that the use of any third-party application is governed by such third party application provider's terms of use, license agreement, privacy policy, or other such agreement and that any information or personal data you provide, whether knowingly or

unknowingly, to such third-party application provider, will be subject to such third party application provider's privacy policy, if such a policy exists.

SAMSUNG DISCLAIMS ANY
RESPONSIBILITY FOR ANY
DISCLOSURE OF INFORMATION OR
ANY OTHER PRACTICES OF ANY
THIRD PARTY APPLICATION
PROVIDER. SAMSUNG EXPRESSLY
DISCLAIMS ANY WARRANTY
REGARDING WHETHER YOUR
PERSONAL INFORMATION IS
CAPTURED BY ANY THIRD PARTY
APPLICATION PROVIDER OR THE
USE TO WHICH SUCH PERSONAL
INFORMATION MAY BE PUT BY
SUCH THIRD PARTY APPLICATION
PROVIDER.

11. SAMSUNG SERVICES. Certain

Samsung applications and services may be included with, or downloaded to, your Samsung Mobile Device. The Samsung Software may enable access to

Samsung Galaxy Apps Store or other Samsung and third party services and web sites (collectively and individually, "Services"), Some such Services and applications may not be available in all languages or in all countries. Many of them may require Samsung Services membership registration ("Samsung Account"), and your rights and obligations will be set forth in separate Samsung Account terms and conditions. There are non-Samsung Account applications and services that may require your consent to their separate terms and conditions as well. You expressly acknowledge and agree that your use of such applications and services will be subject to the applicable terms and conditions. Your use of a Samsung Account is subject to the latest

Samsung Galaxy Apps Store Terms and Conditions, which you may access and review at: http://account.samsung.com/ membership/terms.

# 12. DIGITAL CERTIFICATE. You acknowlede and agree that you are solely responsible for your decision to rely on a digital certificate issued by either Samsung or a third party and your use of such certificate. Samsung makes no express or implied warranties or representations as to merchantability or fitness for any particular purpose, accuracy, security, or non-infringement of third party rights with respect to digital certificates.

#### SAMSUNG WILL NOT BE LIABLE FOR ANY DAMAGES OF ANY KIND ARISING OUT OF OR RELATING TO THE USE OR THE INABILITY TO USE THE SAMSUNG SOFTWARE OR ANY THIRD PARTY APPLICATION, ITS

CONTENT OR FUNCTIONALITY.

13 LIMITATION OF LIABILITY

INCLUDING BUT NOT LIMITED TO DAMAGES CALISED BY OR RELATED TO ERRORS OMISSIONS INTERRUPTIONS DEFECTS DELAY IN OPERATION OR TRANSMISSION COMPUTER VIRUS, FAILURE TO CONNECT. NETWORK CHARGES. IN-APP PURCHASES AND ALL OTHER DIRECT, INDIRECT. SPECIAL INCIDENTAL EXEMPLARY OR CONSEQUENTIAL DAMAGES EVEN IF SAMSLING HAS REEN ADVISED OF THE POSSIBILITY OF SLICH DAMAGES SOME JURISDICTIONS DO NOT ALLOW THE EXCLUSION OR LIMITATION OF INCIDENTAL OR CONSEQUENTIAL DAMAGES, SO THE ABOVE EXCLUSIONS OR LIMITATIONS MAY NOT APPLY TO YOU. NOTWITHSTANDING THE FOREGOING, SAMSUNG FLECTRONIC CO 'S TOTAL LIABILITY TO YOU FOR ALL LOSSES, DAMAGES, CAUSES OF ACTION, INCLUDING BUT NOT LIMITED TO THOSE BASED ON

CONTRACT TORT OR OTHERWISE ARISING OUT OF YOUR USE OF THE SAMSLING SOFTWARE OR THIRD PARTY APPLICATIONS ON THIS MORILE DEVICE OR ANY OTHER PROVISION OF THIS FULA. SHALL NOT EXCEED THE AMOUNT PURCHASER PAID SPECIFICALLY FOR THIS MORILE DEVICE OR ANY SLICH THIRD PARTY APPLICATION THAT WAS INCLUDED WITH THIS MORILE DEVICE THE FOREGOING LIMITATIONS, FXCLUSIONS, AND DISCLAIMERS (INCLUDING SECTIONS 10, 11, 12 AND 13) SHALL APPLY TO THE MAXIMUM EXTENT PERMITTED BY APPLICABLE LAW EVEN IF ANY REMEDY FAILS ITS ESSENTIAL PURPOSE

14. U.S. GOVERNMENT END USERS
RESTRICTED RIGHTS. The Samsung
Software is licensed only with
"restricted rights" and as
"commercial items" consisting of
"commercial software" and
"commercial software

documentation" with only those rights as are granted to all other end users pursuant to the terms and conditions herein. All Products are provided only with "restricted rights" with only those rights as are granted to all other end users pursuant to the terms and conditions herein. All Samsung Software and Products are provided subject to Federal Acquisition Regulation (FAR)52.227.19.

15. APPLICABLE LAW. This EULA is governed by the laws of the jurisdiction where you are a resident, without regard to its conflict of law provisions. This EULA shall not be governed by the UN Convention on Contracts for the International Sale of Goods, the application of which is expressly excluded.

16. DISPUTE RESOLUTION.

- (a) Non-United States residents. If a dispute, controversy or difference arising in any way from this EULA or your use of the Samsung Software is not amicably settled, it shall be subject to the non-exclusive jurisdiction of the courts of the jurisdiction where you are a resident. Notwithstanding the foregoing, Samsung may apply for injunctive remedies (or an equivalent type of urgent legal relief) in any jurisdiction.
- (b) United States residents. ALL
  DISPUTES WITH SAMSUNG
  ARISING IN ANY WAY FROM THIS
  EULA OR YOUR USE OF THE
  SOFTWARE SHALL BE RESOLVED
  EXCLUSIVELY THROUGH FINAL
  AND BINDING ARBITRATION, AND
  NOT BY A COURT OR JURY. Any
  such dispute shall not be
  combined or consolidated with any
  other person's or entity's claim or
  dispute, and specifically, without
  limitation of the foregoing, shall
  not under any circumstances

proceed as part of a class action The arhitration shall be conducted hefore a single arbitrator whose award may not exceed, in form or amount, the relief allowed by the applicable law. The arbitration shall be conducted according to the American Arhitration Association (AAA) Commercial Arbitration Rules applicable to consumer disputes. This arbitration provision is entered pursuant to the Federal Arbitration Act. The laws of the State of Texas. without reference to its choice of laws principles, shall govern the interpretation of the EULA and all disputes that are subject to this arbitration provision. The arbitrator shall decide all issues of interpretation and application of this arbitration provision and the EULA. For any arbitration in which vour total damage claims. exclusive of attorney fees and expert witness fees, are \$5,000,00 or less ("Small Claim"), the

Warranty Information

arbitrator may if you prevail award your reasonable attorney fees, expert witness fees and costs. as part of any award, but may not grant Samsung its attorney fees. expert witness fees or costs unless it is determined that the claim was brought in had faith. In a Small Claim case, you shall be required. to pay no more than half of the total administrative, facility and arbitrator fees, or \$50,00 of such fees, whichever is less, and Samsung shall pay the remainder of such fees. Administrative. facility and arbitrator fees for arbitrations in which your total damage claims, exclusive of attorney fees and expert witness fees, exceed \$5,000,00 ("Large Inter Claim") shall be determined according to AAA rules. In a Large Claim case, the arbitrator may grant to the prevailing party, or apportion among the parties. reasonable attorney fees, expert witness fees and costs. Judgment

may be entered on the arbitrator's award in any court of competent jurisdiction. This arbitration. provision also applies to claims against Samsung's employees. representatives and affiliates if any such claim arises from the licensing or use of the Software You may ont out of this dispute resolution procedure by providing notice to Samsung no later than 30 calendar days from the date of the first consumer purchaser's purchase of this device. To opt out. vou must send notice by e-mail to optout@sta.samsung.com, with the subject line: "Arbitration Opt Out." You must include in the opt out e-mail (a) your name and address: (b) the date on which the device was purchased; (c) the device model name or model number: and (d) the IMEI or MEID or Serial Number, as applicable, if you have it (the IMEI or MEID or Serial Number can be found (i) on the device box: (ii) on the device

information screen, which can be found under "Settings." (iii) on a lahel on the back of the device beneath the battery if the battery is removable: and (iv) on the outside of the device if the battery is not removable). Alternatively. you may opt out by calling 1-888-987-4357 no later than 30 calendar days from the date of the first consumer purchaser's purchase of the device and providing the same information. These are the only two forms of notice that will be effective to opt out of this dispute resolution procedure. Opting out of this dispute resolution procedure will not affect your use of the device or its preloaded Software, and you Inter will continue to enjoy the benefits of this license

#### 17. ENTIRE AGREEMENT: SEVERABILITY.

This EULA is the entire agreement between you and Samsung relating to the Samsung Software and supersedes all prior or contemporaneous oral or written communications, proposals and representations with respect to the Samsung Software or any other subject matter covered by this EULA. If any provision of this EULA is held to be void, invalid, unenforceable or illegal, the other provisions shall continue in full force and effect. [030115\_v 1.9]

# DRAFT Internal Use Only

#### Index

R

**Battery Use & Safety 25** 

C

Care and Maintenance 36 Children and Cell Phones 12 Commercial Mobile Alerting System (CMAS) 19

Display / Touch-Screen 31
Do cell phones pose a health hazard? 3

F

Emergency Calls 34 Exposure to Radio Frequency (RF) Signals 3

F

FCC Hearing Aid Compatibility (HAC) Regulations for Wireless Devices 47 FCC Notice and Cautions 51

G

GPS & AGPS 32

Jse Onl

Health and Safety Information 3

n

Operating Environment 42 Other Important Safety Information 52

R

Reducing Exposure

Hands-Free Kits and Other

Accessories 10

Responsible Listening 38
Restricting Children's Access to Your
Mobile device 51

S

Samsung Mobile Products and Recycling 20 Smart Practices While Driving 22 Specific Absorption Rate (SAR) Certification Information 14 Standard Limited Warranty 57

U

**UL Certified Travel Charger** 30

W

Warranty Information 56
Internal Use Only

This document is watermarked because certain important information in the document has not yet been verified. This document has been sent to you as a draft and for informational purposes only.

The document should only be used for internal purposes and may not be distributed outside of the company. Distributing the document outside of the company could result in legal exposure to the company if the preliminary, unverified information in the draft turns out to be inaccurate.

# Convoy

### MOBILE PHONE

# **User Manual**

Please read this manual before operating your device and keep it for future reference.

DRAFT FOR INTERNAL USE ONLY

# Legal Notices

**WARNING**: This product contains chemicals known to the State of California to cause cancer, birth defects, or other reproductive harm. For more information, please call 1-800-SAMSUNG (726-7864).

#### Intellectual Property

All Intellectual Property, as defined below, owned by or which is otherwise the property of Samsung or its respective suppliers relating to the SAMSUNG Phone, including but not limited to, accessories, parts, or software relating there to (the "Phone System"), is proprietary to Samsung and protected under federal laws, state laws, and international treaty provisions. Intellectual Property includes, but is not limited to, inventions (patentable or unpatentable), patents, trade secrets, copyrights, software, computer programs, and related documentation and other works of authorship. You may not infringe or otherwise violate the rights secured by the Intellectual Property. Moreover, you agree that you will not (and will not attempt to) modify, prepare derivative works of, reverse engineer, decompile, disassemble, or otherwise attempt to create source code from the software. No title to or

ownership in the Intellectual Property is transferred to you. All applicable rights of the Intellectual Property shall remain with SAMSUNG and its suppliers.

#### Open Source Software

Some software components of this product incorporate source code covered under GNU General Public License (GPL), GNU Lesser General Public License (LGPL), OpenSSL License, BSD License and other open source licenses. To obtain the source code covered under the open source licenses, please visit:

opensource.samsung.com

#### Open Source Software

Some software components of this product, including but not limited to 'PowerTOP' and 'e2fsprogs', incorporate source code covered under GNU General Public License (GPL), GNU Lesser General Public License (LGPL), OpenSSL License, BSD License and other open source licenses. To obtain the source code covered under the open source licenses, please visit:

opensource.samsung.com

## Disclaimer of Warranties: Exclusion of Liability

EXCEPT AS SET FORTH IN THE EXPRESS WARRANTY CONTAINED ON THE WARRANTY PAGE ENCLOSED WITH THE PRODUCT. THE PURCHASER TAKES THE PRODUCT "AS IS". AND SAMSUNG MAKES NO EXPRESS OR IMPLIED WARRANTY OF ANY KIND WHATSOEVER WITH RESPECT TO THE PRODUCT, INCLUDING BUT NOT LIMITED TO THE MERCHANTABILITY OF THE PRODUCT OR ITS FITNESS FOR ANY PARTICULAR PURPOSE OR USE; THE DESIGN, CONDITION OR QUALITY OF THE PRODUCT; THE PERFORMANCE OF THE PRODUCT: THE WORKMANSHIP OF THE PRODUCT OR THE COMPONENTS CONTAINED THEREIN: OR COMPLIANCE OF THE PRODUCT WITH THE REQUIREMENTS OF ANY LAW, RULE, SPECIFICATION OR CONTRACT PERTAINING THERETO, NOTHING CONTAINED IN THE INSTRUCTION MANUAL SHALL BE CONSTRUED TO CREATE AN EXPRESS OR IMPLIED WARRANTY OF ANY KIND WHATSOEVER WITH RESPECT TO THE PRODUCT. IN ADDITION, SAMSUNG SHALL NOT BE LIABLE FOR ANY DAMAGES OF ANY KIND RAFT RESULTING FROM THE PURCHASE OF USE OF THEN ALL USE ONLY

PRODUCT OR ARISING FROM THE BREACH OF THE EXPRESS WARRANTY, INCLUDING INCIDENTAL, SPECIAL OR CONSEQUENTIAL DAMAGES, OR LOSS OF ANTICIPATED PROFITS OR BENEFITS.

#### Modification of Software

SAMSUNG IS NOT LIABLE FOR PERFORMANCE ISSUES OR INCOMPATIBILITIES CAUSED BY YOUR EDITING OF REGISTRY SETTINGS, OR YOUR MODIFICATION OF OPERATING SYSTEM SOFTWARE.

USING CUSTOM OPERATING SYSTEM SOFTWARE MAY CAUSE YOUR DEVICE AND APPLICATIONS TO WORK IMPROPERLY, YOUR CARRIER MAY NOT PERMIT USERS TO DOWNLOAD CERTAIN SOFTWARE, SUCH AS CUSTOM OS.

IF YOUR CARRIER PROHIBITS THIS, IF YOU ATTEMPT TO DOWNLOAD SOFTWARE ONTO THE DEVICE WITHOUT AUTHORIZATION, YOU WILL BE NOTIFIED ON THE SCREEN THAT THE PHONE WILL NO LONGER OPERATE AND BE INSTRUCTED TO POWER DOWN THE DEVICE. YOU MUST THEN CONTACT YOUR CARRIER TO RESTORE THE DEVICE TO THE CARRIER AUTHORIZED SETTINGS.

# Samsung KNOX

Samsung KNOX<sup>™</sup> is Samsung's security platform and is a mark for a Samsung device tested for security with enterprise use in mind. Additional licensing fee may be required. For more information about KNOX, please refer to: <a href="mailto:samsung.com/us/knox">samsung.com/us/knox</a> [030115]

# Samsung Electronics America (SEA), Inc.

#### Address:

85 Challenger Road Ridgefield Park, New Jersey 07660

#### Phone:

1-800-SAMSUNG (726-7864)

#### Internet Address:

samsung.com

©2015 Samsung Electronics America, Inc. Samsung and Samsung Galaxy are all trademarks of Samsung Electronics Co., Ltd.

**Note**: Screen images are simulated. Appearance of device may vary.

## DRAFT FOR INTERNAL USE ONLY

# Do you have questions about your Samsung Mobile Device?

For 24 hour information and assistance, we offer a new FAQ/ARS System (Automated Response System) at: <a href="mailto:samsung.com/us/support">samsung.com/us/support</a>

The actual available capacity of the internal memory is less than the specified capacity because the operating system and default applications occupy part of the memory. The available capacity may change when you upgrade the device.

Nuance®, VSuite™, T9® Text Input, and the Nuance logo are trademarks or registered trademarks of Nuance Communications, Inc., or its affiliates in the United States and/or other countries.

The Bluetooth® word mark, figure mark (stylized "B Design"), and combination mark (Bluetooth word mark and "B Design") are registered trademarks and are wholly owned by the Bluetooth SIG.

microSD™ and the microSD logo are Trademarks of the SD Card Association.

Google, the Google logo, Android, the Android logo, Google Play, Gmail, Google Mail, Google Maps, Google Music, Google Newsstand, Google Now, Chrome, Google Hangouts, Picasa, YouTube, and other marks are trademarks of Google Inc.

Wi-Fi is a registered trademark of the Wireless Fidelity Alliance, Inc.

Swype and the Swype logos are trademarks of Swype, Inc.

Amazon, Kindle, Fire and all related logos are trademarks of Amazon.com, Inc. or its affiliates.

#### Legal Information

Important legal information can be accessed in writing on the mobile device or at <a href="mailto:samsung.com">samsung.com</a>

READ THIS INFORMATION BEFORE USING YOUR MOBILE DEVICE.

**Samsung Limited Warranty** - This product is covered under the applicable Samsung Limited Warranty

including its dispute resolution procedure.

The online version of the Health/Safety and Warranty guide for your device can be found at:

#### **English**

samsung.com/us/Legal/Phone-HSGuide

#### Spanish

samsung.com/us/Legal/Phone-HSGuide-SP

The online version of the **End User License Agreement (EULA)** for your device can be found online at:

samsung.com/us/Legal/SamsungLegal-EULA

DRAFT FOR INTERNAL USE ONLY

# Table of Contents

| Getting Started                | 1  | Media Center. |
|--------------------------------|----|---------------|
| Front View                     | 2  | Tools         |
| Side View                      | 4  | Apps          |
| Open View                      | 6  | VZ Navigator  |
| Assemble Your Device           | 8  | Settings      |
| Set Up Your Device             | 12 |               |
| Know Your Device               | 15 |               |
| Front View                     | 16 |               |
| Status Bar                     | 18 |               |
| Navigation                     | 19 |               |
| Entering Text                  | 27 |               |
| Calling and Push to Talk (PTT) | 34 |               |
| Making and Answering Calls     |    |               |
| Push to Talk (PTT)             |    |               |
| Main Menu                      | 45 |               |
| Contacts                       |    |               |
| Messaging                      | 66 |               |
| Recent Calls                   |    | FT            |
| Mobile Web                     |    | 71 TISE ONI   |
|                                |    | 7L UUL UINL   |

| Media Center | 84  |
|--------------|-----|
| Tools        | 94  |
| Apps         | 106 |
| VZ Navigator |     |
| Settings     | 108 |
|              |     |

# **Getting Started**

Learn about your mobile device hardware, assembly procedures, and how to get started using your new device.

DRAFT
FOR INTERNAL USE ONLY

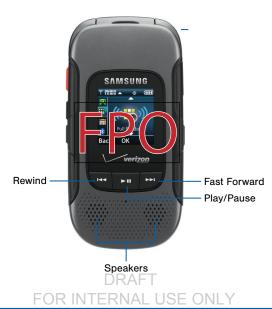

# Here are some key features on the front of your device.

- Rewind: During music playback, press and hold to rewind music. Press to go to the previous song.
- Play/Pause: During music playback, press to play/ pause music. When the phone is closed, press to access an external menu of applications.
- Fast Forward: When the phone is closed, press to Lock or Unlock external keys (press Fast Forward Key, then press and hold the Rewind Key to unlock external keys). During music playback, press and hold to fast forward music. Press to go to the next song.
- Speakers: Plays Music, Ringtones and Sounds.

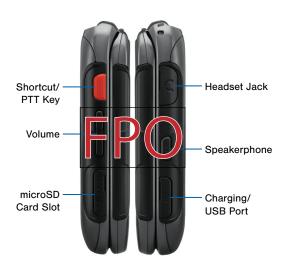

DRAFT FOR INTERNAL USE ONLY

# Here are some key features on the sides of your device.

- Shortcut Key/PTT (Push To Talk) Key: Press and hold to launch a shortcut menu. When PTT Mode is turned on, press to initiate PTT.
- Volume: Press to adjust master volume, or voice volume during a call. Press to mute an incoming call ringtone. Press and hold down to activate Sound Off mode, or press and hold up to return to the Master Volume level. When using the external menu, press to navigate lists. With the phone closed, press down four times to initiate the Fake Call feature
- microSD Card Slot: Insert an optional microSD™ or microSDHC™ memory card (not included) for additional storage capacity.
- Headset Jack: Plug in an optional 3.5 mm headset (not included) for safe, convenient conversations.
- Speakerphone: When the phone is closed, press and hold to turn Driving Mode on or off. When the phone is open, press to turn Speakerphone on or off.

 Charging/USB Port: The charging port is used to plug in the charging accessories and also connect any available accessory cables to your phone.

R INTERNAL USE ONLY

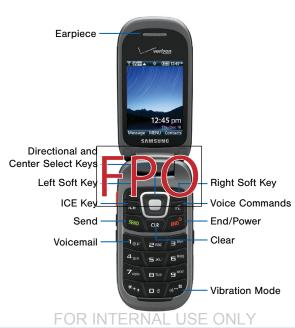

# Here are some key features found on the opened phone.

- Center Select Key: Press to select the highlighted item
- Clear: Press to delete a character, or go back.
   Press and hold to delete the previous word. When navigating menus and pages, press to go back to the previous screen.
- Directional Keys: Press to scroll phone menus.
- Earpiece: Hear call sounds, including the caller.
- End/Power: Press to end a call. Press and hold to turn the phone On or Off. Press to send an incoming call to voicemail.
- ICE Key: Quickly access emergency contacts by pressing this key. ICE is an acronym for "In Case of Emergency".
- Left Soft Key: Press to select the lower left menu item on the display.
- Right Soft Key: Press to select the lower right menu item on the display.

- Send: Press to dial a call. From the Home screen, press to view Recent Calls.
- Vibration mode: With the flip open, press and hold to switch between Vibrate Mode and Master Volume level.
- Voice Commands: With the flip open, press to launch Voice Commands.
- Voicemail: Press and hold to dial voicemail.

FOR INTERNAL USE ONLY

# Assemble Your Device

Prior to use, install the battery. You can also install an optional memory card (not included).

#### Remove the Back Cover

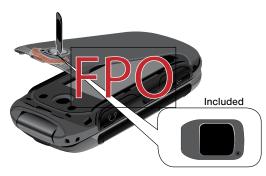

- Use an object, such as a coin, and insert it in the slot on the back cover lock. Turn the lock counterclockwise to open the battery cover. Lift the cover up and away from the phone.
- Use the groove at the top left corner of the cover to lift the cover up and away from the back of the phone.

**Warning**: Do not bend or twist the back cover excessively. Doing so may damage the cover.

DRAFT FOR INTERNAL USE ONLY

# Install the Battery

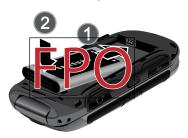

- Insert the battery into the opening on the back of the phone, making sure the connectors align.
- 2. Gently press down to secure the battery.

## Replace the Back Cover

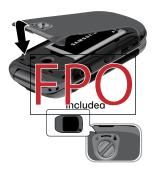

- Place the cover back on the bottom of the handset then press down firmly.
- Press down along the edges to make sure the cover is flush with the phone and that there is a tight seal.
- Turn the slot on the back cover lock clockwise until the cover locks.

DRAFT FOR INTERNAL USE ONLY **Note:** When placing the cover back on the phone, press down firmly along the edges to ensure that the cover is flush with the phone. This ensures that the battery compartment is pressurized.

# Charge the Battery

Your device is powered by a rechargeable, standard Li-lon battery. A Wall/USB Charger (charging head and USB cable) is included with the device for charging the battery from any standard outlet.

The battery comes partially charged. A fully discharged battery requires up to four hours of charge time. You can use the device while charging.

**Caution**: Use only Samsung-approved charging devices and batteries. Samsung accessories are designed to maximize battery life. Using other accessories may invalidate your warranty and may cause damage.

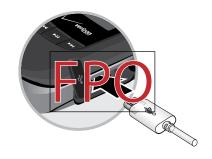

- Open the side slot and plug the connector of the travel adapter jack into the jack on the side of the phone.
- 2. Insert the USB cable into the port.
- Connect the USB cable to the charging head, and then plug the charging head into a standard outlet.

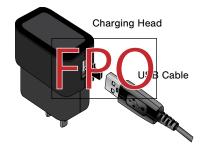

When charging is complete, unplug the charging head from the outlet and remove the USB cable from the device.

**Caution**: Failure to unplug the wall charger before you remove the battery can cause damage to the device.

## When to Charge the Battery

When the battery is weak and only a few minutes of operation remain, the battery icon (( ) blinks and the device sounds a warning tone at regular intervals.

In this condition, your device conserves its remaining battery power by dimming the screen.

When the battery level becomes too low, the device automatically turns off.

► For a quick check of your battery level, view the battery charge indicator located in the Status Bar of the display. Four bars ( indicates a full charge.

# Set Up Your Device

# Turning the Phone On or Off

- Open the phone.
- Press and hold the **Power** key until the phone power-on screen displays.

**Note**: Do not turn on the phone when mobile phone use is prohibited.

 If the phone requests a password, enter it and press OK or the Center key. For more information, see "Security" on page 130.

The Home screen displays while the phone searches for your network. After the phone finds your network and displays adequate signal strength bars, you can make or receive calls.

**Note:** The display language is preset to Automatic at the factory. To change the language, use the Language menu. For more information, see "Language" on page 128.

 When you want to switch off the phone, press and hold the Power key until the power-off image\_RAFT displays.
 FOR INTERNAL USE ONLY

# Initial Setup

The first time you turn on your phone, Set-up Wizard will prompt you to configure basic preferences, to quickly get started using your phone.

You can also access Set-up Wizard at any time in Settings.

From the Home screen, press MENU > Settings > Set-up Wizard.

Use the **Left** Soft key (**Preview**), **Right** Soft key (**Skip**), and **Center Select** key (**NEXT**) or (**SET**) to follow the prompts and set preferences:

- Font Style: Choose a font style for the dial, menus, and messaging.
- Font Size: Choose a font size for the dial, menus, and messaging.
- Volume Key Control: When enabled, you can adjust the display's font size by pressing the Volume Key.

- Front Screen Menu: View information about the menu available on the Front Screen when the phone is closed.
- Call Sounds: Choose how your phone alerts you to incoming calls.
- Display Themes: Choose the look of your phone's screen.
- Menu Layout: Choose the look of the Main menu.
- Main Clock: Select a format for the clock on the Home screen.
- Front Clock: Select a format for the clock on the external display when the phone is closed.

# Setting Up Your Voicemail

**Note**: If your service provider did not preconfigure your voicemail server number, store the voicemail server number before accessing the server. Your service provider can give you the number.

# Setting Up Your Personal Options

To set up your personal options:

- 1. Open the phone to access the keypad.
- From a Home screen, press and hold the One key.
- Follow the voicemail prompts. If you need additional help setting up your voicemail, contact your service provider.

# Install an Optional Memory Card

You can install an optional microSD or microSDHC memory card (not included) to expand available memory space.

**Note**: A memory card can be installed at any time; it is not necessary to install it prior to using the device.

To add additional memory to your phone, you can insert a microSD card into the memory card slot on the side of the phone.

Use the following instructions and illustrations to properly install a microSD card.

**Note:** Your phone supports microSD cards to a maximum size of 32GB.

- Lift the memory card cover out and turn it to expose the card slot.
- With the gold contacts facing down, carefully push the memory card into the slot until it "clicks" into place.
- Replace the memory card cover.

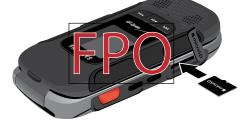

To remove a microSD card:

- Lift the memory card cover out and turn it to expose the card slot.
- Push the memory card inward to release and carefully slide the card out of the memory card slot.
- 3. Replace the memory card cover.

# **Know Your Device**

Learn some of the key features of your mobile device, including the screens and icons, as well as how to navigate the device and enter text using the keyboard.

DRAFT
FOR INTERNAL USE ONLY

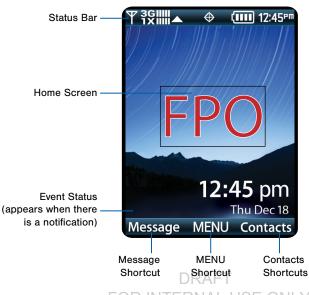

# The Home screen is the starting point for using your device. Here are some features of the Home screen.

- Contacts Shortcut: Opens the Contacts application.
- Event Status: Displays icons to indicate active alerts, reminders, and alarms.
- Home Screen: Displays Wallpaper, Banners, and Clock.
- MENU Shortcut: Opens the Menu screen.
- Message Shortcut: Opens the Messaging or Messages application. Status Bar: Displays icons to show network status, battery power, and connection details

# Change Display Appearance

You can change and customize several features of the Main and Cover display. See "Display Settings" on page 118 for more details.

# Status Bar

The Status Bar at the top of the Main display provides device information (such as network status, battery charge, and time) and message notifications.

# Icon Glossary

The Icon Glossary is a list of all icons used on your phone.

# **Navigation**

# **Command Keys**

There are several command keys that you can use to navigate your phone. These keys are referenced throughout this user manual.

# Soft Keys

There are two soft keys: the Left Soft key and the Right Soft key. The roles of the soft keys vary depending on the function you are currently using. The labels on the bottom line of the display, just above each soft key, indicate the current function of the corresponding key.

#### Left Soft key

Some functions of the Left soft key are:

- On a Home screen, press the left soft key to open the Menu.
- When in a menu, the left soft key function is Options.

#### Right Soft Key

Some functions of the Right soft key are:

- In a Home screen, press the right soft key to open the Contacts or Shortcuts.
- When in a menu mode, the right soft key function is Back.

#### Directional Key

Press the Directional Key UP, DOWN, LEFT or RIGHT to browse menus and lists, or to launch applications from the Home screen with Directional Key Shortcuts.

While navigating, you can also press the number key corresponding to an menu item to launch the item.

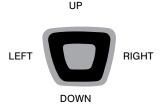

### Directional Key Shortcuts

From the Home screen, press the Directional Key to launch favorite applications.

Customize Directional Key Shortcuts with Set Shortcuts under Phone Settings. For details, see <u>"Set My Shortcuts" on page 126</u>.

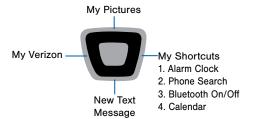

#### Center Select Key

Press the **Center Select** key to select a highlighted item or perform the highlighted action.

For example, from the Home screen, press **MENU** to launch the Menu.

## Clear Key

The Clear key can be used for the following functions:

- If you enter an incorrect character, briefly press it to backspace and delete the character.
- Press and hold it to erase an entire sentence.
- Briefly press it to back up one menu level.

#### End/Power Key

The **End/Power** key can be used for the following functions:

- · Press and hold it to turn your phone on or off.
- · Press it once to disconnect a call.
- Press it to return to the Home screen from any menu.
- · Press it to cancel the last input.
- Press it to send an incoming call directly to Voicemail.

#### Send Key

Use the Send key to for the following functions:

- · Press it once to answer calls.
- Enter a number and briefly press it to make a call.
- Briefly press it in the Home screen to display a list of recent calls to and from your phone.
- Press it twice in standby mode to call the most recent number.
- Press it to pick up a waiting call.
- Press and hold it to turn on your phone when the phone is off.

#### Voice Commands Key

Press the **Voice Commands** key to launch Voice Commands.

## Voicemail Key

Press and hold the Woicemail key to call Voicemail.

# Navigation Keypad

Use the directional keys on the Navigation keypad to browse menus, sub-menus, and lists. Press the **Up** or **Down** Navigation keys when browsing the web to jump highlighted links on the web page.

**Tip**: The **Center** Navigation key can often be used instead of the **Select** soft key.

# Using the Front Keys as Soft Keys

When the phone is closed, use the front keys as soft keys to navigate a special menu.

With the phone closed, press the Play/Pause key to launch the special MENU. Press the Volume keys to navigate the menu:

- Message: View messages and reply using Quick Text.
- My Music: Play music.
- Voice Commands: Open Voice Commands.
- Full Readout: Numbers, menus, alerts, and messages will be read aloud.
- Today's Schedule: List events scheduled for today.
- . Bluetooth: Turns Bluetooth on or off.

In this menu, the Play key functions as the Center Select Key , and the Rewind key functions as the BACK key, and may be used to return to the previous menu.

# Locking and Unlocking the Front Keys

The front keys can be locked or disabled, preventing them from being pressed accidentally.

To lock (disable) the front keys, press the Fast Forward key.

To unlock (enable) the front keys, press the

Fast Forward key, then press and hold the

Rewind key

# Menu Navigation

Menus and sub-menus can be accessed by scrolling through them using the Navigation keys or by using the shortcut keys.

- 1. Accessing a menu by scrolling.
- 1. From a Home screen, press **Menu**.
- Scroll using the Right and Left Navigation keys to reach a main menu item, such as Settings. Press the Select key (OK) to enter the menu.
- If the menu contains sub-menus, you can access them by first highlighting the option and then by pressing Select.
- If the menu you selected contains further options, repeat this step.
- To scroll through these menus, press either the Up or Down Navigation key or the Volume key (located on the left side of your phone). Press Select to make your selection.

- 6. To return to the previous menu level, press Clear.
- To exit the menu without changing the settings, press **End**.

# Using Shortcut Numbers

Numbered menu items, such as menus, sub-menus, and options can be quickly accessed by using their shortcut numbers. In Menu mode, Main Menus can be accessed by pressing the number keys (1 to 9) corresponding to their location on the screen.

#### Shortcuts

Your phone offers shortcuts from Idle mode that can be customized for your ease and specific needs. The shortcuts menu is accessed by pressing the Right Soft key when on a Home screen. Up to four shortcuts can be configured.

To see the shortcuts that can be added, from Idle mode, press MENU > Settings > Phone Settings > Set Shortcuts > Set My Shortcuts > EDIT . The following shortcuts are available:

- Alarm Clock: Set and edit alarms.
- Advanced Voice Command: Access the voice commands menu.
- APPS: Access the APPS menu.
- Backup Assistant: Access the Backup Assistant menu.
- Bluetooth Menu: Access the Bluetooth menu.
- Bluetooth On/Off: Enable or disable Bluetooth.
- Calculator: Access the Calculator.
- Calendar: Access the Calendar app.

- Display Settings: Access the display settinas menu.
- **Driving Mode**: Access the Driving Mode page.
- Fake Call: Access the Fake Call settings page.
- Media Center: Access the Media Center menu.
- **Messaging Inbox**: View and write messages.
- Mobile Web: Open the Internet browser.
- Music & Tones: Access the Music & Tones menu.
- My Music: View music stored on your phone.
- My Pictures: View pictures stored on your phone.
- My Ringtones: View ringtones.
- My Sounds: View sounds stored on your phone.
- My Verizon: Access your Verizon account.
- Mv Videos: View videos stored on your phone.
- New Contact: Add a new contact.
- New Message: Compose a new message.
- Notepad: Access the Notepad.
- Phone Search: Search your phone for files.

Phone Settings: Access the Phone Settings menu. Call Settings: Access the call settings menu.

RNAL USE ONLY

- Picture & Video: Access the Picture & Video menu.
- Play All Songs: Start playing all songs.
- Settings: Access the Settings menu.
- Social Networks: Access social network apps.
- Sounds Settings: Access the Sounds Settings menu.
- Stopwatch: Access the Stopwatch.
- Tip Calculator: Access the Tip Calculator.
- Tools: Access the Tools menu.
- USB Mass Storage: Set the USB connection to Mass Storage.
- VZ Navigator: Access the VZ Navigator app.
- World Clock: Access the World Clock.

## Selecting Options

To view the various functions and options available and to select the one you want:

► Press the appropriate soft key.

To select the function displayed or the option highlighted:

▶ Press ■ Select.

To view the next function or highlight the next option on a list:

▶ Press the Down Navigation key.

To move back to the previous function or option on a list:

► Press the **Up** Navigation key.

To move back up one level in the menu structure:

Press Clear.

To exit the menu structure without changing the settings:

Press **End**.

# **Entering Text**

Learn how to select the desired text input method when entering text and characters. This section also describes how to use the T9 predictive text system to reduce the key strokes required to enter text.

# Changing the Text Entry Mode

You can change the entry mode to your preference.

- While entering text, press the Left Soft key to display a list of entry modes.
- 2. Highlight an entry mode, then press **OK**.

# **Entering Text Using XT9 Word**

XT9 Word is a predictive text entry mode that recognizes common English words matching the sequence of your key presses and inserts the most common word into your text. XT9 Word requires only one key press per letter of the word, and is much faster than traditional text entry.

To switch to XT9 Word mode:

▶ Press the ■ Left Soft key, then press XT9 Word.

#### While entering text:

- · Press the key for each letter only once.
- Enter the entire word before editing or deleting characters. Press the Clear key to backspace and clear one character, or press and hold to clear an entire word.
- If XT9 Word inserts the wrong word, press Zero to toggle between other matching words.
- Press to switch between Type (initial case), type (lower case) and TYPE (upper case).
- To enter a space, press
- Press once to enter a period.
- Press and hold any key to enter the number on the key.

# Entering Text Using XT9 Palabra

XT9 Palabra is a predictive text entry mode for Spanish that recognizes common words matching the sequence of your key presses and inserts the most common word into your text. XT9 Palabra requires only one key press per letter of the word, and is much faster than traditional text entry.

► To switch to XT9 Palabra mode, press the Left Soft key, then press XT9 Palabra.

#### While entering text:

- · Press the key for each letter only once.
- Enter the entire word before editing or deleting characters. Press the Clear key to backspace and clear one character, or press and hold to clear an entire word.
- If XT9 Palabra inserts the wrong word, press of to toggle between other matching words.
- Press to switch between Type (initial case),
   type (lower case) and TYPE (upper case).
- To enter a space, press .
- Press once to enter a period.
- Press and hold any key to enter the number on the key.

# **Entering Text Using Abc Mode**

Abc Mode is standard text entry mode for mobile telephones.

► To switch to Abc mode, press the **Left** Soft key, then press **Abc**.

#### While entering text:

- Press the appropriate key once for the first letter on the key, twice for the second letter, three times for the third letter, and four times for the fourth letter.
- When the correct letter displays, pause briefly to advance to the next letter, or press another key.
- Press the Clear key to backspace and clear one character, or press and hold to clear an entire word.
- Press to switch between Abc (initial case),
   abc (lower case) and ABC (upper case).
- To enter a space, press
- Press once to enter a period, twice for an "at" symbol (@),three times for a question mark (?), four times for an exclamation mark (!), five times for a hyphen (-), six times for a comma, seven times for an ampersand (&), eight times for a colon (:), nine times for an apostrophe ('), and ten times for a slash (/).
- Press and hold any key to enter the number on the key.

# **Entering Numbers**

Use 123 mode to enter numbers into a text field.

➤ To switch to 123 mode, press the **Left** Soft key, then press **123**.

#### While entering numbers:

- Press the appropriate key for each number.
- Press the Clear key to backspace to clear one number. Press and hold to clear multiple numbers in a string.

# **Entering Symbols**

Use Symbols mode to enter common symbols into a text field.

#### To enter symbols:

- Use the Directional key to highlight a symbol, then press the Center Select key to insert it.
- There are three pages of symbols. Press the
   Left Soft key (Prev) to move to the previous
   page, or the Right Soft key (Next) to move to
   the next page of symbols.

**Tip**: You can also press the key for the number corresponding to a symbol.

# **Entering Smileys**

Use Smileys mode to enter common symbols into a text field.

To switch to Smileys mode:

► Press the **Left** Soft key, then press **Smileys**.

To enter smileys:

► Use the Directional key to highlight a smiley, then press the Center Select key (OK) to insert it.

**Tip**: You can also press the key for the number corresponding to a smiley.

# **Entering Quick Text**

Use Quick Text mode to insert preloaded messages into a text message or to create and insert your own Quick Text phrases.

To switch to Quick Text mode:

► Press the Left Soft key, then select Quick Text

While in Quick Text mode:

► Use the ☐ Directional key to highlight a phrase, then press the ☐ Center Select key (OK) to insert t.

To erase a Quick Text phrase:

► Use the Directional key to highlight a phrase, then press the Left Soft key (Erase).

For additional options:

- ▶ Press the Right Soft key (Options). The following options display:
  - New: Create a new phrase.
  - Edit: Modify the highlighted phrase.
  - Move: Change the order of the phrases.

**Tip**: You can also press the key for the number corresponding to a Quick Text phrase.

# **Entering Domain Extensions**

Use Domain Extensions to insert common Internet symbols or phrases, such as @ or .com.

**Note**: Domain Extensions mode is only available in fields where you enter addresses, such as in Contacts, or when creating a recipient list in a message.

To switch to Domain Extensions mode:

► Press the Left Soft key, then press Domain Extensions

While in Domain Extensions mode:

► Use the Directional key to highlight a phrase, then press the Center Select key (OK) to insert it

To erase a Domain Extension:

► Use the Directional key to highlight a phrase, then press the Left Soft key (Erase).

To create a new Domain Extension:

► Press the **Right** Soft key (New).

**Tip**: You can also press the key for the number corresponding to a Domain Extension.

## Keys

The following chart lists the keys and the characters associated with each key. English and Spanish letters are shown:

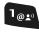

.@;?;!-,&:'/1

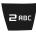

AaBbCcÁáÃãÇç2

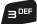

D d E e F f É é 3

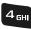

GgHhliÍí4

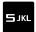

JjKkLI5

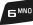

 $M\ m\ N\ n\ O\ o\ \acute{O}\ \acute{O}\ \~n\ \~n\ \~O\ \~o\ 6$ 

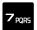

PpQqRrSs7

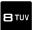

TtUuVvÚúÜü8

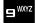

WXYZ WwXxYyZz9

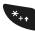

\*,+

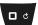

0

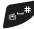

(space), #

FOR INTERNAL USE ONLY

# Calling and Push to Talk (PTT)

Make telephone calls using a variety of calling features and services.

DRAFT FOR INTERNAL USE ONLY

# Making and Answering Calls

Learn how to make or answer a call. Explore features and functionality associated with making or answering a call.

## Making a Call

- 1. Open the phone.
- Using the keypad, enter the phone number, then press the Send key.

**Note**: To make a call using a speed dial, enter the speed dial digits, holding down the last digit until the phone dials the stored telephone number.

#### Making an International Call

- Press and hold the Star key. The plus (+) character displays.
- 2. Enter the local country exit code, the destination country code, area code, and phone number
- 3. Press Send.

#### **Answering Calls**

You can answer a call, or send the caller to voicemail.

- If the phone is closed, open the flip to answer the call automatically.
- If the phone is open, press the Send key.

**Note**: These are default answer options. You can choose other options for answering calls.

#### Sending a Call to Voicemail

To send a call to voicemail:

- Press the Right Soft key (Ignore) to send the call to voicemail.
- To send the call to voicemail and send a reply message to the caller, press the Center Select key (TXT), then select a message.

Note: To silence the ringtone for an incoming call, press the Left Soft key (Quiet).

#### Answering Call-Waiting Calls

When you receive a call while on a call:

- Press the Send key to answer the new call. The original call is placed on hold.
- Press the Send key again to return to your original call.

#### Call In-Progress Options

While on a call, you can answer an incoming call, or access other features.

- While in a call, press the Left Soft key (Mute) to mute the microphone so the other party cannot hear your voice.
- While in a call, press the Right Soft key (Options) for these options:
  - Messaging: Launch Messaging, to create a new message or view messages.
  - . Contact List: Open the Contact list.
  - Recent Calls: Display recent received, missed and dialed calls.
  - Bluetooth Menu: Display the Bluetooth menu.
  - Main Menu: Display the Main menu.
  - Notepad: Open the Notepad.
  - Voice Privacy: Improve the security of a voice call

- Whisper Mode: Increase the microphone to maximum volume level, to make your voice easier to hear for the other party.
- Noise Cancellation: Reduce external noise on the call.

#### Ending a Call

When you want to end your call, press **End** or close the phone.

#### Recent Calls

Recent Calls contains a record of calls to and from your phone.

- With the phone open, press the Send key.
- ALL CALLS display by date, time, and contact name or phone number, plus an icon to show the type of call:
  - Missed Call: Calls you did not answer.
  - Received Call: Calls you answered.
  - Dialed Call: Calls made from your phone.
  - PTT Missed Call: PTT calls you did not answer.
  - PTT Individual Incoming: PTT calls you answered
  - PTT Group Incoming: PTT group calls you answered
  - PTT Individual Outgoing: PTT calls made from your phone.
  - PTT Group Outgoing: PTT group calls made AFT from your phone.

- Use the Directional key to scroll right or left to view Calls filtered by type.
- 4. Highlight a call to use these options:
  - Press the Left Soft key (Message) to create a new message addressed to the phone number.
  - Press the Center Select key (OPEN) to view call details.
  - Press the Right Soft key (Options) for these options:
    - Save to Contacts/Details: Save the number to Contacts (only available if the number is not already saved), or view the contact's information.
    - Save to PTT Contacts: Save the number to PTT Contacts (only available if the number is not already saved).
    - Erase: Delete the call record.
    - Lock/Unlock: Enable or remove protection.
       Locked call records cannot be deleted.
    - Erase All: Delete all recent call records.
      - View Timers: View call statistics.

#### Making Calls Using Recent Calls

- With the flip open, press the Send key.
- Use the Directional key to highlight a call, then press the Send key.

# Creating or Updating Contacts Using Recent Calls

- 1. With the flip open, press the Send key.
- Use the Directional key to highlight a call, then press the Right Soft key (Options) to select:
  - Save to Contacts
  - Save to PTT Contacts
- Use the Directional key to highlight an option, then press the Center Select key (OK):
  - Add New Contact
  - Update Existing
- 4. Continue entering contact information, as desired.

#### Deleting Recent Call Records

- With the flip open, press the Send key.
- Use the Directional key to highlight a call, then press the Right Soft key (Options).
- Select Erase or Erase All, then follow the prompts to erase records.

#### Fake Call

Use Fake Call to have your phone ring with a fake call when you press the **Volume** key down four times in a row.

#### Setting Up Fake Calls

Enable and choose options for Fake Calls.

► From the Home screen, press ■ MENU > Settings > Call Settings > Fake Call.

#### Initiating a Fake Call

From Idle mode with the phone closed and the external keys unlocked, press the Volume key down four times.

After the Fake Call Timer period elapses, your phone rings to notify you of the fake call. If you entered Fake contact Info, it appears on the screen. Otherwise the screen displays "Restricted."

When you answer the Fake Call, you'll hear the Fake Call Voice, if you selected it in Fake Call settings.

## **Driving Mode**

When Driving Mode is enabled, your phone uses sounds to alert you to notifications, regardless of other phone or call settings.

For example, when you receive a call or message, your phone reads out the caller's (or sender's) name and number, and Call Alert sounds will play, even if you have set Master Volume to Sounds Off or Vibrate Only.

# Enabling Driving Mode with Voice Commands

- With the flip open, press the Voice Commands key.
- 2. At the audio prompt, say "Turn driving mode on."

#### Enabling Driving Mode in Settings

- From the Home screen, press MENU >
   Settings > Sounds Settings > Driving Mode.
- 2. Choose a setting:
  - Caller ID Only: Reads Caller ID for incoming calls and messages.
  - ID & Message: Reads Caller ID and the message content for incoming messages.
  - Off: Disable Driving Mode.

# Push to Talk (PTT)

Push one button to contact other Verizon Wireless Push to Talk PTT customers.

A Barge call automatically connects, while an Alert call sends a tone — giving the recipient the option to either answer or ignore the call.

For complete details, go to verizonwireless.com/ptt.

#### Turn PTT On/Off

- Press MENU > Settings > PTT Settings > PTT Mode.
- Select On/Off, then press the Center Select key (OK).

# Making a Barge Call

- Press the PTT key to access your PTT
   Contact List, and use the Directional key to
   highlight the entry you wish to call. (Or, if you
   prefer, you can enter the 10-digit number of the
   Verizon Wireless PTT subscriber.)
- 4. Press and hold the **PTT** key. Listen for the tone. The message "Connecting to" will appear on the display. When connected, "Talking to" will appear on the display. Speak while pressing the **PTT** key.
- Release the PTT key when finished speaking.
   This allows the called party to reply.
- 6. Press the **End/Power** key to end the call.

## Receiving a Barge Call

- When your phone receives a Barge call, the Barge tone plays. You then hear the calling party speaking through the speaker phone. The calling party's wireless number or saved contact name will appear on your display.
- 2. Press and hold the **PTT** key to talk.
- 3. Release the **PTT** key to let another party talk.
- 4. Press the **End/Power** key to end the call.

#### Making an Alert Call

- Press the PTT key to access your PTT Contact List and use the Directional key to highlight the entry you wish to call.
- 2. Press the **Left** Soft key (Alert).
- Press and release the PTT key to alert the selected individual. The PTT Outgoing Alert tone sounds, and "Alerting..." appears on the display.
- 4. If the called party answers the alert, "Listening to" appears on the display and you will hear the called party speaking. If the called party chooses to ignore the alert, or if the phone is unavailable, an Unavailable message will appear on your display.
- When the called party is finished speaking, you will hear the Floor Available tone and the Connected screen will appear on your display.
- 6. Press and hold the **PTT** key to talk.
- Release the PTT key when finished speaking.
   This allows the called party to reply.
- Press the **End/Power** key to end the call.

FOR INTERNAL USE ONLY

## Receiving an Alert Call

- When your phone receives an alert, the PTT Alert tone plays. The message Incoming Alert is displayed with the phone number or contact name of the calling party. The PTT Alert tone repeats every 2 seconds until it is answered or ignored, or until 20 seconds have passed. If you do not answer within 20 seconds, the PTT call is automatically disconnected.
- To answer the alert, press and hold the PTT key and begin talking. To ignore the alert, press the Right Soft key (Ignore).
- 3. Release the **PTT** Key to let another party talk.
- 4. Press the **End/Power** key to end the call.

#### **PTT Contacts**

Note: PTT Mode must be activated in order to see the PTT Contact List.

- 1. Press MENU > Contacts > PTT Contact List.
- Press the Directional key UP or DOWN to scroll through your Contact List.
- Press the Right Soft key (Options) to select one of the following options: New PTT Contact, Copy To Contacts, Temp PTT Group, Erase, Edit, Do Not Disturb-On, Do Not Disturb List, Call, New Message, Sort.
- 4. Press the **Left** Soft key (Alert).
- 5. Press and release the PTT key to alert the selected individual

# Main Menu

The Menu screen displays all applications installed on your device. Learn how to use and arrange your apps.

#### DRAFT FOR INTERNAL USE ONLY

#### Contacts

Store information about your daily contacts in Contacts, to make calling and messaging easier.

Your phone supports both normal phone contacts and PTT Contacts. A contact record can be copied to a PTT contact.

**Note**: PTT (Push-To-Talk) Mode must be enabled to see PTT Contacts and PTT Groups.

#### For quick access to the Contacts List:

► From the Home screen, press the Right Soft key (Contacts).

#### To access Contacts for all features:

► From the Home screen, press ■ MENU > Contacts.

## Adding a Contact

- From the Home screen, press the Right Soft key (Contacts).
- Press the Right Soft key (Options) > New Contact.
- In the Name: field, enter a name for the contact using the keypad.
- Use the Directional keys to highlight fields to enter information for the contact, including at least one phone number or email.
- 5. When finished, press SAVE.

#### Adding a Contact from the Keypad

Enter a telephone number with the keypad, then save it as a Contact.

- From the Home screen, use the keypad to enter a telephone number.
- If PTT Mode is ON, press the Right Soft key (Options) > Save > Add New Contact.

- or -

If PTT Mode is OFF, press Left Soft key (Save) > Add New Contact.

- Use the Directional keys to highlight Mobile 1, Mobile 2, Home, Business or Fax, then press
   OK.
- 4. In the **Name:** field, enter a name for the contact using the keypad.
- Use the Directional keys to highlight fields to enter information for the contact.
- 6. When finished, press SAVE.

#### Adding a Contact from Recent Calls

Save a telephone number from a recent call record as a contact.

- With the flip open, press the Send key to display Recent Calls.
- Use the Directional keys to highlight a recent call.
- Press the Right Soft key (Options) > Save to Contacts > Add New Contact.
- Use the Directional keys to highlight Mobile 1, Mobile 2, Home, Business or Fax, then press
   OK.
- 5. Enter a name for the contact in the Name: field.
- Continue adding information to fields or pressSAVE.

### **Erasing Contacts**

- From the Home screen, press the Right Soft key (Contacts).
- 2. Press the Right Soft key (Options) > Manage Contacts > Erase.
- Highlight a contact, then press MARK to mark it for erasure or press the Right Soft key (Options) > Mark All to mark all contacts.
- Press the Left Soft key (Done), then follow the prompts to confirm the erasure.
- At the prompt, enter the Lock Code. By default, the Lock Code is the last four digits of your telephone number

#### **Editing a Contact**

#### To make changes to an existing contact:

- From the Home screen, press the Right Soft key (Contacts).
- Highlight a contact, then press the Left Soft key (Edit).
- Use the Directional keys to move to fields to modify or add information for the contact.
- 4. When finished, press SAVE.

#### Editing a Contact from the Keypad

Enter a telephone number with the keypad, then save it to an existing contact.

- From the Home screen, use the keypad to enter a telephone number.
- If PTT Mode is On, press the Right Soft key (Options) > Save > Update Existing.

- or -

If PTT Mode is Off, press the Left Soft key (Save) > Update Existing.

- 3. Use the Directional keys to highlight a contact, then press OK.
- Use the Directional keys to highlight Mobile 1, Mobile 2, Home, Business or Fax, then press
   SAVE.
- Use the Directional keys to move to fields to modify or add information for the contact.
- 6. When finished, press SAVE.

#### Editing a Contact from Recent Calls

Save a telephone number from a recent call record to a contact.

- With the flip open, press the Send key to display recent calls.
- Use the Directional keys to highlight a recent call.
- 3. Press the Right Soft key (Options) > Save to Contacts > Update Existing.
- Use the Directional keys to highlight a contact, then press OK.
- Use the Directional keys to highlight Mobile 1, Mobile 2, Home, Business or Fax, then press
   OK.
- 6. Enter a name for the contact in the Name: field.
- Continue adding information to fields, or press
   SAVE.

#### **Managing Contacts**

Use Manage Contacts to perform actions such as erasing, locking, or unlocking multiple contacts at one time.

- From the Home screen, press the Right Soft key (Contacts).
- Press the Right Soft key (Options) > Manage Contacts.
- 3. Choose an option:
  - Erase: Mark multiple contact(s) for deletion.
  - Lock: Mark multiple contact(s) to lock. Locked contacts cannot be deleted.
  - Unlock: Mark multiple contact(s) to unlock.
  - Copy To Card: Copy contacts to an optional installed memory card (available if a card is installed).
- Find contacts by pressing the Directional keys to browse the list

- Highlight contacts, then press MARK for each contact, or press the Right Soft key (Options) > Mark All to mark all contacts.
- Press the Left Soft key (Done), then follow the prompts to confirm the changes.

## Adding Pauses or Waits

Calls to automated systems can require you to enter numbers to navigate menus, or to enter a password or account number. You can store phone numbers with special pause or wait characters to make entering these numbers easier.

- From the Home screen, press the Right Soft key (Contacts).
- 2. Create a new contact or edit an existing contact.
- Enter the phone number up to the pause or wait, then press the Right Soft key (Options) to select an option:
  - Add 2-Sec Pause: Stops the dialing sequence for two seconds, then automatically dials the remaining digits. A "P" appears in the field to indicate the pause.
  - Add Wait: Stops the dialing sequence, waiting for input from you. A "W" appears in the field to indicate the wait.
- 4. When finished, press SAVE.

**Note:** Entering multiple pauses extends the length of a pause, and each pause counts as a digit. For example, two consecutive pauses create a total pause of four seconds, and count as two digits.

## **Finding Contacts**

- From the Home screen, press the Right Soft key (Contacts). The Contact List displays, with the cursor in the Go To field.
- 2. In the **Go To** field, enter the first few characters of the Contact name to see matching entries.
- 3. Use the **Directional** keys to highlight a contact, then use these options:
  - Press the Send key to call the contact.
  - Press VIEW to open the contact entry.
  - Press the Left Soft key (Edit) to edit the contact entry.
  - Press the Right Soft key (Options) for contacts options.

FOR INTERNAL USE ONLY

## **Using Contacts**

#### Making Calls Using Contacts

- From the Home screen, press the Right Soft key (Contacts).
- Highlight a contact, then press the Send key to call the contact.

#### Sending Messages Using Contacts

- From the Home screen, press the Right Soft key (Contacts).
- Highlight a contact, then press the Right Soft key (Options) > New Message to type your text message.

#### **Backup Assistant**

Backup Assistant is a wireless service that saves a copy of your phone's address book to a secure web site. If your phone is lost, stolen, or damaged, Backup Assistant can restore your saved address book to a new phone - wirelessly. Schedule daily backups to save your information manually or automatically. Log in to your web account for full access to your contacts for viewing, printing, adding, deleting, and editing.

Visit <u>verizonwireless.com/backupassistant</u>, or contact Verizon Wireless for more information.

**Note**: Standard TXT messaging rates apply. Backup Assistant is free for My Verizon subscribers.

► From the Home screen, press ■ MENU > Contacts > Backup Assistant.

#### **Favorites**

Set contacts as Favorites, to quickly find contacts to view, send a message, or call the contact.

#### Assigning Favorites

- 1. From the Home screen, press MENU > Contacts > Favorites.
- Use the Directional keys to highlight a an empty Favorite.
- 3. Press ADD, then choose an option:
  - From Contacts: Highlight and mark contact(s) to assign as favorites. You can mark multiple contacts at once to create a Favorite for each.
  - From Groups: Choose a group to assign as a Favorite.
- Press the Left Soft key (Done) to create the favorite(s).

#### Removing Favorites

- From the Home screen, press MENU > Contacts > Favorites.
- Highlight a Favorite and press the Right Soft key (Options).
- 3. Choose an option, then press OK:
  - Remove: Erase the selected contact from the Favorites list.
  - Remove All: Frase all favorites from the list.

#### Using Favorites

Use Favorites to quickly view a favorite's contact record, send a message to a favorites, or view messages to and from the favorite.

- 1. From the Home screen, press MENU > Contacts > Favorites.
- 2. Highlight a favorite contact to use these options:
  - To send a message, press the Right Soft key (Options) > New Message.
  - To view the favorite's contact record, press
     VIEW.
  - To call the favorite, highlight the favorite, and then press the Send key.
  - To view all messages to and from the favorite, press the Left Soft key (Messages).

#### Groups

You can assign contacts to categories, called Groups, to make searching your contacts faster, or to quickly send messages to group members.

#### Adding Contacts to Groups

- From the Home screen, press MENU > Contacts > Groups.
- 2. Use the **Directional** keys to highlight a group.
- 3. Press Right Soft key (Options) > Add.
- Highlight contact(s) and press MARK to place a check mark beside the contact.
- Press the Left Soft key (Done) to add the contacts to the group.

**Note**: You can also assign a contact to a group when you create or edit the contact record.

# Changing a Contact's Group Assignment

- From the Home screen, press the Right Soft key (Contacts).
- Use the Directional keys to highlight the contact you wish to reassign.
- 3. Press the **Left** Soft key (**Edit**).
- Highlight the Group field, then press the Left Soft key (Edit).
- Highlight groups, and press MARK to mark or unmark groups for assignment.
- 6. Press the **Left** Soft key (**Done**).
- Press SAVE to save the new group assignment(s).

#### Creating a New Group

In addition to the default groups, you can create additional groups.

- From the Home screen, press MENU > Contacts > Groups.
- Press Left Soft key (New).
- 3. At the prompt, enter a name for the new group.
- 4. Press SAVE to save the new group.

#### Sending a Message to Group Members

Send a message to all members of a group at once.

**Note:** Messaging availability varies when roaming outside the Verizon Wireless Network.

- From the Home screen, press MENU > Contacts > Groups.
- 2. Use the **Directional** keys to highlight a group, then press **VIEW** to view it.
- Press the Right Soft key (Options) > New Message.
- Continue creating the new message, then press SEND.

#### **Speed Dials**

Speed dial numbers are 1-, 2-, or 3-digit shortcuts assigned to contacts that allow you to quickly call the contacts.

The following Speed Dials are reserved by default and cannot be reassigned:

- Speed Dial 1 is reserved for Voicemail.
- Speed Dial 96 is reserved for Data Usage inquiries (#DATA).
- Speed Dial 97 is reserved for Balance inquiries (#BAL).
- Speed Dial 98 is reserved for Minute Usage (#MIN).
- Speed Dial 99 is reserved for Payment information (#PMT).
- Speed Dial 211 is reserved for health and human services.
- Speed Dial 311 is reserved for non-emergency municipal services.
- Speed Dial 411 is reserved for directory assistance.
- Speed Dial 611 is reserved for customer service access.
- Speed Dial 911 is reserved for emergency calls.

#### Assigning Speed Dials

- From the Home screen, press MENU >
   Contacts > Speed Dials.
- Use the Directional keys to highlight a speed dial.

- or -

Enter a speed dial in the Go To field.

- 3. Press SET.
- At the prompt, use the Directional keys to highlight a contact.

- or -

Enter the first field characters in the Go To field.

- 5. Press OK.
- 6. At the prompt, confirm the assignment.

#### **Emergency Contacts**

Set up to 3 emergency contacts, plus enter personal information that may be helpful to others using your phone in an emergency.

Tip: Emergency contacts display in red in Contacts.

#### Assigning Emergency Contacts

 From the Home screen, press the Right Soft key (Contacts).

In Case of Emergency is highlighted automatically.

- 2. Press VIEW to set emergency contacts.
- 3. Highlight Contact 1, Contact 2, or Contact 3 and press ADD.
- 4. At the ADD CONTACT screen, highlight an option and press **OK**:
  - From Contacts: Choose an existing contact from Contacts List.
  - New Contact: Enter a new contact.

DRAFT FOR INTERNAL USE ONLY

- At the prompt, use the Directional keys to highlight a contact, or enter the first field characters in the Go To field.
- 6. Press OK.

### Re-assigning or Unassigning an Emergency Contact

 From the Home screen, press the Right Soft key (Contacts).

In Case of Emergency is highlighted automatically.

- 2. Press VIEW to display emergency contacts.
- Highlight a contact, then press the Right Soft key (Options) for these options:
  - Re-assign: Choose another contact from Contacts List, or create a new contact for this assignment.
  - Unassign: Remove the contact from this emergency contact.

#### Entering Personal Information

Enter up to 3 notes containing information that might be helpful to others using your phone in an emergency.

 From the Home screen, press the Right Soft key (Contacts).

In Case of Emergency is highlighted automatically.

- 2. Press VIEW to display emergency contacts.
- 3. Press Personal Info, then press VIEW.
- 4. Highlight Note 1, Note 2, or Note 3, then press ADD.
- 5. Enter your personal information, then press SAVE to save the note.

#### My Name Card

My Name Card is your personal contact entry in Contacts, which you can send to recipients as a virtual business card (vCard) attached to a message, or via Bluetooth.

#### Editing My Name Card

By default, My Name Card contains your mobile telephone number. You can edit My Name Card to include other information.

- From the Home screen, press MENU >
   Contacts > My Name Card.
- 2. Press TEdit.
- Use the Directional keys to move to fields to modify or add information.
- 4. When finished, press SAVE.

# Sending My Name Card (vCard) by Message

Send your contact information, as My Name Card, as an attachment to a message.

- 1. From the Home screen, press MENU > Contacts > My Name Card.
- 2. Press the Right Soft key (Options) > Send via Message and press OK.
- Press the Right Soft key (Add) to select contacts.
- 4. Press OK and enter your message text.
- Continue creating the new message, then press SEND.

# Sending My Name Card (vCard) by Bluetooth

Send your contact information, as My Name Card, to Bluetooth devices that support vCards.

- From the Home screen, press MENU > Contacts > My Name Card.
- Press the Right Soft key (Options) > Send via Bluetooth and press OK.
- At the CHOOSE DEVICE screen, use the Directional keys to highlight an option, then press OK.
  - Add New Device: Searches for a new Bluetooth device for pairing.
  - <Device Name>: Sends My Name Card to a previously-paired Bluetooth device.
- 4. Continue with the Bluetooth transfer.

#### **Sharing Contacts**

You can share contacts as Name Cards (vCards) via message, or via Bluetooth.

# Sending Name Cards (vCards) by Bluetooth

Send individual contacts, or your entire contact list, to Bluetooth devices that support vCards.

Not all Bluetooth devices will accept a name card, and not all devices support transfers of multiple name cards. Check your target device's documentation.

- From the Home screen, press the Right Soft key (Contacts).
- Press the Right Soft key (Options), then press Send Name Card.
- 3. At the SEND NAME CARD screen, highlight Bluetooth and press OK.

- At the SEND VIA BLUETOOTH screen, highlight contacts individually and press MARK or press the Right Soft key (Options) > Mark All, then press the Left Soft key (Done).
- At the CHOOSE DEVICE screen, highlight an option, then press OK:
  - Add New Device: Search for a new Bluetooth device for pairing.
  - <Device Name>: Send to a previously-paired Bluetooth device.
- Continue with the Bluetooth transfer.

# Sending Name Cards (vCard) by Message

Send a contact record, or your entire contact list, as attachment(s) to a message.

- From the Home screen, press the Right Soft key (Contacts).
- Press the Right Soft key (Options), then press Send Name Card.
- At the SEND NAME CARD screen, highlight Message and press OK.
- At the SEND WITH MESSAGE screen, highlight contacts individually and press MARK, then press the Left Soft key (Done).
- Continue creating the new message, then press SEND.

## Adding PTT Contacts

You can create PTT contacts to make finding and contacting them easier. A contact's mobile telephone number may be their PTT number, if they are also subscribed to PTT service.

**Note**: PTT contact options are only available when PTT Mode is On.

- 1. From the Home screen, press MENU > Contacts > New PTT Contact.
- Press the Right Soft key (Options) > New Contact.
- 3. In the **Name:** field, enter a name for the contact using the keypad.
- Use the Directional keys to highlight the PTT Number field to enter the contact's PTT number
- Use the Directional keys to highlight the PTT Group field, then press the Left Soft key (Add) to assign the PTT contact to a PTT group (optional).
- 6. When finished, press SAVE.

# Adding a PTT Contact from Recent Calls

Save a telephone number from a recent call record as a contact.

- From the Home screen, press the Send key to display recent calls.
- Use the Directional keys to highlight a recent call.
- 3. Press the Right Soft key (Options) > Save to PTT Contacts > Add New Contact.
- Use the Directional keys to highlight Mobile 1, Mobile 2, Home, Business or Fax, then press
   OK.
- 5. Enter a name for the contact in the Name: field.
- 6. Continue adding information, or press SAVE.

#### Copying a Contact to PTT Contacts

You may have some contacts that you wish to save as a regular contact, and also as a PTT contact.

- From the Home screen, press the Right Soft key (Contacts).
- Highlight a contact, then press the Right Soft key (Options) > Copy to PTT Contacts.
- 3. When finished, press SAVE.

#### **Editing a PTT Contact**

Make changes to an existing PTT contact.

- 1. From the Home screen, press MENU > Contacts > PTT Contact List.
- Highlight a PTT contact, then press the Right Soft key (Edit).
- Use the Directional keys to move to fields to modify or add information for the contact.
- 4. When finished, press SAVE.

# Editing a PTT Contact from Recent Calls

Save a telephone number from a recent call record to a contact.

- From the Home screen, press the Send key to display recent calls.
- Use the Directional keys to highlight a recent call.
- Press the Right Soft key (Options) > Save to PTT Contacts > Update Existing.
- Enter a name for the contact in the Name: field, and assign the contact to a group, if desired.
- 5. When finished, press SAVE.

#### **PTT Groups**

You can assign PTT contacts to Groups, to make searching your contacts faster, or to quickly make a PTT Group call.

#### Adding Contacts to Groups

- From the Home screen, press MENU > Contacts > Groups.
- 2. Use the **Directional** keys to highlight a group.
- 3. Press Right Soft key (Options) > Add.
- Highlight contact(s) and press MARK to place a check mark beside the contact.
- Press the Left Soft key (Done) to save the group.

**Note**: You can also assign a contact to a group when you create or edit the contact record.

#### Creating a PTT Group

- From the Home screen, press MENU > Contacts > PTT Groups.
- 2. Press **Left** Soft key (New).
- At the prompt, enter a name for the new group, then press SAVE.

#### DRAFT FOR INTERNAL USE ONLY

# Changing a Contact's PTT Group Assignment

Change a contact's PTT Group assignment by removing it from one group and adding it to another.

- From the Home screen, press MENU > Contacts > PTT Groups.
- Use the Directional keys to highlight the PTT group containing the PTT contact, then press VIEW.
- Press the Left Soft key (Remove), then highlight contact(s) and press MARK to mark or unmark groups for assignment.
- Press the Left Soft key (Done) to remove the contact from the group.

# Messaging

This section explains how to send and receive messages, and other features and functionality related to messaging.

#### Types of Messages

Your phone can send and receive:

- Text Messages
- · Multimedia Messages
- Social Networks

Text Messages are simple messages containing text, which can be sent to another mobile phone. Your phone also supports long text messages. Text messaging is also known as SMS (Simple Messaging Service).

Multimedia Messages contain text, as well as attachments such as sounds, graphics, animations, and name cards. Multimedia messaging is also known as MMS (Multimedia Messaging Service.

# Creating and Sending Messages

- From the Home screen, press the Left Soft key (Message) > New Message.
- At the NEW TEXT MSG screen, enter recipients in the To: fields:
  - Use the keypad to enter a recipient's phone number, contact name, or email address.
  - Press the Right Soft key (Add) to select recipients From Contacts, Recent Calls, Favorites, or Groups.

- or -

Choose **To Contacts** or **To PTT Contacts** to save a number you enter as a contact.

- As you enter characters, matching contacts display in a list. Use the Directional keys to highlight a contact, then press OK to select it, or press the Right Soft key (Add) to save the number you entered To Contacts or To PTT Contacts.
- Use the Directional keys to move to the Text: field to compose your message.
- 4. While entering text, press the Right Soft key (Options) for the following options:
  - Attach: Add an attachment to the message.
  - Save As Draft: Save a copy of the message in the Drafts folder.
  - Insert Quick Text: Insert a preloaded phrase.
  - Copy: Select and copy text, for pasting into another field. Use the Directional keys to highlight text in the field, then press DONE.
  - Paste: If you have copied text, paste the copied text.
  - Add Subject: Add subject text.
  - Priority Level: Set the urgency of the message, RAFT to High or Normal.

    FOR INTERNAL USE ONLY

- Callback #: Include a callback number with the message. By default, this is your mobile telephone number, or you can enter a different number.
- Cancel Message: Cancel the message, with the option to save it in the Drafts folder.
- Press SEND, or the Send key to send the message.

**Note**: Multimedia messages are only available within Verizon Wireless Enhanced Services Area.

#### Adding Attachments

Adding an attachment converts the text message to a multimedia message. Blank slides are created for additional attachments, making it easy to add additional attachments.

**Note**: Videos cannot be added to messages containing pictures or sound.

 Use the Directional keys to move to the Text field. Press the Right Soft key (Options) > Attach. Adding an attachment converts the text message to a multimedia message.

Attachment options are:

- Picture: Select a picture from your phone or optional memory card.
- Video: Select a video from your phone or optional memory card.
- Sound: Select a sound recording from your phone or optional memory card.
- Record Sound: Create a new sound recording using the microphone.

- Name Card: Attach your Name Card or Name Cards for your Contacts.
- Calendar Event: Select or create a new Calendar Event.
- Use the Directional keys to highlight the attachment, then press the Right Soft key (Options) for these options:
  - Attach: Add an attachment to the message.
  - Preview: View the message before sending.
  - Save As Draft: Save a copy of the message in the Drafts folder.
  - Add Slide: Insert a second slide to the message.
  - Priority Level: Set the urgency of the message, to High or Normal.
  - Remove Picture/Video/Sound/Name Card/ Calendar Event: Removes the attachment.
  - Remove Slide: Delete the current slide (available if more than one slide is attached).
  - Cancel Message: Cancel the message, with the option to save it in the Drafts folder.

3. Press SEND, or the Send key to send the message.

# **Message Settings**

This menu allows you to define settings for messages sent or received on your phone. To access your message settings, use the following steps:

- From the Home screen, press MENU > Messaging.
- Press the Left Soft key (Settings) for these options:
  - Inbox View: Set the default message view. Press Time to display messages by time received, or Contact to display messages by name or number (also known as threaded view).
  - Entry Mode: Choose a default text entry mode, from Abc, ABC, 123, XT9 Word, XT9 Palabra, Chinese, Korean, Vietnamese, or XT9 Vietnamese.

- Auto Save Sent: Choose the save mode for messages you send. Press On to save all sent messages, Off to discard sent messages, or Prompt to have the phone prompt you each time.
- Auto Erase Inbox: Press On to automatically replace the oldest message of the same type when the Inbox exceeds the maximum number of messages of that type. For example, when the Inbox exceeds 300 text messages, the oldest text message is replaced with a new one. Picture and video messages are replaced when the phone's memory is full. Press Off to disable automatic erasures.
- Messaging Font Size: Set the default size for message text, Normal or Large.
- TXT Auto View: Press On to automatically display text messages when they arrive, or Off to have the phone prompt you.
- Multimedia Auto Receive: Press On to automatically accept new multimedia messages. Press Off to have the phone prompt you to download new multimedia messages.

FOR INTERNAL USE ONLY

- Group Messaging: Configure default settings for messages sent to multiple contacts. Press Individual Messages to allow recipients to only reply to you (not the group), or press Group Conversation to allow recipients to reply to the whole group.
- Domain Extensions: Create and manage a list of web and Email extensions for the Domain Extensions entry mode. Press the Left Soft key (Erase) to delete extensions. Press the Right Soft key (New) to create new extensions. To modify an extension, highlight the extension and press EDIT.
- Quick Text: Create and manage preloaded phrases to add to messages. Press the Left Soft key (Erase) to delete phrases. Press the Right Soft key (Options) > (New) to add new phrases. To modify a phrase, highlight the phrase and press EDIT.

- Emergency Alerts: This device is designed to receive Wireless Emergency Alerts from the Commercial Mobile Alert Service (CMAS), including Presidential Alerts, Imminent Alerts (Severe or Extreme), and AMBER Alerts (missing persons). You may choose not to receive Imminent and AMBER alerts, but Presidential Alerts cannot be disabled.
- Voicemail #: Enter a new Voicemail speed dial.
   The default is \*86.
- Callback #: Press On to add a callback phone number to your messages, and set the phone number. Press Off to omit a callback number (you can manually add a callback number to individual messages).
- Signature: Press Custom to add a signature to all messages, then use the Directional keys to move to the signature field to create the signature. Press None to disable signatures.

- Delivery Receipt: Choose whether you are notified when a message you send is delivered. Press On to be notified for every message, or Off to disable notification (you can set an optional delivery receipt for individual messages when you create them).
- Social Networks: Select your preferred social network as the default. Press Facebook, Twitter, or Let Me Choose.

# Receiving Messages

When you receive a message, you can choose to:

- View Now: Open the message for viewing.
- View Later: Dismiss the alert, and save the message in the Messages folders.
- Reject: If you have disabled the Multimedia Auto Receive setting, reject the message. The message is not saved to Messages.

**Tip:** If you want to control when you download multimedia content, you can disable Multimedia Auto Receive.

## Viewing Text Messages

When you receive a text message, the alert sounds (unless turned off), and **New Text Message** displays on the screen.

- At the New Text Message prompt, press OK to View Now.
- 2. Press REPLY to respond to the message with a new Text, Picture, Video or Voice message.
- Press the Left Soft key (Erase) to delete the message.
- While viewing the message, press the Right Soft key (Options) for these message options:
  - Forward: Send the message to another recipient.
  - Reply w. Copy: Reply to the sender, plus other recipients if desired, and include a copy of the original message.
  - Save As Quick Text: Save the message text to the Quick Text list.

- Lock/Unlock: Lock or unlock the message to prevent deletion.
- Add To Contacts: Save the number of the sender to Contacts as a new entry or update to an existing entry.
- Add To PTT Contacts: Save the number of the sender to Contacts as a new PTT Contacts entry.
- Messaging Font Size: Select the font size, Normal or Large.
- Extract Addresses: Display all Contact Numbers, Email Addresses, and URLs extracted from the message, to call, send an email, or open the web page.
- Message Info: Display details about the message.

## Viewing Multimedia Messages

When you receive a multimedia message, an alert sounds (unless turned off), and **New Multimedia Message** displays on the screen.

**Note**: This procedure describes default behavior. If you make changes to Message Settings, options or steps may be different.

- At the New Message prompt, press OK to View Now.
- After loading, the attachment (and text, if any) displays. Use the Directional keys to scroll to see the entire message, if necessary.
- Press REPLY to respond to the message with a new Text, Picture, Video or Voice message.
- Press the Left Soft key (Erase) to delete the message.

- While viewing the message, press the Right Soft key (Options) for these message options:
  - Play again: Play the attached video or sound again.
  - Forward: Send the message to another recipient.
  - Reply w. Copy: Reply to the sender, plus other recipients if desired, and include a copy of the original message.
  - Erase: (Voice or Picture message with attached Sound) Delete the message.
  - Save Picture: (Picture messages only) Save the attached picture to My Pictures.
  - Save Video: (Video messages only) Save the attached video to My Videos.
  - Save Sound: (Voice or Picture message with attached Sound) Save the attached sound to My Sounds.
  - Save as Ringtone: (Voice or Picture message with attached Sound) Save the attached sound as a ringtone.

- View Name Card: (If Name card is attached)
   Display the attached name card.
- Save Name Card: (If Name card is attached)
   Save the attached name card to Contacts.
- Set As: Assign the attached picture as Wallpaper or Picture ID.
- Save As Quick Text: Save the message text to the Quick Text list.
- Lock/Unlock: Lock or unlock the message to prevent deletion.
- Add To Contacts/Add To PTT Contacts: Save the number of the sender to Contacts as a new entry or addition to an existing entry, or as a new PTT Contact.
- Extract Addresses: Display all Contact Numbers, Email Addresses, and URLs extracted from the message, to call, send an email, or open the web page.
- Message Info: Display details about the message.

# **Emergency Alerts**

Emergency Alerts allows customers to receive geographically-targeted Wireless Emergency Alerts. Alerts will alert customers of imminent threats to their safety within their area. There is no charge for receiving an Emergency Alert.

There are three types of Emergency Alerts:

- Presidential
- Imminent (Severe or Extreme)
- AMBER Alerts (missing person alert)

Customers may choose not to receive Imminent Alerts and AMBER Alerts. Presidential Alerts can not be disabled

# To disable Imminent Threat Alerts (Extreme and Severe) and AMBER Alerts, follow these instructions:

- From the Home screen, press MENU > Messaging.
- Press the Left Soft key Settings > Emergency Alerts for the following options:
  - Receive Alerts: All alerts are enabled by default (check mark showing).

To disable alerts, highlight an alert and press **UNMARK**, then press **Done**.

- Alert Reminder: Set alerts to repeat Once, Every 2 minutes, Every 15 minutes, or Off (no repeats).
- Alert Vibrate: Press On to have the phone vibrate when new messages arrive. Press Off to disable this feature

# Message Folders

Messages are stored in the message folders. You can choose how messages appear with the Inbox View setting in Message Settings.

Tip: To scroll through all messages in the Messages, Sent, or Drafts folder, open one message, then press the Directional keys LEFT or RIGHT to scroll through the folders

# Viewing Messages by Contact

By default, the Inbox View setting is set to Contact. All incoming and sent messages are stored in the Messages folder, grouped by contact name (if the sender/recipient is stored as a contact), or phone number, to provide a threaded view of the message exchange.

 From the Home screen, press the Left Soft key (Message).

The most recent message from each contact displays. The icon shows whether the message is new or already opened, and a number to the right indicates the number of unread messages from this AFT contact/number.

• New Message addressed to the right indicates the number of unread messages from this AFT contact/number.

- 2. Highlight **New Message** to create a new message.
- To view a message thread, use the Directional keys to highlight a contact/number, then press OPEN.
- To send a reply message, press the Left Soft key (Reply).
- While viewing the list of contacts/messages, use the Directional keys to highlight a contact/number, then press the Right Soft key (Options) for these options:
  - Erase: Delete the highlighted message thread.
  - Add To Contacts: Save the sender or recipient's number to a contact record (available If the number is not already saved).
  - Add To PTT Contacts: Save the sender or recipient's number to a PTT contact record (available if the number is not already saved, and PTT Mode is On).
  - New Message: Create a new message addressed to the contact/number.

- Manage Messages: Perform actions on multiple messages, including Erase, Lock, Unlock, Mark as Read, Mark as Unread, and Copy to Card (available if the memory card inserted).
- Sort Alphabetically: Display message threads by contact/phone number.
- Messaging Menu: Return to the Messaging menu
- Social Networks: Update your networks by message.

## Viewing Messages by Time

When the Inbox View setting is set to Time, incoming messages are stored in the Inbox, and sent messages are stored in the Sent folder, sorted by time.

**Note**: The Inbox folder is only present when the Inbox View setting is set to Time.

#### Inbox Folder

- From the Home screen, press the Left Soft key (Message) > Inbox.
- Use the Directional keys to scroll the list of messages. Highlight a message, then press the Left Soft key (Erase) to delete the message, or press OPEN to view the message.
- Highlight a message, then press the Right Soft key (Options) for message options:
  - Reply: Reply to the sender with a new message.
  - Reply w. Copy: Reply to the sender, plus other recipients if desired, and include the first 100 characters of the original message in the Text field.

FOR INTERNAL USE ONLY

- Forward: Send the message to another recipient.
- Add To Contacts: Save the number of the sender to Contacts as a new entry or additional to an existing entry (available if the number is not already saved).
- Add To PTT Contacts: Save the number of the sender to Contacts as a new entry or additional to an existing entry (available if the number is not already saved and PTT Mode is On).
- Extract Addresses: Display numbers, Email Addresses, and URLs from the message, to call, send an email, or open the web page.
- Message Info: Display details about the highlighted message.
- Manage Inbox: Perform actions on multiple messages, including Erase, Lock, Unlock, Mark as Read, Mark as Unread, and Copy to Card (available if the memory card inserted).

- Sort by Sender: List all messages in the Inbox by Sender.
- Sort by Size: List all messages in the Inbox by Size.

#### Sent Folder

When the Inbox View setting is set to Time, outgoing messages are stored in the Sent folder by date and time.

**Note**: The Sent folder is only present when the Inbox View setting is set to Time.

- From the Home screen, press the Left Soft key (Message) > Sent.
- Use the Directional keys to scroll the list of messages. Highlight a message, then use these options:
  - Press the Left Soft key (Erase) to delete the message.
  - Press OPEN to view the message.

- Press the Right Soft key (Options) for message options:
  - Forward: Send the message to another recipient.
  - Resend: Send the message again, to the original recipient(s), plus new recipients if desired
  - Add To Contacts: Save the number of the sender to Contacts as a new entry or additional to an existing entry (available if the number is not already saved).
  - Add To PTT Contacts: Save the number of the sender to Contacts as a new entry or additional to an existing entry (available if the number is not already saved and PTT Mode is On).
  - Message Info: Display details about the highlighted message.
  - Manage Sent: Perform actions on multiple messages, including Erase, Lock, Unlock, and Copy to Card (available if the memory card inserted).

- Sort by Recipient: List messages by the first addressee.
- Sort by Time/Type: List messages by type (Text, Picture, Video or Voice) or by time received.

#### Drafts Folder

Drafts are messages you have created, but have not yet sent. You can review, edit or send a draft message.

- From the Home screen, press MENU > Messaging > Drafts.
- Use the Directional keys to scroll the list of messages. While viewing the list of messages, press the Right Soft key (Options) for message options:
  - Send: Send the message, as-is, to the listed recipients.
  - Add To Contacts: Save the number of the sender to Contacts as a new entry or additional to an existing entry (available if the number is not already saved).

- Add To PTT Contacts: Save the number of the sender to Contacts as a new entry or additional to an existing entry (available if the number is not already saved and PTT Mode is On).
- Manage Drafts: Perform actions on multiple messages, including Erase, Lock, Unlock, and Copy to Card (available if the memory card inserted).
- Sort by Recipient: List all messages by the first addressee.
- Sort by Time/Type: List messages by type (Text, Picture, Video or Voice) or by time created.
- Highlight a message, then press the Left
  Soft key (Erase) to delete the message, or press
  EDIT to edit the message before sending.

#### Voicemail

From the Messaging menu, you can view the total of new voicemail messages, clear the voicemail counter, and call voicemail to check messages.

- From the Home screen, press MENU > Messaging > Voicemail.
- On the Voicemail screen, view the number of new messages. Press CALL to dial voicemail to check messages, or press the Left Soft key (Clear) to clear the voicemail counter.

#### Social Networks

Update your social networking sites from your phone.

After setting up your accounts on your phone, you can update your status and upload media right from your phone.

Note: You must add your phone number to your social networking accounts before accessing them with your phone. For more information, press the **Right** Soft key (**Help**).

- From the Home screen, press MENU > Messaging > Social Networks.
- Use the Directional keys to highlight an option:
  - Update Status: Enter text, then press the SEND to select site(s) to update.
  - Facebook: Access options for updating and accessing your account.
  - Twitter: Access options for updating and accessing your account.

# Recent Calls

Recent Calls shows you all calls received, dialed, and missed, as well as call timers.

#### To access the Recent Calls category:

► From the Home screen, press MENU >

® Recent Calls.

The following pages are available:

- Missed: View all missed calls.
- Received: View all received calls.
- Dialed: View all calls dialed from your phone.
- All: View all calls from all categories.
- View Timers: View a variety of timers for calls made to and from your phone, as well as data usage.

# **Call History Options**

- When viewing calls in Recent Calls, use the Directional keys to highlight a call.
- Press the Left Soft key (Message) to compose a text message to send to the highlighted number.
- Press the Right Soft key (Options) for the following options:
  - Save to Contacts: Save the number as a contact if it is not already saved to your phone.
    - or –

**Details:** View contact details if the number is saved in your phone.

- Save to PPT Contacts: Save the number as a PPT contact if it is not already saved to your phone.
- Erase: Remove the call entry.

- Lock: Prevent the call entry from being erased.
- Erase All: Remove all call entries.
- View Timers: Open the View Timers page to see all call timers.

## **Reset Call Timers**

Call timers can be reset individually or all at once as follows:

- 1. From the Home screen, press MENU >
  - Recent Calls > View Timers.
- 2. Use the **Directional** keys to highlight a timer.
- Press the Left Soft key (Reset) to reset the timer to zero.

- or -

Press the Right Soft key (Reset All) to reset all call timers.

# Mobile Web

# Mobile Web is your access to the Internet.

#### To launch Mobile Web:

- From the Home screen, press MENU > Mobile Web.
- Use the Left Soft key, Center Select key, and Right Soft key to browse the Internet.

**Tip**: By default, you can use a Directional key shortcut to launch Mobile Web from the Home screen by pressing the **LEFT** Directional key.

# Media Center

Media Center includes applications for downloading, creating, viewing, and managing multimedia content, right on your phone.

**Important**: If your service plan does not include an unlimited data feature, you will incur either airtime charges if you exceed your minutes bundle, or megabyte (MB) charges at applicable rates for downloading and/or using applications.

# **Apps**

Browse and download applications to your phone, from the Apps store.

- From the Home screen, press MENU > Media Center > Apps.
- Use the Left Soft key, Center Select key, and Right Soft key to browse and download applications.

Note: For more information about Apps, press the Left Soft key (Options) > Help.

#### Mobile Web

Use the Mobile Web Browser to browse the Internet.

- Use the Left Soft key, Center Select key, and Right Soft key to browse the Internet.

**Tip**: By default, you can use a Directional key shortcut to launch Mobile Web from the Home screen by pressing the **LEFT** Directional key.

### Music & Tones

Create and manage music and sounds on your phone.

- 1. From the Home screen, press MENU >
  - Media Center > Music & Tones.
- 2. Select an option:
  - My Ringtones: Set tones on your phone for incoming call Ringtone, as a ringtone for Contact ID, and Alert Sounds.

- My Music: Manage music you have loaded on your phone.
- My Sounds: Record and manage sounds for use as alerts for calls and messages.

## My Music

Play music that you transfer from your PC, or from an optional installed memory card. You can play music with the phone open or closed.

- 1. From the Home screen, press MENU >
  - Media Center > Music & Tones > My Music.
- 2. At the My Music screen, you have these options:
  - Play All Songs: Play all songs stored on your phone and installed memory card.
  - All Songs: Display all songs stored on your phone and memory card, to choose songs to play and manage your music.

- Playlists: Display and manage playlists. Highlight a playlist, then press the Left Soft key (View) to display it, or press the Center Select key (PLAY) to play it. Press the Right Soft key (Options) to create a new playlist, erase or rename the highlighted playlist, or change the input language.
- Artists: Display songs by artist. Highlight an artist, then press the Left Soft key (View) to display songs by the artist, or press the Center Select key (PLAY) to play the songs.
- Genres: Display songs by music type. Highlight
  a genre, then press the Left Soft key (View)
  to display songs from the genre, or press the
  Center Select key (PLAY) to play the songs.
- Albums: Display songs by album title. Highlight an album, then press the Left Soft key (View) to display songs from the album, or press the Center Select key (PLAY) to play the songs.
- Manage My Music: Erase songs, lock or unlock songs, or move music between your phone's memory and an optional installed memory card.

#### Music Settings:

- Repeat: Choose a playback mode, from Repeat All, Repeat All, Repeat One, or Off.
- Shuffle: Choose On to play songs in random order, or Off to play them in the order they appear.
- Music Only Mode: When On, all wireless communications, including calls, are disabled, and the phone acts as a music player only.

## Playing Music

- From the Home screen, press MENU > Media Center > Music & Tones > My Music.
- Select an option, then press Center Select key (PLAY) to play the selection.
- 3. Use the Center Select key and Directional key to control playback:
  - Press the Center Select key to Pause playback. Press the Center Select key again to Play.

- Press the Directional key LEFT for Id Rewind, to go to the previous song, or press and hold to scan backward through the song.
- Press the Directional key RIGHT for
   Forward, to go to the next song, or press and hold to scan forward through the song.
- Press the Directional key UP to choose playback modes, from (5) Shuffle,
   (1) Repeat Track, or (A) Repeat All.
- Press the Directional key DOWN to Stop playback.
- During playback, press the Left Soft key (Mute) to mute the playback.
- During playback, press the Right Soft key (Options) for these options:
  - Library: Continue playback and return to the Library.
  - Audio to Phone/Device: Switch the audio output to phone or Bluetooth headset. This option is only available when a Bluetooth headset is connected to the phone.
  - Exit Player: Stop playback and close My Music.

- Add to Playlist: Add the current song to a playlist.
- Sound Effect: Choose an effect to add to the music.
- Skin: Choose a theme for the music player.
- Song Info: View details about the current song.
- Memory Info: View the amount of memory available, used and total for the Phone and Card memory.
- Music Settings: Choose Repeat mode, Shuffle mode, or Music Only mode. In Music Only mode, access to the wireless networks is disabled and you cannot send or receive calls or messages.

## Creating a Playlist

- From the Home screen, press MENU >
   Media Center > Music & Tones > My Music >
   Playlists.
- Highlight Yes and press OK to create the first playlist.

- or -

Press the **Right** Soft key (**Options**) > (**Create New**) to create additional lists.

3. Enter a name for the playlist, then press **OK**.

# Adding Songs to a Playlist

- From the Home screen, press MENU >
   Media Center > Music & Tones > My Music >
   Playlists.
- Press the Left Soft key (Add) to open the playlist, then highlight songs and press MARK to select them.

3. Press the **Left** Soft key (**Done**).

**Note**: To add songs to playlists while playing music, press **Options** > **Add To Playlist**, then select a playlist.

# Playing Music with the Phone Closed

- With the phone closed, press the Play/Pause key.
- Use the Volume key to highlight My Music and press the Play/Pause key.
- Use the Fast Forward key, Play/Pause key, and Rewind key to control playback.

**Note**: To stop playback and close My Music, open the phone and press the **End/Power** key.

#### Picture & Video

Manage pictures and videos on your phone.

## My Pictures

View and manage pictures preloaded on your phone or downloaded and stored on your phone or optional memory card.

**Note**: Copyright-protected pictures cannot be uploaded or sent as a message attachment. This includes pictures that are preloaded on your phone.

- From the Home screen, press MENU
   Media Center > Picture & Video > My Pictures.
- Use the Directional keys to browse picture thumbnails. Highlight a thumbnail, and then use these options:
  - Press the Center Select key (VIEW) to display the picture larger. Press the Center Select key (LIST) to return to thumbnails.

- While viewing thumbnails, press the Right Soft key (Options) for these options:
  - Send: Attach the picture to a new Picture Message, send it via Bluetooth, post it to Blogs or to Facebook.
  - Set As: Set the picture as the Main Wallpaper,
     Front Wallpaper or Picture ID for a contact.
  - Manage Pictures: Erase pictures, Lock (or Unlock) pictures to prevent deletion, or move pictures to the phone's memory or optional memory card.
  - Rename: Change the name of the highlighted picture.
  - Full View: Display the picture full-screen.
  - Slide Show: Set the duration, then play a slideshow of all pictures in My Pictures.
  - File Info: View details about the picture.
- To view a picture, highlight a thumbnail and press will VIEW. While viewing the picture, press the Right Soft key (Options) for options to modify the picture.

## Creating a Slide Show

View all the pictures in My Pictures as a slide show, where you choose the duration of each slide.

- From the Home screen, press MENU
   Media Center > Picture & Video > My Pictures.
- Press the Right Soft key (Options) > Slide Show.
- Press the Directional key RIGHT or LEFT to choose a duration for each slide, then press
   PLAY.
- While viewing the slide show, use the Left Soft key, Center Select key, and Right Soft key to control playback.

## Viewing and Modifying a Picture

My Pictures offers powerful tools for modifying pictures.

- Use the Directional key to browse picture thumbnails. To view a picture, highlight a thumbnail and press VIEW.
- While viewing the picture, press the Right Soft key (Options) for these options:
  - Send: Attach the picture to a new Picture Message, send it via Bluetooth, post it to Blogs or to Facebook.
  - Set As: Set the picture as the Main Wallpaper,
     Front Wallpaper or Picture ID for a contact.
  - Zoom/Rotate: Change the zoom level or orientation of the picture.

- Edit: Modify the selected picture:
  - Effects: Choose an effect to apply to the picture. Press the Directional key RIGHT or LEFT to see different effects, then press SAVE to save the effect to the picture.
  - Decorate: Press the Left Soft key (Add) to add a Frame or Clip Art to the picture.
  - Revision: Adjust the Brightness, Saturation, Contrast or Blur.
  - Merge: Choose two pictures to combine.
     Press the Left Soft key (Set) to choose another picture, then press OK. Press MERGE to combine the pictures.
  - Copy/Paste: Select a portion of one picture (the Foreground) to paste on another picture (the Background). Highlight Foreground or Background, then press the Left Soft key (Set) and follow the prompts.
  - Resize: Change the resolution of the picture.
  - Rotate/Flip: Rotate the selected picture in incremental steps or flip the picture horizontally or vertically.

- Rename: Change the name of the picture.
- Move: Move the picture to the phone or optional memory card.
- Lock/Unlock: Lock the picture to protect it from erasure, or Unlock.
- Full View: Display the picture full-screen.
- Slide Show: Set a duration, then play a slide show of all pictures in My Pictures.
- File Info: View details about the picture.

## My Videos

View and manage videos.

**Note**: Copyright-protected videos cannot be uploaded or sent as a message attachment.

- From the Home screen, press MENU > Media Center > Picture & Video > My Videos.
- Use the Directional key to browse video thumbnails. Highlight a thumbnail, then use these options:
  - Press the Center Select key (PLAY) to view the video.
  - Press the Clear key to return to thumbnails.
- While viewing thumbnails, press the Right Soft key (Options) for these options:
  - Send: Attach the video to a new Video Message or post to Blogs.
  - Set As Wallpaper: Set the video as an animated wallpaper on the Home screen.

- Manage Videos: Erase videos, Lock (and Unlock) videos to prevent erasure, and move videos to the phone or optional memory card.
- Rename: Change the name of the highlighted video.
- File Info: Display information about the video.
- 4. To view a video, highlight a thumbnail and press the Center Select key (PLAY). While viewing the video, use these options:
  - Use the **Directional** key to control playback:
    - Press UP to switch to Full-screen playback.
    - Press RIGHT to move to the next video, or press and hold to scan forward though the current video.
    - Press DOWN to stop playback.
    - Press LEFT to move to the previous video, or press and hold to scan backward through the current video.

- Press the Left Soft key (Mute/Unmute) to control audio playback.
- Press the Right Soft key (Options) for options:
  - My Videos: Return to My Videos.
  - File Info: Display information about the video.
  - Help: View information about using the Directional key with playback.

# Tools

In Tools, a variety of useful electronic tools are provided, including a voice recorder, calculator, calendar, timer, and stopwatch.

## **Voice Commands**

Voice Commands is advanced speech recognition software that recognizes your spoken commands to dial phone numbers, create messages, and launch applications such as Contacts, Calendar and My Pictures.

To use Voice Commands, speak naturally into your phone, at a distance of 3-12 inches. There is no need to "train" Voice Commands, it is designed to recognize natural speech.

 With the flip open, press the Voice Commands key to launch Voice Commands.

- or -

From the Home screen, press MENU > Tools > Voice Commands

- 2. At the audio prompt, speak a command:
  - Call <Name or #>: Dial a call by saying a Name in your Contacts List, a Name and a Location (home, work, mobile) or the phone number.
  - Send Message <Name or #>: Send a text, picture, or video message to a number or to someone in your Contacts List.
  - Go To <Menu>: Open any application installed on your device.

- Check < Item>: View details of your phone Status, Voicemail, Messages, Missed Calls, Time, Signal Strength, Battery Level, Volume, Balance, Minutes, Payment, and My Number.
- Contacts <Name>: Open a contact record from Contacts.
- Redial: Call the last number you dialed.
- Play <Playlist>: Open the My Music menu, plays songs in a playlist, or all songs.
- Turn Driving Mode On: Activate Driving Mode.
- My Verizon: Launch the My Verizon application.
- Help: View a helpful tutorial about using Voice Commands.

## Voice Commands Settings

Note: When using the Voice Command system, there are four commands that are available at all times: Repeat will repeat the Voice Command prompt. Readout will read out the phone status or contact details. Info will offer more information command or read out available options. Quit will exit the Voice Command system.

You can adjust the settings and preferences by opening Voice Commands menu. Using this menu, you can change the following Voice Command features:

- With the flip open, press the Voice Commands key to launch Voice Commands.
- Press the Right Soft key (Settings) to configure:
  - Confirm Choices: Control whether Voice Commands asks you to confirm a command. Choose Automatic, Always Confirm, or Never Confirm.
  - Sensitivity: Set the sensitivity of speech recognition. Press More Sensitive if Voice Commands often misses commands, Automatic for default sensitivity, or Less Sensitive.

- Adapt Voice: Train speech recognition to your voice.
- Prompts: Choose the type of prompts Voice Commands gives you:
  - Mode: Choose the type of prompts, from Prompts (voice prompts, as by default), Readout (reads out each screen), or Tones Only (plays only tones to prompt you for commands).
  - Audio Playback: Set playback location to Speakerphone or Earpiece.
  - Timeout: Control how long Voice commands listens for a command.
- Key Setting: Choose how to launch Voice Commands, from Voice Key Only (press the Voice Commands key) or Voice Key/Headset (Press the Voice Commands key, or insert a headset).
- About: View information about Voice Commands.

Tip: Press the **Left** Soft key (Info) for descriptions of Voice Commands settings.

#### Calculator

You can perform calculations, including addition, subtraction, multiplication and division using your phone.

#### Normal

- 1. From the Home screen, press MENU > Tools > Calculator > Normal.
- Enter the first number in your equation, up to 15 digits.
- 3. Use the **Directional** key to enter an operator:
  - **UP**: [ + ] Addition
  - DOWN: [ ] Subtraction
  - RIGHT: [ x ] Multiplication
  - LEFT: [ ÷ ] Division

While entering equations, you can use these options:

- Press the Left Soft key (Clear) or the
   Clear key to delete entries.
- Press the Right Soft key (Operator) to enter Left [ ( ] and Right [ ) ] parentheses or raise a number by a power.
- Press press after a number to change the sign.
- To enter a decimal point, press <a>
- 4. Press OK to perform the calculation.

#### Converter

- From the Home screen, press MENU > Tools > Calculator > Converter.
- 2. Use the **Directional** key to select:
  - Temperature: Convert between Celsius and Fahrenheit.
  - Length: Convert between inch, foot, yard, mile, millimeter, centimeter, meter, and kilometer.

- Weight: Convert between ounce, pound, ton, grain, milligram, gram, and kilogram.
- Area: Convert between inch², foot², yard², centimeter², meter², kilometer², acre, and hectare.
- Volume: Convert between gallon, inch<sup>3</sup>, foot<sup>3</sup>, yard<sup>3</sup>, liter, centimeter<sup>3</sup>, and meter<sup>3</sup>.
- Currency: Convert between major international currencies.
- Using the Directional key, select a From unit of measurement, a number to convert, and To a unit of measurement.

Tools

To enter a decimal point, press <a>

The converted value is displayed.

# Tip Calculator

Calculate a tip and how much each person should pay.

- From the Home screen, press MENU > Tools > Tip Calculator.
- 2. Use the **Directional** key to move to each field:
  - . Bill: Enter the amount of the bill.
  - Tip: Enter the tip percentage.
  - # Paying: Enter the number of people paying.

Note: Press to enter a decimal point.

As you enter numbers in the fields, the Calculator automatically displays the Tip, Total bill including the tip, and Each person's share of the bill.

#### Calendar

Set up events, with reminders, to be alerted to an upcoming event.

# Adding an Event

- From the Home screen, press MENU > Tools > Calendar.
- 2. Press the **Left** Soft key (New).
- Use the Directional key to highlight fields, then enter the details:
  - Subject: Enter the name of the event.
  - Start Time: Enter a time. Use the Directional key to set am or pm.
  - End Time: Enter a time. Use the Directional key to set am or pm.
  - Start Date: Enter the start date for the event.
  - End Date: Enter the end date for the event.
  - Recurrence: Press the Left Soft key (Set) to set the frequency.

FOR INTERNAL USE ONLY

- Alert Time: Use the Directional key to set an alert to sound.
- Reminder: Use the Directional key to set a reminder for the event.
- Alert Tone: Press the Left Soft key (Set) to choose a tone for the reminder alert.
- Vibrate: Use the Directional key to turn alert vibration On or Off
- 4. Press SAVE to save the event.

## Reviewing and Editing Events

- 1. From the Home screen, press MENU > Tools > Calendar.
- 2. From the Calendar screen, find an event:
  - Use the Directional key to highlight a date on the calendar, then press VIEW to display the day's events.
  - Press the Right Soft key (Options), then press Go To Date and enter a date to view.

- 3. While viewing an all events screen, press the **Right** Soft key (**Options**) for these options:
  - Monthly View/Weekly View: Select a calendar view
  - Go To Date: Enter a date to show it on the calendar.
  - Send: Send event(s) as vCalendar object(s) to a Bluetooth device, or as a message attachment.
  - Erase: Delete the highlighted event from the calendar
  - Erase All: Delete all events from the calendar.
  - Erase All Old: Delete events prior to today.
  - Search: Enter keywords to find an event.
  - Copy Event: Create a duplicate of an existing event.
- 4. Use the **Directional** key to highlight a single event, then press **VIEW** to display it.

- 5. While viewing an event, press the Right Soft key (Options) for these options:
  - Send: Send event(s) as vCalendar object(s) to a Bluetooth device, or as a message attachment.
  - Copy Event: Create a copy of the event.
  - View Calendar: Return to calendar view.

## Alarm Clock

Set alarms, to go off once, or recur periodically at a specific time. Once set, alarms are easy to change or turn off.

**Note:** When an alarm is scheduled in the next 24 hours, the Alarm icon appears in the Event Status line on the Home screen.

## Setting an Alarm

- From the Home screen, press MENU > Tools > Alarm Clock.
- Press ADD, then use the Directional key to highlight fields to enter alarm details:
  - Alarm: Use the Directional key to toggle the alarm On or Off.
  - Time: Enter the time for the alarm. Use the Directional key to select am or pm.
  - Frequency: Press the Left Soft key (Set), then choose days for the alarm to sound.
  - Snooze: Press the Left Soft key (Set), then choose settings for snooze (delaying the alarm when it sounds).
  - Ringer: Use the Directional key to set a type of alert, and select a ringtone.
- 3. When you finish entering information, press SAVE.

## Disabling an Alarm

You can turn an alarm off to control whether the alarm goes off, without changing any other settings. This can be useful when you want to skip a day, but to retain the same alarm settings.

- From the Home screen, press MENU > Tools > Alarm Clock.
- Use the Directional key to highlight the alarm you wish to turn off.
- Press the Right Soft key (Options), then press Turn Off.

## Removing an Alarm

Erase alarm(s) to remove them from Alarm Clock.

- From the Home screen, press MENU > Tools > Alarm Clock.
- Use the Directional key to highlight the alarm you wish to disable.
- Press the Right Soft key (Options) and press
   Erase to remove the alarm, or press Erase All to RAFT remove all alarms.

## Snoozing an Alarm

If the alarm includes a snooze setting, you can snooze the alarm according to the settings you chose when you created the alarm.

To snooze an alarm:

► When the phone is open, press ◯ OK to snooze the alarm

# Dismissing an Alarm

You can dismiss an alarm using these options:

- When the phone is open, press the End key.
- When the phone is open, use the Directional key to highlight Dismiss, then press OK.

**Tip:** If the phone is closed, you can silence an alarm by pressing the Volume Key Down. You must flip the phone open to respond to the alarm.

# Stop Watch

Measure lap times and total elapsed time.

- From the Home screen, press MENU > Tools > Stopwatch.
- 2. Press TART to start timing.
- During timing, press the Left Soft key record lap times.
- 4. Press STOP to stop timing.
- Press the Right Soft key (Reset) to discard times.

## World Clock

World Clock allows you to view the current time in your location, and anywhere in the world.

- 1. From the Home screen, press MENU > Tools > World Clock.
- Current Time Zone displays automatically for your location.
- 3. Use the **Directional** key to scroll time zones around the world. Use these options:
  - Press the Left Soft key (Cities) to choose a city to display.
  - Press the Right Soft key (DST On/DST Off) to adjust the time for Daylight Savings Time.

# Notepad

Create, read, edit and erase text notes.

From the Home screen, press MENU > Tools > Notepad.

If you have any stored notes, they appear in the display. If this is your first time in Notepad, then **No Notes** displays.

- To add a new note, press the Left Soft key (Add), then enter the note.
- While entering text, press the Right Soft key (Options) for these options:
  - Copy: Return to the note to use the
     Directional key to highlight text to copy, then press DONE.
  - Paste: Insert previously-copied text into the note.
- 4. When you are finished entering note text, press SAVE.

## Reviewing and Editing Notes

- From the Home screen, press MENU > Tools > Notepad.
- Use the Directional key to highlight a note, then press VIEW.
- Press the Left Soft key (Edit) to make changes. While editing text, press the Right Soft key (Options) for these options:
  - Copy: Return to the note to use the
     Directional key to highlight text to copy, then press DONE.
  - Paste: Insert previously-copied text into the note.
  - Cancel: Discard changes and return to the note.
- 4. When you are finished editing the note, press SAVE.

## Managing Notes

- From the Home screen, press MENU > Tools > Notepad.
- Press the Right Soft key (Options) for these options:
  - Edit: Open the highlighted note to modify it.
  - Erase: Delete the highlighted note.
  - Erase Notes: Mark multiple notes for deletion.
  - Lock/Unlock: Add or remove protection from erasure.

# **USB Mass Storage**

Connect your phone to a PC, to copy files, such as music, pictures or videos, between your phone and the PC.

**Note**: While connected to a PC, your phone cannot make or receive calls.

- 1. Insert an optional memory card in your phone.
- Plug in a USB cable to your phone and connect it to a USB port on a PC.
- From the Home screen, press MENU > Tools > USB Mass Storage.
- At the prompt on your PC, select a method for transferring files.
- After transferring files, press DISCONNECT, and confirm the disconnection.

# Phone Search

Use Phone Search to find items on your phone.

- From the Home screen, press MENU > Tools > Phone Search.
- 2. Enter search criteria in the search box.
- Press the Left Soft key (Done), then press
   SEARCH to perform a search of the selected categories with the criteria.
- Highlight a search result, then VIEW to display the item

# **Apps**

# Browse and download applications to your phone, from the Apps store.

**Important**: If your service plan does not include an unlimited data feature, you will incur either airtime charges if you exceed your minutes bundle, or megabyte (MB) charges at applicable rates for downloading and/or using applications.

# Shop Apps

- From the Home screen, press MENU > Apps.
- Use the Directional key and Center Select
  Key to browse applications, then use options
  available on the Left Soft key and Right
  Soft key to rate and manage applications.

**Tip**: For help using Apps, press the **Left** Soft key (**Options**) > **Help**.

DRAFT FOR INTERNAL USE ONLY

# VZ Navigator

VZ Navigator® uses GPS positioning to tell you where you are, what is nearby, and to quickly and easily give you directions. With audible turn-byturn directions, you can locate points of interest in the U.S., including landmarks, restaurants, and even ATMs.

**Note**: VZ Navigator requires service activation. Contact Verizon Wireless for more information.

- From the Home screen, press MENU > XZ Navigator.
- The first time you launch VZ Navigator, you are prompted to download and install the application, and to agree to the terms of service.

**Tip**: To use VZ Navigator, you must enable the Location Detection setting.

# Settings

You can configure settings for your phone under Settings.

# My Verizon

My Verizon connects to the Verizon Wireless Mobile Web. You can setup Favorites or choose from the available applications.

# **Master Volume**

Set the volume for all ringtones and alerts.

- From the Home screen, press MENU >
   Settings > Master Volume.
- Use the Directional key or Volume key to highlight a volume level, then press SET.

# Bluetooth Menu

Use Bluetooth to exchange information over a distance of about 30 feet without a physical connection.

# Turning Bluetooth On or Off

Turn Bluetooth on to exchange information with a Bluetooth device. To save battery life, or in situations where use of wireless devices is prohibited, turn Bluetooth off.

- From the Home screen, press MENU > Settings > Bluetooth Menu.
- Press the Left Soft key (Turn On) or (Turn Off).

- or -

From the Home screen, press the Directional key RIGHT, highlight Bluetooth On/Off, then press OK.

Note: When Bluetooth is turned on, the \* Bluetooth On icon appears in the Status Bar of the display.

OR INTERNAL USE ONLY

# Supported Profiles

Bluetooth profiles are specifications for services supported by individual devices. Profiles improve the ability of different devices to work together.

**Note**: This phone does not support all Bluetooth profiles. For more information about compatible Bluetooth devices, visit the Verizon Wireless website at: <a href="https://www.verizonwireless.com">werizonwireless.com</a>.

► From the Home screen, press MENU > Settings > Bluetooth Menu > Right Soft key (Options) > Supported Profiles.

Your phone supports these Bluetooth profiles:

- Headset: HSP 1.1 supports the use of a compatible Bluetooth headset for mono voice.
- Handsfree: HFP 1.5 supports Bluetooth headsets, and may also support other installed compatible Bluetooth devices with speakerphone capabilities, such as car kits or conference devices.

- Dial Up Networking: DUN 1.1 allows the phone
  to be used as a data modem with a compatible
  Bluetooth device, such as a laptop or PDA. This
  functionality may require specific services on your
  wireless plan; contact Verizon Wireless for more
  information.
- Stereo: A2DP 1.0, AVRCP 1.0, GAVDP 1.0, AVDTP 1.0, and AVCTP 1.0 support delivery of stereo audio to a compatible Bluetooth device.
- Phonebook Access: PBAP 1.0 allows sharing of your name card and contact entries as vCards (v3.0) with compatible Bluetooth devices.
- Object Push: OPP 1.1 allows sending and receiving of contact name cards (vCard 3.0), calendar events (vCalendar 2.0), and other non-protected data between devices.
- Serial Port: SPP 1.1 allows a remote Bluetooth device to act as a virtual serial port.

# Bluetooth Options

Use Bluetooth options to view and change your phone's name, display supported profiles, and set visibility and pairing.

- From the Home screen, press MENU >
   Settings > Bluetooth Menu.
- Press the Right Soft key (Options) for these options:
  - My Phone Info: Enter a custom name for your phone, visible to other Bluetooth devices during searches. You can also view the phone type, Status, and Address.
  - Discovery Mode: Press On for other Bluetooth devices to detect your device, or Off for no visibility. After selecting On, your phone will be discoverable for one minute, then Discovery Mode will automatically reset to Off.
  - Supported Profiles: View a list of supported Bluetooth profiles and their descriptions.
     Highlight a profile and press View to see a description.

- Search Setting: Choose types of devices to search during pairings, from All, Audio Device, PC, Phone, or Printer.
- Auto Pairing: Choose On to allow your phone to pair with other Bluetooth devices with a default device code, or Off to prevent automatic pairing.

# Adding a New Device

Search for a Bluetooth device and pair with it, to exchange information between your phone and the device.

- From the Home screen, press MENU > Settings > Bluetooth Menu > Add New
   Device. Bluetooth turns on, if it is not already on.
- At the prompt "PLACE DEVICE YOU ARE CONNECTING TO IN DISCOVERABLE MODE," activate the target device's Bluetooth discoverable mode, then press OK.
- Your phone searches for discoverable Bluetooth devices and displays them.

- Use the Directional key to highlight the target device and press PAIR. Follow the prompts:
  - Auto Pairing: If you enabled Auto Pairing in Bluetooth Options, and the selected device supports it, your phone sends a default device code to the device. At the prompt, confirm the device code to complete pairing.
  - Pairing with Passkey: Enter a passkey, then
    press SET. Follow the prompts on the target
    device to enter the same passkey and complete
    the pairing.
- At the prompt, set incoming security for future pairings:
  - Always Ask: Your phone will prompt you to accept future pairings from this device.
  - Always Connect: Your phone will automatically accept future pairing requests from this device.

- 6. Use the Directional Key to highlight the new device, then press the Right Soft key (Options) to set options for this paired device:
  - Remove Device: Remove this device from your phone's pairing list.
  - Rename Device: Change the name of this device in the pairing list.
  - Incoming Security: Choose Always Ask or Always Connect for future pairings with this device.
  - Service Discovery: View the service profiles supported for pairing with this device.
  - Device Info: View information about the paired device.

# PTT Settings

Configure your phone's PTT feature, and set the functionality of the PTT Key.

The PTT feature uses the PTT Key. When PTT Mode is On, pressing the Side Key initiates PTT Mode.

When PTT Mode is disabled, the PTT Key acts as a shortcut key.

### PTT Mode

Turn PTT Mode On to use the PTT feature.

- From the Home screen, press MENU > Settings > PTT Settings > PTT Mode.
- 2. Press On to enable PTT Mode, or Off to disable.

#### PTT Alert

When PTT Mode is On, use PTT Alert to set your phone's alerts for new PTT events.

From the Home screen, press MENU >
 Settings > PTT Settings > PTT Alert.

2. Configure these settings, then press SET

- to save:
  - Alert Tone: Select from a list of preloaded tones.
  - Alert Vibrate: Press On to have the phone vibrate for PTT alerts

#### PTT Missed Call

When PTT Mode is On, use the PTT Missed Call setting to set your phone's notifications for missed PTT calls.

- From the Home screen, press MENU >
   Settings > PTT Settings > PTT Missed Call.
- Press On to enable PTT Missed Call alerts, or Off to disable

### PTT Speaker Notice

When PTT Speaker Notice is On, you will be asked before the phone turns off the PTT Speaker.

- From the Home screen, press MENU
   Settings > PTT Settings > PTT Speaker Notice.
- Press Yes to enable PTT Speaker Notice or press No to disable it.

# Sounds Settings

Configure the sounds your phone plays for calls, alerts, key presses, and other actions.

# Easy Set-up

Use Easy Set-up to quickly set sounds for your phone.

- From the Home screen, press MENU >
   Settings > Sounds Settings > Easy Set-up.
- 2. Use the Directional key, Left Soft key, Right Soft key, and Center Select key to follow the prompts to configure Call Sounds, Keypad Volume, Text MSG Alert, Multimedia MSG Alert, and Voicemail MSG Alert.

DRAFT FOR INTERNAL USE ONLY

#### Call Sounds

Configure sound and vibration settings for incoming calls.

- From the Home screen, press MENU > Settings > Sounds Settings > Call Sounds.
- Configure these settings, then press SET to save:
  - Call Ringtone: Select from a list of preloaded ringtones.
  - Call Vibrate: Press On to select a vibration pattern for use with the Call Ringtone, or press Off.
  - Caller ID Readout: Press Ring Only to have the phone play the Call Ringtone for incoming calls. Press Caller ID + Ring to have the phone announce the caller ID, plus play the Call Ringtone for incoming calls. Press Name Repeat to have the phone repeat the caller's information for incoming calls.

#### Alert Sounds

Choose sound and vibration settings for new messages and other alerts.

- ► From the Home screen, press MENU > Settings > Sounds Settings > Alert Sounds to configure these settings:
  - TXT Message: Choose an Alert Tone,
     Alert Vibrate setting and Reminder options for incoming text messages.
  - Multimedia Message: Choose an Alert Tone, Alert Vibrate setting and Reminder options for incoming multimedia messages.
  - Voicemail: Choose an Alert Tone, Alert Vibrate setting and Reminder options for incoming voicemail messages.

#### • Emergency Tone:

- Alert: Plays the Emergency Dialing tone, except when the master volume setting is Vibrate or All Sounds Off.
- Vibrate: Vibrates only and does not play the Emergency Dialing tone.
- Off: The phone will not play the Emergency Dialing tone. or vibrate.
- Missed Call: Choose an Alert Tone, Alert Vibrate setting and Reminder options for missed call alerts.
- Device Connect: Choose whether a tone is played when you connect the phone to another device with a LISB cable
- PTT Alert: (Available when PTT Mode is On.)
   Choose a Alert Tone and/or Alert Vibrate for PTT Alerts.
- Battery Charge Alert: Choose an Alert, Vibrate, or Off for receiving an alert when the battery needs charging.

# Keypad Sounds

Choose the sounds your phone plays when you press keys.

- From the Home screen, press MENU >
   Settings > Sounds Settings > Keypad Sounds.
- 2. Press **Default** or **Lucid**, then press **SET** to save.

# Keypad Volume

Set the volume of key press sounds.

- From the Home screen, press MENU >
   Settings > Sounds Settings > Keypad Volume.
- Press the Directional key or the Volume key to adjust the keypad volume.
- 3. Press SET to save.

#### Readout

When Readout is On, your phone reads out numbers, menus, alerts, and messages.

- From the Home screen, press MENU > Settings > Sounds Settings > Readout.
- Choose On or Off for these alerts:
  - Full Readout: All items are read aloud.
  - Menu Readout: Menu items are read aloud.
  - Digit Dial Readout: Numbers on the keypad are read aloud.
  - Alert Readout: Alert messages are read aloud.
  - Flip Open & Talk: Voice Command is activated when the phone is flipped open.
  - TXT Message Readout: Text messages are read aloud.
- 3. Press Set to save.

# Voice Command Settings

Voice Commands is advanced speech recognition software that recognizes your spoken commands to dial phone numbers, create messages, and launch applications such as Contacts, Calendar and My Pictures.

► From the Home screen, press MENU
> 
Settings > Sounds Settings >
Voice Command Settings.

#### Service Alerts

Configure settings for sounds your phone plays to notify you of changes in system or service status.

- From the Home screen, press MENU >
   Settings > Sounds Settings > Service Alerts.
- Choose On or Off for these alerts:
  - ERI: A sound plays when you enter and exit network coverage areas.
  - Minute Beep: During calls, a beep plays once per minute.
  - Call Connect: A sound plays when a call connects and ends.
  - Software Update: A sound plays when a software update is complete.
- 3. Press Set to save.

#### Power On/Off

Control the sounds your phone plays when you turn the phone on or off.

- From the Home screen, press MENU >
   Settings > Sounds Settings > Power On/Off.
- Choose Power On or Power Off, then pressSET.

# Driving Mode

Driving Mode overrides the Master Volume level and converts all visual notifications to sounds. When Driving Mode is On, Master Volume is set to High, and Call Alert sounds will play regardless of the sound setting. You can choose to have Caller ID read out for incoming calls or messages, or choose to have Caller ID and message contents read out.

- From the Home screen, press MENU >
   Settings > Sounds Settings > Driving Mode.
- 2. Choose a setting:
  - Caller ID Only: Reads out Caller ID for incoming calls and messages.
  - ID & Message: Reads out Caller ID and the message content for incoming messages.
  - Off: Driving Mode is not enabled.

# **Display Settings**

Configure settings for your phone's screen.

# Easy Set-Up

Use Easy Set-up to quickly set the display settings for your phone.

- From the Home screen, press MENU >
   Settings > Display Settings > Easy Set-up.
- 2. Use the Directional keys, Left Soft key, Right Soft key, and Center Select key to follow the prompts to configure Personal Banner, Display Backlight, Keypad Backlight, Main Wallpaper, Front Wallpaper, Display Themes, Menu Layout, Dial Fonts, Volume Key Control, Main Clock, and Front Clock

#### Banner

Display a personal greeting or network status banner on the Home screen.

#### Personal Banner

Create a greeting to appear on the Home screen.

- From the Home screen, press MENU >
   Settings > Display Settings > Banner >
   Personal Banner.
- 2. Enter up to 18 characters in the Enter Text field.
- Use the Directional keys to move to Select Text Color, and choose a color for the banner.
  - Press the Left Soft key (Abc) to select text input method and language.
  - Press the Right Soft key (Options) > Cancel to discard your changes.
- Press SET to display the banner on the Home screen.

#### **ERI Banner**

When enabled, the ERI banner displays on the front screen and the Home screen to show current network coverage.

- From the Home screen, press MENU >
   Settings > Display Settings > Banner >
   ERI Banner.
- Press the Directional key left or right to toggle the banner On to enable and Off to disable.
- Move to Main Screen to choose a color for the banner on the Home screen.
- Move to Front Screen to choose a color for the banner on the front screen.
- 5. Press SET to save your selections.

# Backlight

Set the duration and brightness of the backlight for the display and keypad.

**Tip**: The backlight setting also determines how long the screen is illuminated before locking.

- From the Home screen, press MENU >
   Settings > Display Settings > Backlight.
- 2. Press Display for these settings:
  - Duration: Set the duration of the backlight.
  - Brightness: Press the Directional key left or right to adjust the brightness.
- 3. **Keypad**: Select a duration for the keypad backlight.

# Wallpaper

Set the background image for the Home screen and the front LCD screen. When you select wallpaper for the front LCD screen, it will not display a clock.

- From the Home screen, press MENU >
   Settings > Display Settings > Wallpaper.
- Press Main Screen to set the Home screen wallpaper:
  - Main Screen: Press My Pictures to select a preloaded image, or your own picture. Press My Videos to select a video for an animated Home screen.
  - Front Screen: Choose a preloaded image, or your own picture from My Pictures.

Note: While selecting wallpaper, press the Left Soft key (View) to see a preview of the selection, or press the Right Soft key (Options) to rename the picture or see file information for the image.

# Display Themes

Customize the appearance of your phone's menus and screens

- From the Home screen, press MENU > Settings > Display Settings > Display Themes.
- Select a theme, then press SET. Press the Left Soft key (Preview) to see an example of a theme, or press the Right Soft key (Help) for more information.
- 3. Press SET to save your selections.

# Main Menu Settings

Customize the appearance of the Main menu.

### Menu Layout

Choose from 3 preset layouts for the menu display.

- From the Home screen, press MENU
   Settings > Display Settings > Main Menu Settings > Menu Layout.
- 2. Highlight a layout:
  - Tab: Displays items as tabs, to allow scrolling right and left.
  - List: Displays items in a list, to allow scrolling up and down.
  - Grid: Displays items in a 3x3 grid, to allow scrolling up, down, right or left. Grid is the default layout.
- 3. Press SET to save your selections.

**Tip:** While selecting a layout, press the **Left** Soft key (**Preview**) to see an example of the layout.

FOR INTERNAL USE ONLY

#### Replace Menu Items

When the Menu Layout is set to List or Grid, you can customize the menu by replacing some items with your favorite applications or tools.

**Note**: Some menu items, such as **Settings** and **Contacts**, cannot be replaced.

- From the Home screen, press MENU
   Settings > Display Settings > Main Menu Settings > Replace Menu Items.
- 2. Highlight an item and press EDIT.
- 3. Highlight a new menu item, then press SET to save your selection.
- Continue replacing items, then press the Left Soft key (Done) to save your settings.

#### Position Menu Items

When the Menu Layout is set to List or Grid, you can change the location of the menu items on the menu display.

- From the Home screen, press MENU
   Settings > Display Settings > Main Menu Settings > Position Menu Items.
- Use the Directional key to highlight an item to move to another location, then press MOVE.
- 3. Use the Directional key to select a new item, then press SWAP to save the new menu.
- Continue positioning items, then press the Left Soft key (Done) to save your settings.

#### Reset Menu Layout

Reset Menu Layout, items, and positions to the default settings.

- From the Home screen, press MENU
   Settings > Display Settings > Main Menu Settings > Reset Menu Settings.
- 2. Highlight an options, then press **OK** to reset:
  - Menu Layout: Revert to the default menu layout.
  - Menu Items: Restore the default list of menu items.
  - Item Positions: Restore items to their default menu locations.
  - All: Reset all menu settings.

#### **Fonts**

#### Style

Set the style and size of characters in the display.

- From the Home screen, press MENU >
   Settings > Display Settings > Fonts > Style.
- Press the Directional key down to highlight Menu Font Style, then press it left or right to choose a font for the menu.
- 4. Press SET to save your selections.

Tip: Press the **Left** Soft key (**Preview**) to scroll through examples of the font attributes, then make your selection by pressing **SET**.

#### Size

Set the size of characters in the display.

- From the Home screen, press MENU >
   Settings > Display Settings > Fonts > Size.
- In the Dial Font Size field, press the
   Directional key left or right to choose a size for the Dialer.
- Press the Directional key DOWN to highlight Menu Font Size, then press it left or right to choose a size for the menu.
- Press the Directional key DOWN to highlight Messaging Font Size, then press it left or right to choose a font for the menu.
- 5. Press SET to save your selections.

**Tip**: Press the **Left** Soft key (**Preview**) to scroll through examples of the font attributes, then make your selection by pressing **SET**.

#### Volume Key Control

When set to On, you can use the Volume Key to adjust the size of fonts in the display temporarily, while using your phone.

- From the Home screen, press MENU > Settings > Display Settings > Fonts > Volume Key Control.
- Highlight On or Off, then press SET to save your selection.

#### Clock Format

Choose the type of clock to display on the Home (Main) screen and the Front display.

#### Main Clock

- From the Home screen, press MENU >
   Settings > Display Settings > Clock Format > Main Clock.
- Highlight a format: Analog, Large Analog, Digital 12 (hour), Large Digital 12 (hour), Digital 24 (hour), Large Digital 24 (hour), or Off for no clock.
- Press the Directional key DOWN to highlight Clock Color, then press it left or right to choose a color clock.
- 4. Press SET to save the setting.

#### Front Clock

- From the Home screen, press MENU > Settings > Display Settings > Clock Format > Front Clock.
- Highlight a format: Analog, Orange Analog, Lime Analog, Digital 12 (hour), Digital 24 (hour), Digital Orange 12, Digital Orange 24, Digital Lime 12, Digital Lime 24, Dual Clock, or Off for no clock.
- Press SET to save the setting.

Tip: Press the **Left** Soft key (**Preview**) to scroll through examples of the clock attributes, then make your selection by pressing **SET**. Press the **Right** Soft key (**Help**) for more information.

# **Phone Settings**

# Airplane Mode

When Airplane Mode is On, all network functions of your phone are disabled, and you cannot send or receive calls or messages. While in Airplane Mode, you can use other features of your phone, such as tools.

- From the Home screen, press MENU >
   Settings > Phone Settings > Airplane Mode.
- 2. Highlight On or Off and press SET.

#### Set Shortcuts

Customize My Shortcuts and Directional Key shortcuts, for easy access to your favorite applications or features

#### Set My Shortcuts

From the Home screen, press the **Directional** key **RIGHT** to access the four My Shortcuts.

- From the Home screen, press MENU >
   Settings > Phone Settings > Set Shortcuts >
   Set My Shortcuts.
- Use the Directional key to highlight a shortcut, then press EDIT.
- Highlight an item, then press SET to set the shortcut.
- While setting shortcuts, press the Right Soft key (Options) for these options:
  - Reset Shortcut (#): Reset the highlighted shortcut to its default.
  - Reset My Shortcuts: Reset all shortcuts to the defaults.

**Tip**: You can also set shortcuts from My Shortcuts. From the Home screen, press the **Directional** key **RIGHT** to launch My Shortcuts, then press the **Left** Soft key (**Settings**).

DRAFT

FOR INTERNAL USE ONLY

#### Set Directional Keys

From the Home screen, press the **Directional** key to access your favorite items.

- From the Home screen, press MENU >
   Settings > Phone Settings > Set Shortcuts >
   Set Directional Keys.
- Use the Directional key to highlight UP
  Directional key, LEFT Directional key, or DOWN
  Directional key, then press EDIT.
- Highlight an item, then press SET to set the shortcut.
- While setting shortcuts, press the Right Soft key (Options) for these options:
  - Reset (xx) Key: Reset the highlighted directional key to its default.
  - Reset Directional Keys: Reset all shortcuts to the defaults.

Tip: You can also set shortcuts from My Shortcuts. From the Home screen, press the Directional key RIGHT to launch My Shortcuts, then press the Left Soft key (Settings) to select Set Directional Keys.

#### Set Side Key

When PTT Mode is off, the PTT Key acts as a shortcut key, to launch a favorite application or feature. Use this setting to assign the Side Key shortcut.

**Note**: The Set Side Key setting is only available when PTT Mode is Off.

- From the Home screen, press MENU >
   Settings > Phone Settings > Set Shortcuts >
   Set Side Key.
- 2. Highlight an application or feature from the list, then press SET to save the setting.

# External Keys Locked

Choose a time period for the external keys to remain active after you close the phone, after which the external keys will lock to prevent accidental key presses.

- From the Home screen, press MENU > MENU > Settings > Phone Settings > External Keys Locked.
- Highlight an option, then press SET to save the setting:
  - Always Off: External keys will not lock automatically when you close the phone (you can lock the keys manually using the front keys).
  - 7 seconds: External keys remain active for seven seconds after you close the phone.
  - 15 seconds: External keys remain active for fifteen seconds after you close the phone.
  - 30 seconds: External keys remain active for thirty seconds after you close the phone.

### Voice Command Settings

Voice Commands is advanced speech recognition software that recognizes your spoken commands to dial phone numbers, create messages, and launch applications such as Contacts, Calendar and My Pictures.

For details, see "Voice Commands" on page 94.

# Language

Choose a language for your phone's displays.

- From the Home screen, press MENU >
   Settings > Phone Settings > Language.
- Highlight a language, then press SET to save the setting.

#### Location Detection

Choose whether your phone's GPS (Global Positioning System) location is available to the network at all times, or only when you have dialed an Emergency Number, such as 911.

- From the Home screen, press MENU
   Settings > Phone Settings > Location Detection.
- Highlight a setting, then press SET to save the setting:
  - On: GPS location is on whenever the feature is available.
  - E911 Only: GPS location turns on only when you dial 911.

# Current Country

Select your current location, to allow the phone to apply the correct country code when dialing.

**Note**: If you travel to a different country, the network may not report the correct location. In that case, you will see the message **PLEASE VERIFY YOUR CURRENT LOCATION** 

- From the Home screen, press MENU >
   Settings > Phone Settings > Current Country.
- 2. Highlight a country from the list, then press SET.

# Security

Lock your phone, set restrictions, and choose other security options.

Access to all Security settings requires the phone's Lock Code. By default the Lock Code is the last four digits of your number.

**Important**: For security reasons, your phone does not display lock codes. If you change the lock code, be sure to record the new code for future reference.

#### **Edit Codes**

Set a new Phone Only lock code (for unlocking and locking the phone), or Calls & Services lock code (for restricting access to calls and other features).

- From the Home screen, press MENU >
   Settings > Phone Settings > Security.
- Enter the Phone Only lock code at the prompt. The default lock code is the last four digits of your phone number.
- 3. Press Edit Codes, then highlight a code:
  - Phone Only: Enter a new lock code at the prompt, then enter the new code again to confirm the change.
  - Calls & Services: Enter a new lock code at the prompt, then enter the new code again to confirm the change.

#### Restrictions

- From the Home screen, press MENU > Settings > Phone Settings > Security.
- Enter the Phone Only lock code at the prompt. The default lock code is the last four digits of your phone number.
- Press Restrictions.
- Enter the Calls & Services lock code at the prompt.
   The default lock code is the last four digits of your phone number.
- 5. Press Location Setting for these options:
  - Unlock Setting: Allow changes to the Location setting with no code.
  - Lock Setting: Require the Calls & Services lock code to change the Location setting.

- 6. Press Calls for these options:
  - Incoming Calls: Press Allow All to allow all incoming calls. Press Contacts Only to allow calls from numbers stored in Contacts. Press Block All to block all incoming calls.
  - Outgoing Calls: Press Allow All to allow all outgoing calls. Press Contacts Only to allow calls from numbers stored in Contacts. Press Block All to block all outgoing calls.
- 7. Press Messages for these options:
  - Incoming Messages: Press Allow All to allow all incoming messages. Press Block All to block all incoming messages.
  - Outgoing Messages: Press Allow All to allow all outgoing messages. Press Block All to block all outgoing messages.
- Press Dial-Up Mode, to Allow or Block use of your phone as a modem.

#### Phone Lock Setting

Set the locking behavior of your phone. When the phone is locked, you must enter the Phone Only lock code to use it, except when dialing emergency numbers.

- From the Home screen, press MENU >
   Settings > Phone Settings > Security.
- Enter the Phone Only lock code at the prompt. The default lock code is the last four digits of your phone number.
- 3. Press Phone Lock Setting for these options:
  - Unlocked: The phone is unlocked at all times.
  - On Power Up: The phone is automatically locked when you turn it on. You can make emergency calls, but must enter the Phone Only lock code to access other features.

#### Lock Phone Now

- From the Home screen, press MENU > Settings > Phone Settings > Security.
- Enter the Phone Only lock code at the prompt. The default lock code is the last four digits of your phone number.
- Press Lock Phone Now. The phone locks and returns to the Home screen. To unlock the phone, press Unlock and enter the Phone Only lock code.

#### Restore Phone

Return all phone settings to the factory defaults and permanently erase all user information.

**Warning**: Choosing Restore Phone will return your phone to the default settings and permanently erase all your entries and information saved on the phone, including pictures, videos, music, messages, contacts and downloaded applications.

- 1. From the Home screen, press MENU > Settings > Phone Settings > Security.
- Enter the Phone Only lock code at the prompt. The default lock code is the last four digits of your phone number.
- 3. Press Restore Phone.
- At the prompt, highlight Yes, then press OK to restore default settings.

**Note:** After the phone power cycles back on, press \*228 and press the Send Key to connect to the network and program your phone with default network settings.

**Note:** For the VZ Navigator preloaded app, if you delete it manually, it will be deleted permanently and will not be restored by Restore Phone. You can download it again at anytime from Apps.

#### **Reset Settings**

Return all phone settings to the factory defaults.

**Note:** Choosing Reset Settings will return your phone to the default settings, but does not delete your entries and information

- From the Home screen, press MENU >
   Settings > Phone Settings > Security.
- Enter the Phone Only lock code at the prompt. The default lock code is the last four digits of your phone number.
- 3. Press Reset Settings.
- At the prompt, highlight Yes, then press OK to restore default settings.

# Global Data Roaming Access

Set preferences for data access when your phone is outside the home network area.

**Important:** Accessing data services while roaming may result in significant charges. Consult Verizon Wireless for more information.

- From the Home screen, press MENU
   Settings > Phone Settings > Global Data Roaming Access.
- 2. Choose a setting, then press SET:
  - Allow Access for All Trips: Enable access to data networks at any time, by any application.
  - Allow Access Only for This Trip: Enable access to data network currently available.
  - Deny Data Roaming Access: Block data usage while roaming.

# System Select

Set preferences for roaming behavior.

- From the Home screen, press MENU >
   Settings > Phone Settings > System Select.
- 2. Choose a setting:
  - Home Only: Restrict the phone's operation to your home network, with no roaming. When outside the coverage area, call functions and other features are not available.
  - Automatic: Allow the phone to automatically acquire service, using the Verizon Wireless network and the networks of roaming partners.

#### NAM Select

Select the primary NAM (Number Assignment Module).

- From the Home screen, press MENU >
   Settings > Phone Settings > NAM Select.
- 2. Highlight an option, then press **OK**:
  - NAM Select: Press NAM1 or NAM2.
  - Auto NAM Select: Press Enable to allow automatic NAM selection, or Disable to use the NAM Select setting.

# Call Settings

Customize settings related to placing and receiving calls.

# **Answer Options**

Select a method for answering incoming calls.

- From the Home screen, press MENU >
   Settings > Call Settings > Answer Options.
- Use the Directional key to highlight option(s) and press MARK to mark them for selection, or press the Right Soft key (Mark All):
  - Flip Open: Answer incoming calls by flipping the phone open.
  - Any Key: When the phone is open, answer calls by pressing any key.
  - Auto with Handsfree: Incoming calls are answered automatically, after a short delay.
- Press the Left Soft key (Done) to save the settings.

DRAFT OR INTERNAL USE ONLY

### Auto Retry

Select settings for automatic redialing of unanswered calls.

- From the Home screen, press MENU > Settings > Call Settings > Auto Retry.
- Select a time period, or choose Off for no automatic retries.
- 3. Select an option and press SET.

### TTY Mode

Your phone is fully TTY compatible, allowing you to connect a TTY device to the phone's headset jack. To use your phone with a TTY device, enable TTY Mode.

- From the Home screen, press MENU >
   Settings > Call Settings > TTY Mode.
- 2. Highlight Yes, then press OK to enable TTY.
- Follow the prompts to select a TTY mode, from TTY Full, TTY + Talk (VCO), TTY + Hear (HCO), or TTY Off.

#### One Touch Dial

One Touch Dial controls the speed dial feature of your phone. You must turn One Touch Dial On to use speed dials on the phone.

- From the Home screen, press MENU >
   Settings > Call Settings > One Touch Dial.
- 2. Highlight On or Off and press SET.

# Voice Privacy

**Note**: This feature is only available on the Verizon Wireless network.

When enabled, voice signals are encrypted for enhanced privacy.

- From the Home screen, press MENU >
   Settings > Call Settings > Voice Privacy.
- 2. Highlight On or Off and press SET.

#### PTT Missed Call

Set your PTT missed call notification.

- From the Home screen, press MENU >
   Settings > Call Settings > PTT Missed Call.
- 2. Highlight On or Off and press SET.

# Data Settings

Select a port for connecting the phone to a PC, and set maximum connection speed.

- From the Home screen, press MENU >
   Settings > Call Settings > Data Settings.
- 2. Configure these data settings:
  - Select Port: Press USB to allow connections via the USB port, BLUETOOTH to allow connections via Bluetooth, or NULL to prevent connections. Press SET to save the setting.
  - Port Speed: Choose a speed, from Auto, 19200, 38400, 57600, 115200, or 230400. Press SET to save the setting.

#### DTMF Tones

Set DTMF tone length. DTMF tones are used as input by some automated phone systems, where you may need to transmit DTMF tones to make selections.

- 1. From the Home screen, press MENU > Settings > Call Settings > DTMF Tones.
- 2. Highlight Normal or Long, then press TSET.

### PTT Mode

Turn PTT Mode On or Off.

- From the Home screen, press MENU > Settings > Call Settings > PTT Mode.
- 2. Highlight On or Off, then press OK.

Note: You can also set PTT Mode from **Settings** > **PTT Settings** > **PTT Mode**.

### Assisted Dialing

Assisted dialing makes international dialing easier, by inserting the appropriate access codes automatically, based on the Reference Country.

- From the Home screen, press MENU >
   Settings > Call Settings > Assisted Dialing.
- 2. Use the **Directional** key to highlight **On** or **Off**.
- Highlight Reference Country and press the Left Soft key (Set) to select a different reference country.
  - Press the Left Soft key (Details) to enter additional dialing information for that country.
- 4. Press OK.

**Note:** When Assisted Dialing is On, the Home screen will display "**Assisted Dialing**" when dialing an international number.

#### Fake Call

Use the Fake Call feature to cause your phone to ring with a fake call any time you press the **Volume** key down four times quickly, from idle mode with the phone closed and the external keys unlocked.

- From the Home screen, press MENU >
   Settings > Call Settings > Fake Call.
- 2. Configure these options:
  - Fake Call On/Off: Press On to enable or Off to disable the Fake Call feature.
  - Fake Call Timer: Choose the length of time, to elapse between pressing the Volume Key down 4 times and the ringing of the fake call.
  - Fake Call Voice: Press No Voice to have no audio through the earpiece when you answer a fake call, or Use Fake Call Voice to choose sound to play via the earpiece when you answer a fake call.
  - Fake Contact Info: Enter fake contact information to appear in the phone's display when a fake call is ringing.

FOR INTERNAL USE ONLY

### Noise Cancellation

Enable Noise Cancellation to minimize the effect of noisy environments on voice quality in calls.

- From the Home screen, press MENU >
   Settings > Call Settings > Noise Cancellation.
- 2. Select On or Off, then press SET.

# Memory

Manage memory settings for saving pictures, videos, music, sounds and ringtones to your phone's memory, or to an optional installed memory card.

Note: Your phone does not include a memory card.

- From the Home screen, press MENU > Settings > Memory.
- 2. Configure these options:
  - Save Options: Set the default save location for Pictures, Videos, and Sounds to Phone Memory or Card Memory.
  - Phone Memory: View and manage usage of your phone's internal memory.
    - Phone Memory Usage: Memory usage and allocation for the phone's internal memory.
    - My Pictures: Pictures saved in the phone's internal memory.

- My Videos: Videos saved in the phone's internal memory.
- My Ringtones: Ringtones saved in the phone's internal memory.
- My Music: Music saved in the phone's internal memory.
- My Sounds: Sounds saved in the phone's internal memory.
- My Contacts: Contacts saved in the phone's internal memory.
- My Messages: Messages saved in the phone's internal memory.
- Move All To Card: Move all files from the phone's memory to an optional installed memory card.
- Card Memory: View and manage memory usage of an optional installed memory card.
  - Card Memory Usage: Memory usage and allocation for the memory card.
  - My Pictures: Pictures saved on the memory card.

- My Videos: Videos saved on the memory card.
- My Ringtones: Ringtones saved on the memory card.
- My Music: Music saved on the memory card.
- My Sounds: Sounds saved on the memory card.
- My Contacts: Contacts saved on the memory card.
- My Messages: Messages saved on the memory card.
- Move All To Phone: Move all files from the memory card to the phone's internal memory.
- Format Card: Permanently erase all contents on the card, and prepare the card for use in the phone.

### **USB** Mode

Use the USB Mode setting to set the functionality when you connect your phone to a PC with a USB cable.

- From the Home screen, press MENU > Settings > USB Mode.
- 2. Highlight a setting, then press TSET:
  - USB Mass Storage: Enable access to your phone's memory, and an optional installed memory card.
  - Charging Only: Connecting your phone to a PC with a USB cable will charge the phone only.
  - Ask On Plug: When you attach your phone to a device via USB, you are prompted to choose the USB mode.

### Phone Info

View software and hardware information for your phone, your assigned telephone number, an icon glossary, and manage software updates.

- From the Home screen, press MENU >
   Settings > Phone Info.
- Press My Number to display the Mobile Device and Identification numbers.
- Press SW/HW Version to view version information about your phone's software.
- Press Icon Glossary to view the list of icons with a brief description.
- Press Software Update to check the status of your phone's software and to check for view new software updates that you can download for your phone.

# Set-Up Wizard

Set-up Wizard assists you with configuring basic preferences so you can quickly get started using your phone.